# Les **A**venturiers du **B**out du **M**onde

La revue des clubs Microcam

Rampe de Lancement numéro 153.1 – 3/08/2020

# *À la découverte d'Excel pour Androïd*

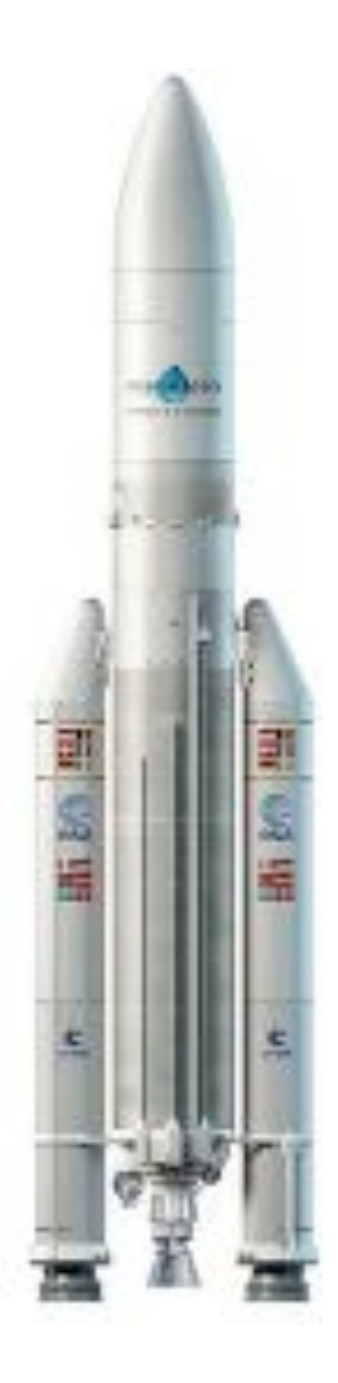

## *Les ABM*

#### **Les Aventuriers du Bout du Monde**

Le journal des clubs Microcam Clubs de micro-informatique du Crédit Agricole, Association loi 1901. © Copyright *Les ABM* Dépôt légal 641 Rennes ISSN 0295-938

#### **Microcam06**

#### **Microcam**

**CILAC** CCA 35 rue St Joseph 35110 La Madeleine

**Directeur de la publication :** Yves Cornil

**Numéro réalisé par :** Yves Cornil

#### **Logiciels et matériels utilisés** :

Microsoft Word 365 pour Mac, PowerPoint pour Mac, Graphic Converter 11, OneDrive, Google Drive, Excel pour Androïd version 16.0 13029.20182, Tablette Mediatek TK-E101GC sous Androïd 9.

*Les logiciels cités sont des marques déposées de leurs éditeurs respectifs.*

#### *Site Internet :*

*http://www.cornil.com/*

*Cette Rampe de Lancement 153 reprend en partie le contenu de la Rampe de Lancement 152 qui était consacrée à Excel 365 pour iPad.*

*A bientôt et bonne lecture*

*Yves Cornil*

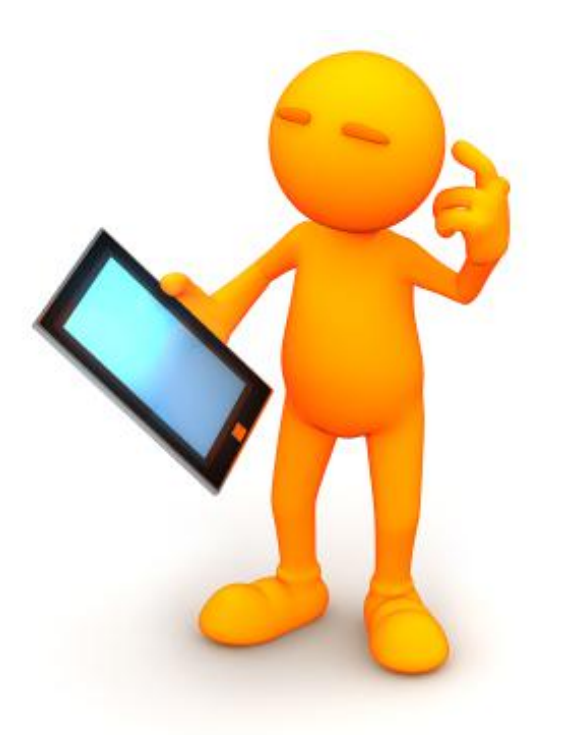

# Microsoft 365 pour Androïd. Excel pour Androïd

Dossier réalisé par Yves Roger Cornil

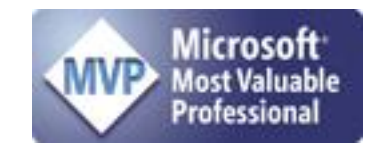

www.cornil.com https://www.youtube.com/user/initinfo https://www.facebook.com/yves.cornil

http://cilaclamadeleine.free.fr/index.html

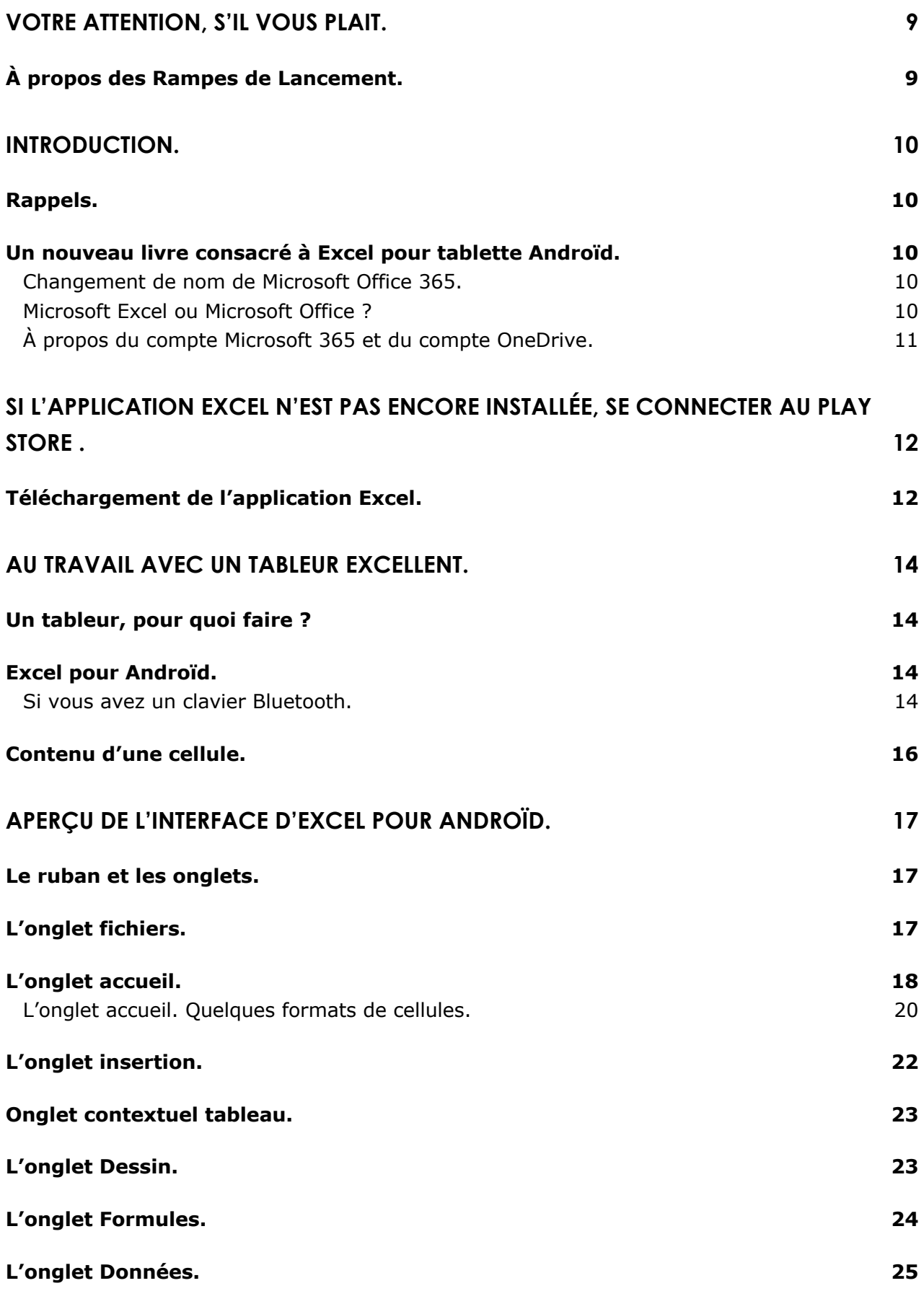

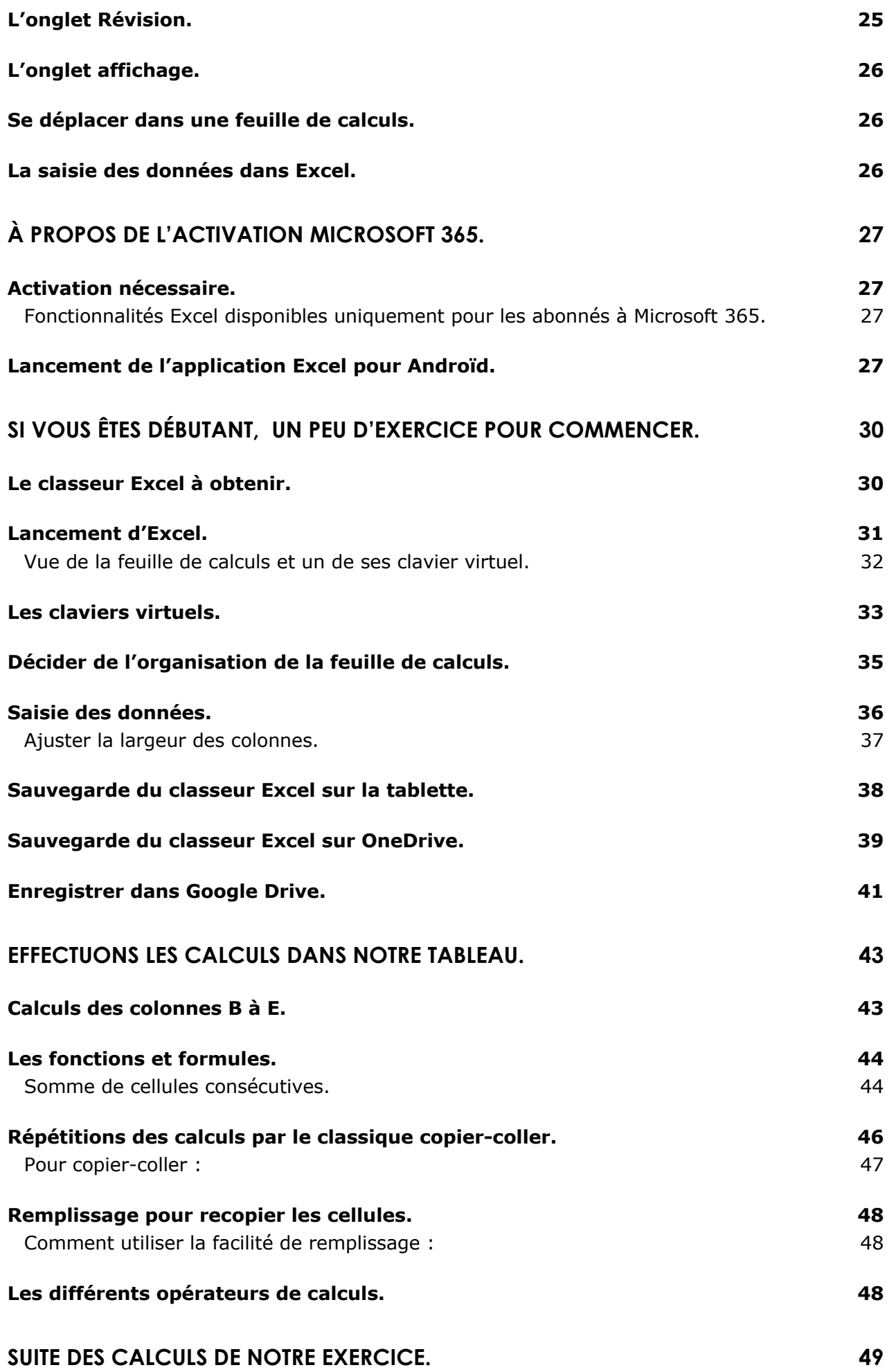

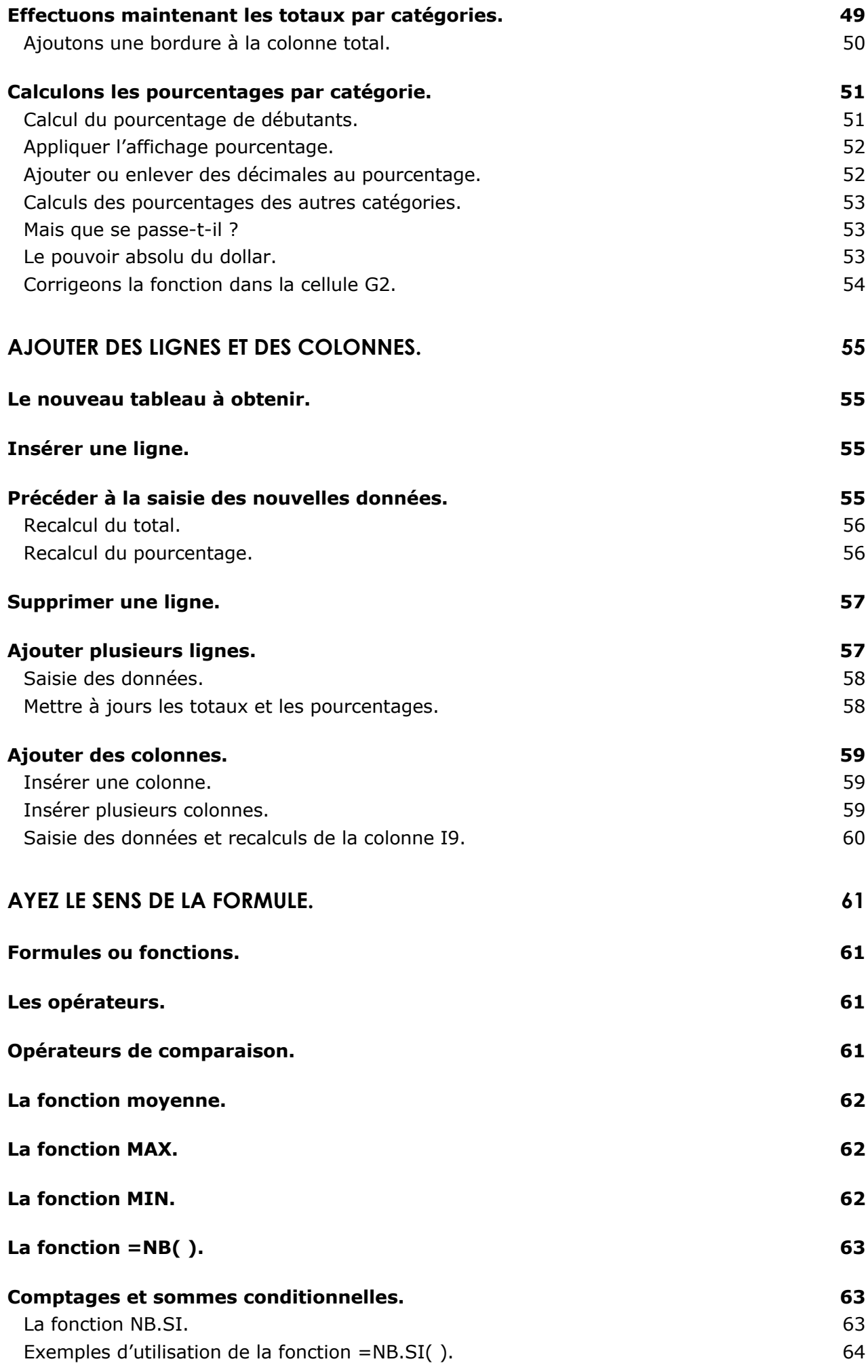

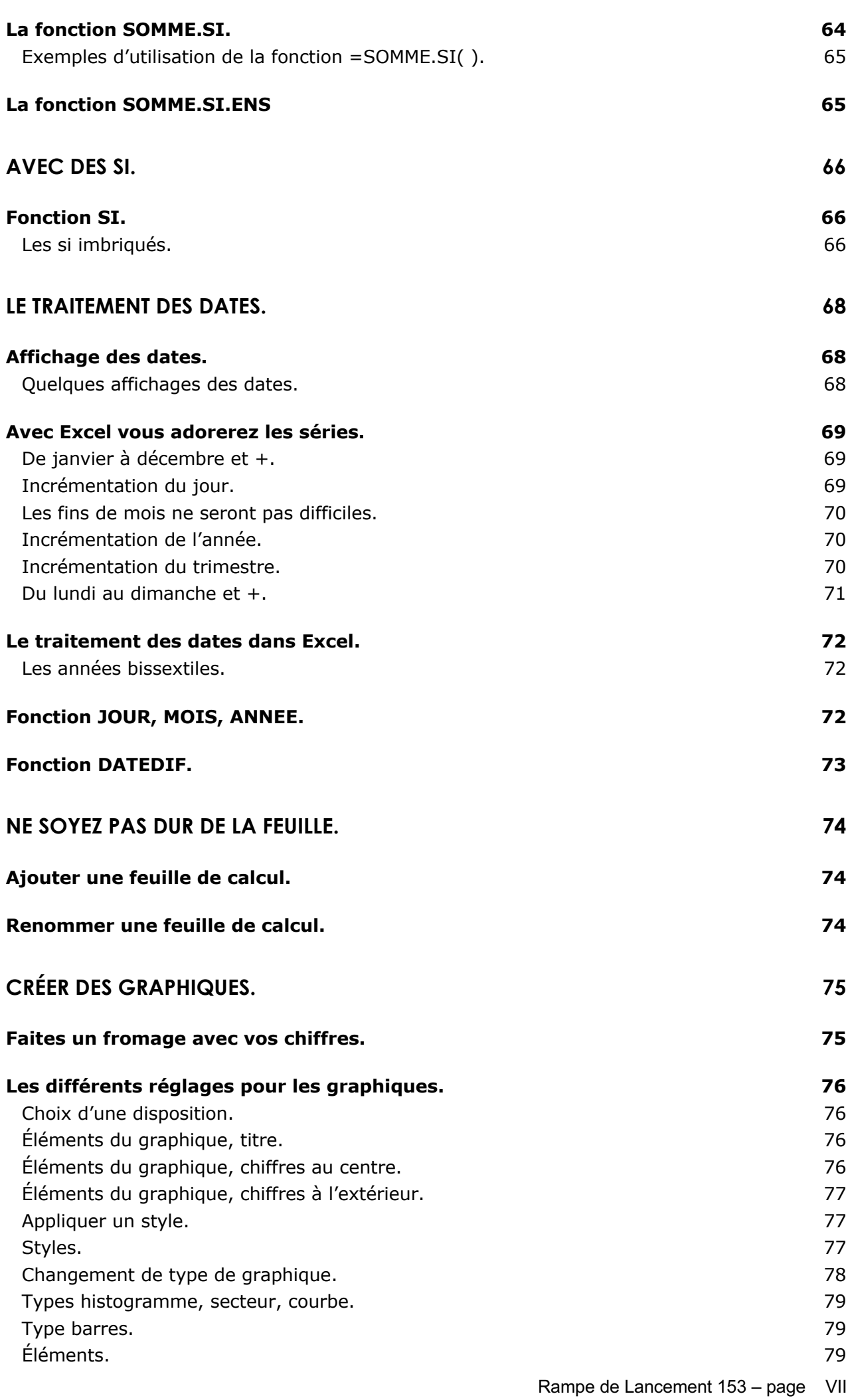

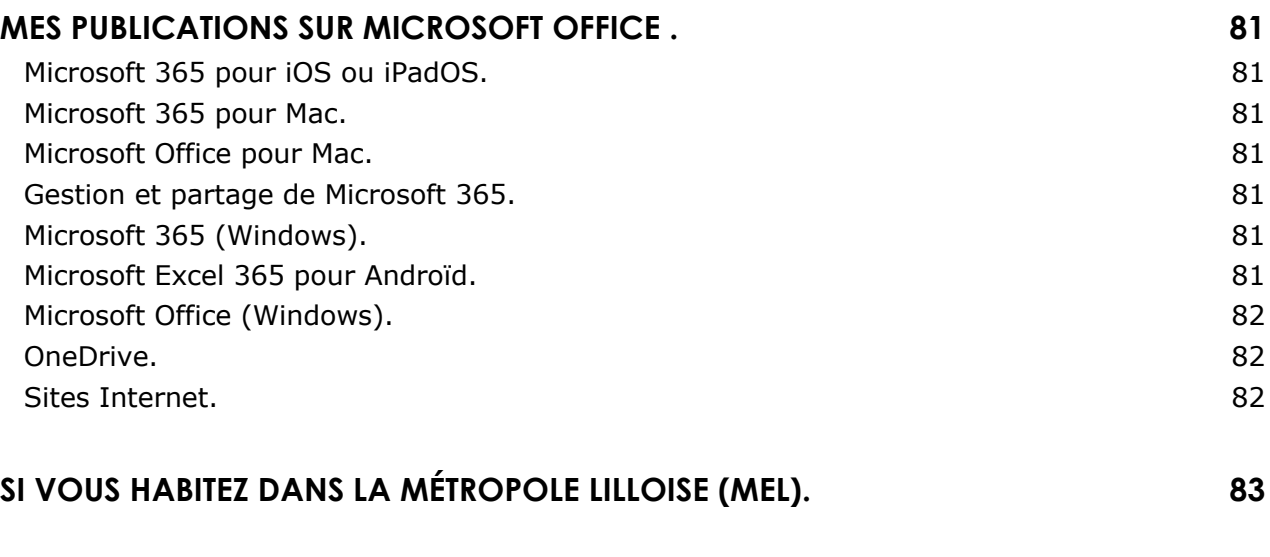

**INDEX 84**

# **Votre attention, s'il vous plait.**

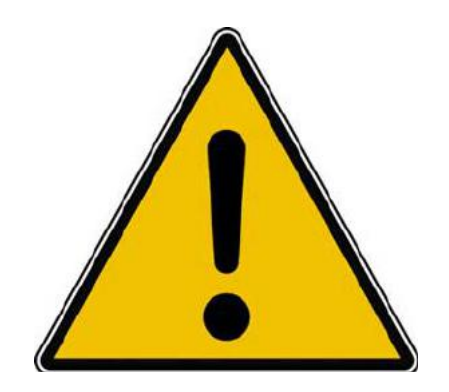

*Les informations contenues dans ce document sont fournies sans garantie d'aucune sorte, explicite ou implicite.* 

*Le lecteur assume le risque de l'utilisation des informations données.*

# **À propos des Rampes de Lancement.**

- Les publications nommées « Rampe de Lancement » sont des documents qui ont pour objet l'initiation à l'utilisation de logiciels à destination du Grand Public, principalement pour Mac et iPad, mais aussi pour Windows et bientôt pour Androïd.
- Les Rampes de Lancement sont gratuites, mais protégées par copyright et sont disponibles, généralement en format PDF ou en format ePub.

http://www.cornil.com/abm.htm

# **Introduction.**

# **Rappels.**

La première version d'Excel a été créée en 1985 pour le Macintosh et était composée d'une seule feuille de calculs. Dans les versions modernes de l'application un fichier Excel peut regrouper une ou plusieurs feuilles de calculs et la dénomination est devenue classeur Excel.

L'extension d'un fichier Excel est .xlsx pour les versions iOS, macOS, Windows et Androïd.

Pour utiliser pleinement la version d'Excel pour Androïd vous devrez souscrire à un abonnement Office 365 ; rappelons qu'un abonnement à Office 365 permet l'installation d'Office sur 5 Mac et/ou PC, sur 5 tablettes (iOS/iPadOS et Androïd) sur 5 smartphones (iOS ou Androïd).

- $\triangleright$  Pour les tablettes <10,2 pouces vous pourrez utiliser la version gratuite avec un simple identifiant Microsoft rattaché à un OneDrive.
- Ø Pour les tablettes > 10,1 pouces il vous faudra un compte Microsoft rattaché à un abonnement à Microsoft 365.

Le stockage des feuille de calculs Excel peut se faire sur votre tablette Androïd et aussi sur votre nuage OneDrive (conseillé) ou Google Drive.

## **Un nouveau livre consacré à Excel pour tablette Androïd.**

Tout comme Excel pour iPad, Excel pour Androïd est gratuit pour des petits écrans<sup>1</sup>, mais nécessite un abonnement à Microsoft 365 pour bénéficier de toutes les fonctionnalités.

### **Changement de nom de Microsoft Office 365.**

Depuis fin mars 2020 Microsoft Office 365 s'appelle désormais Microsoft 365.

### **Microsoft Excel ou Microsoft Office ?**

- Pour Androïd, l'application Excel est disponible sous 2 formes :
	- o Une application séparée ;
	- o Une application Microsoft Office contenant Excel, PowerPoint et Word.
- Dans ce document nous ferons référence à l'application Excel séparée.

<sup>&</sup>lt;sup>1</sup> Pour les tablettes  $<$  10,2 pouces.

## **À propos du compte Microsoft 365 et du compte OneDrive.**

Comme dit précédemment l'utilisation pleine et entière d'Excel pour Androïd (ainsi que Word et PowerPoint) nécessite un compte Microsoft 365. Ce compte Office peut appartenir au propriétaire de l'abonnement Microsoft 365, mais peut être aussi un compte relatif à un abonnement partagé.

Pour utiliser Microsoft 365, vous devrez valider le logiciel avec un compte Microsoft 365, compte abonnement principal ou compte abonnement partagé.

Généralement le compte Microsoft 365, qui est une adresse électronique valide, est le même que l'adresse de votre OneDrive, mais vous pouvez aussi utiliser plusieurs lieux de stockages sur OneDrive.

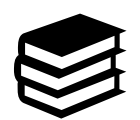

Pour en savoir plus sur l'installation et le partage de Microsoft 365 pour Mac, iPad et Windows reportez-vous à la Rampe de Lancement 138 : http://www.cornil.com/abm/rampe138.pdf

# **Si l'application Excel n'est pas encore installée, se connecter au Play Store .**

# **Téléchargement de l'application Excel.**

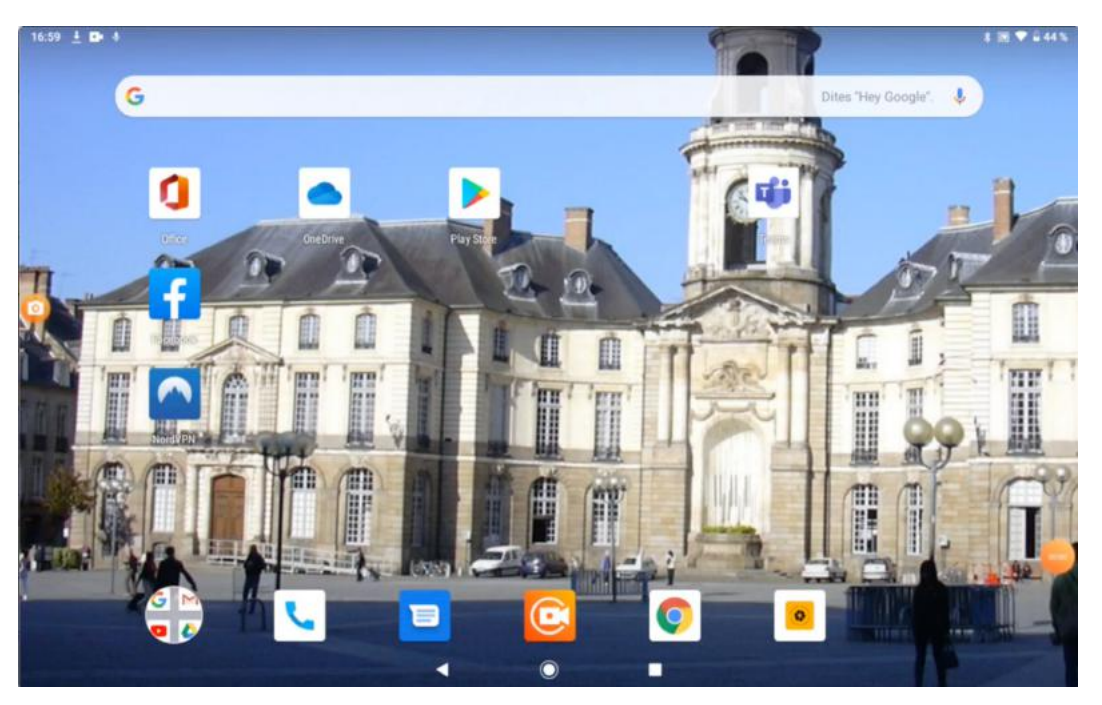

*Sur ma tablette l'application Office Mobile est déjà installée (elle contient Excel, Word, PowerPoint) mais je vais ajouter Excel pour les besoins de ce livre. Je vais me connecter sur le Play Store pour télécharger Excel pour Androïd.*

**Attention** : pour pouvoir utiliser de toutes les fonctionnalités de Microsoft 365 vous devez souscrire un abonnement à Microsoft 365 (99 € par an) ; il existe une possibilité d'un essai gratuit pour un mois ou des offres promotionnelles. Vous pouvez aussi être l'heureux bénéficiaire d'un partage d'un abonnement à Microsoft 365.

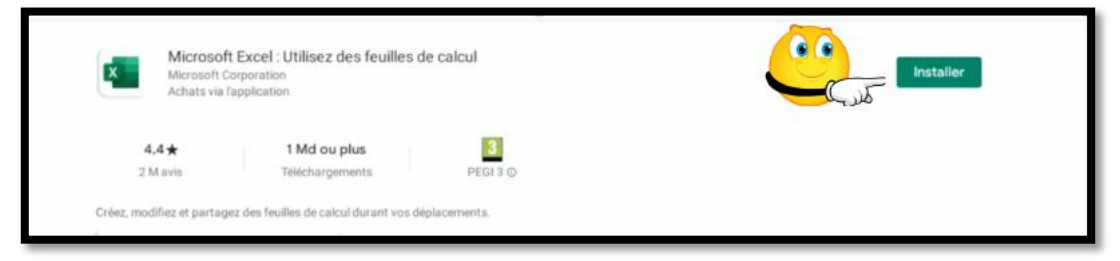

#### *J'ai recherché Excel sur le Play Store ; je touche Installer.*

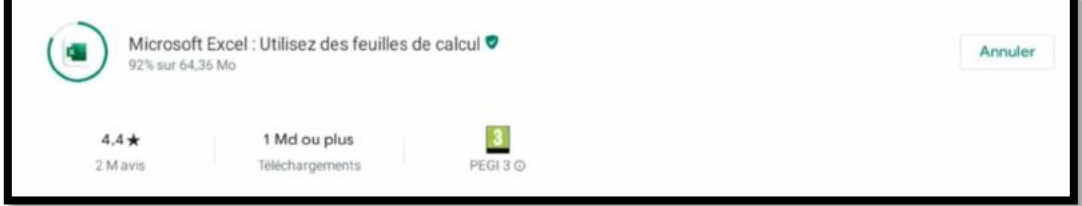

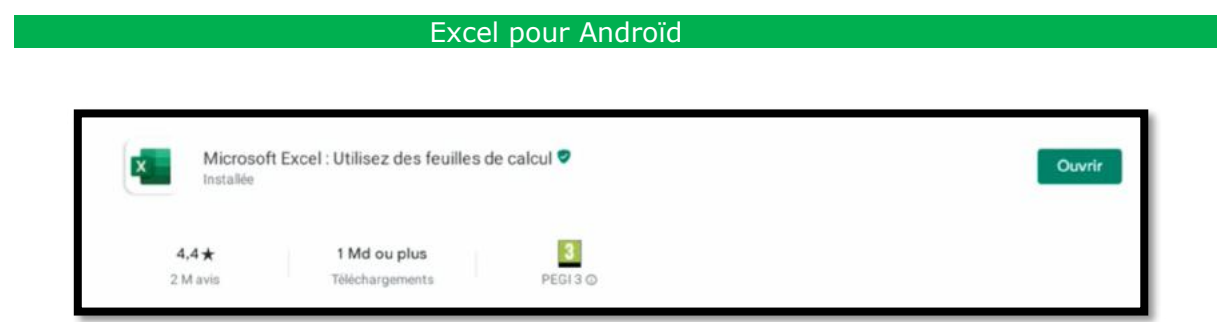

*L'application est maintenant installée, je touche je bouton ouvrir pour lancer Excel.*

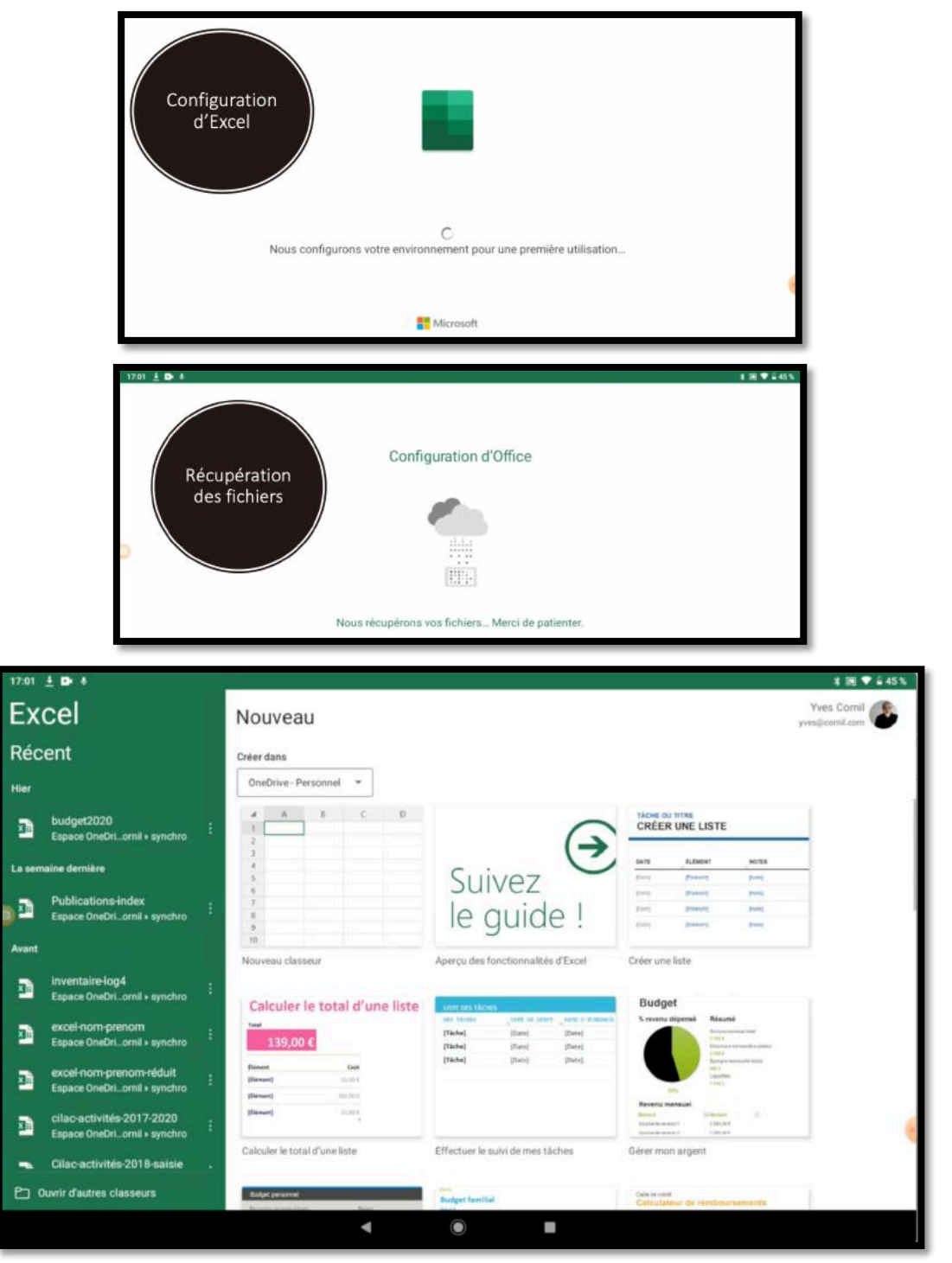

*Affichage du menu fichier (ou backstage).*

# **Au travail avec un tableur excellent.**

*Un Tableur c'est une grande feuille électronique, où vous pourrez travailler comme vous le feriez sur une feuille de papier, mais avec une plus grande rapidité, une plus grande fiabilité, une plus grande facilité etc.*

## **Un tableur, pour quoi faire ?**

L'objet du tableur est de mettre à la disposition de l'utilisateur un crayon et une gomme électronique pour :

- Élaborer des documents (factures, bordereaux de livraisons, relevés de comptes.
- Constituer des tableaux (calculs financiers, simulations, tableaux de bords, prévisions, statistiques ...), le tout agrémenté de graphiques.
- Gérer des petits fichiers (avec suppressions, insertion, tris ...).

# **Excel pour Androïd.**

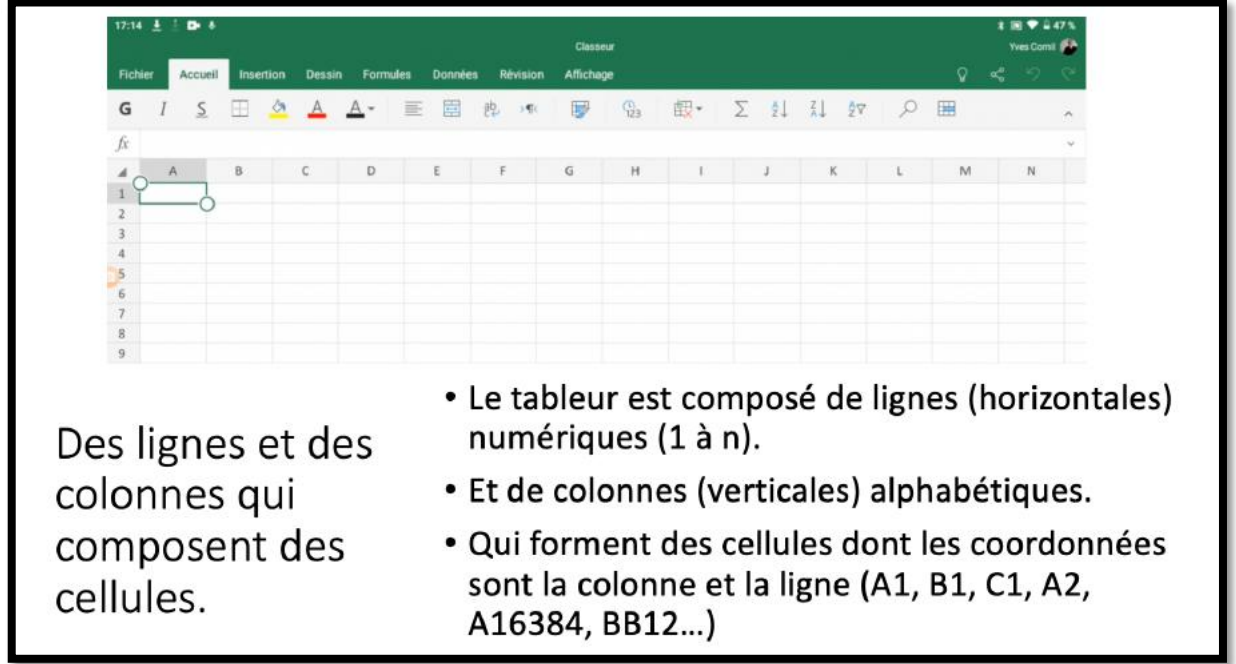

*Ici la cellule est A1 (colonne 1, ligne 1). La cellule sélectionnée est entourée d'un rectangle vert avec des poignées.*

Le déplacement d'une colonne à une autre ou d'une ligne à une autre se fera en touchant la cellule voulue.

#### **Si vous avez un clavier Bluetooth.**

Si vous avez un clavier Bluetooth connecté à votre iPad vous pourrez vous déplacer avec les touches flèches du clavier.

#### Excel pour Androïd

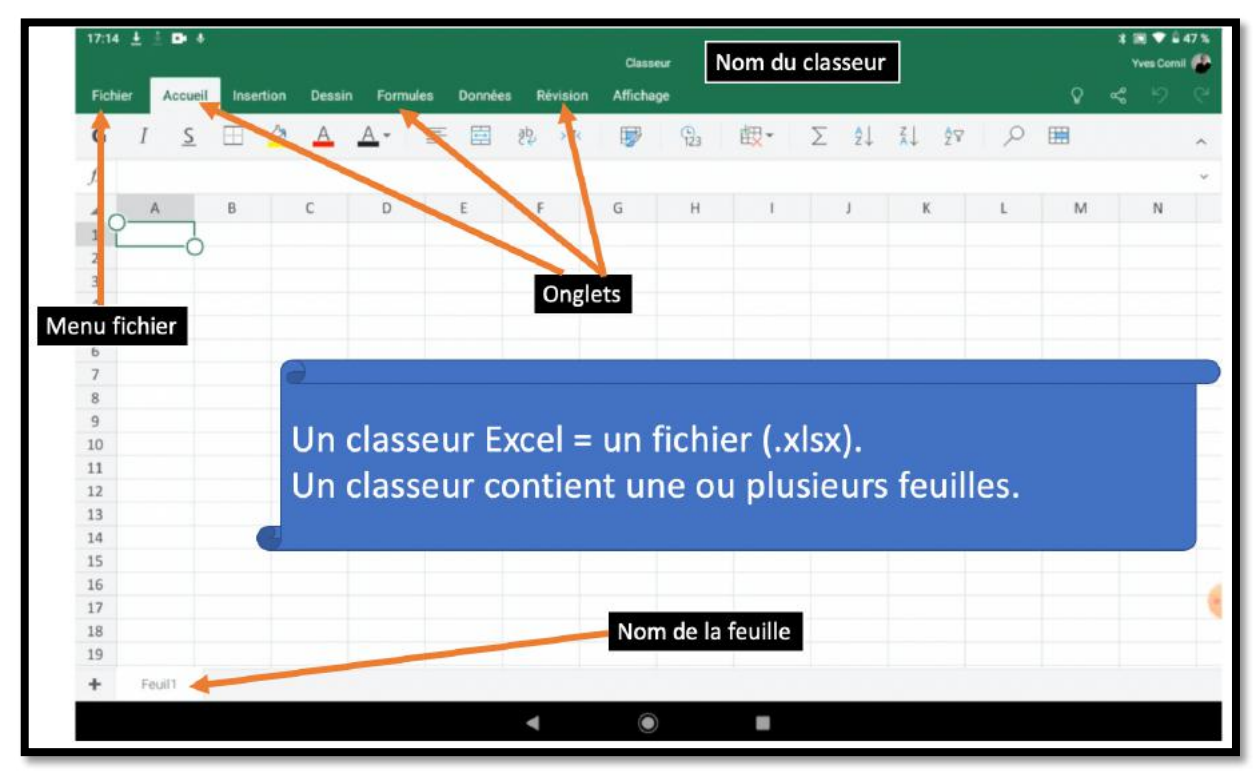

*Un aperçu d'une feuille de calcul.*

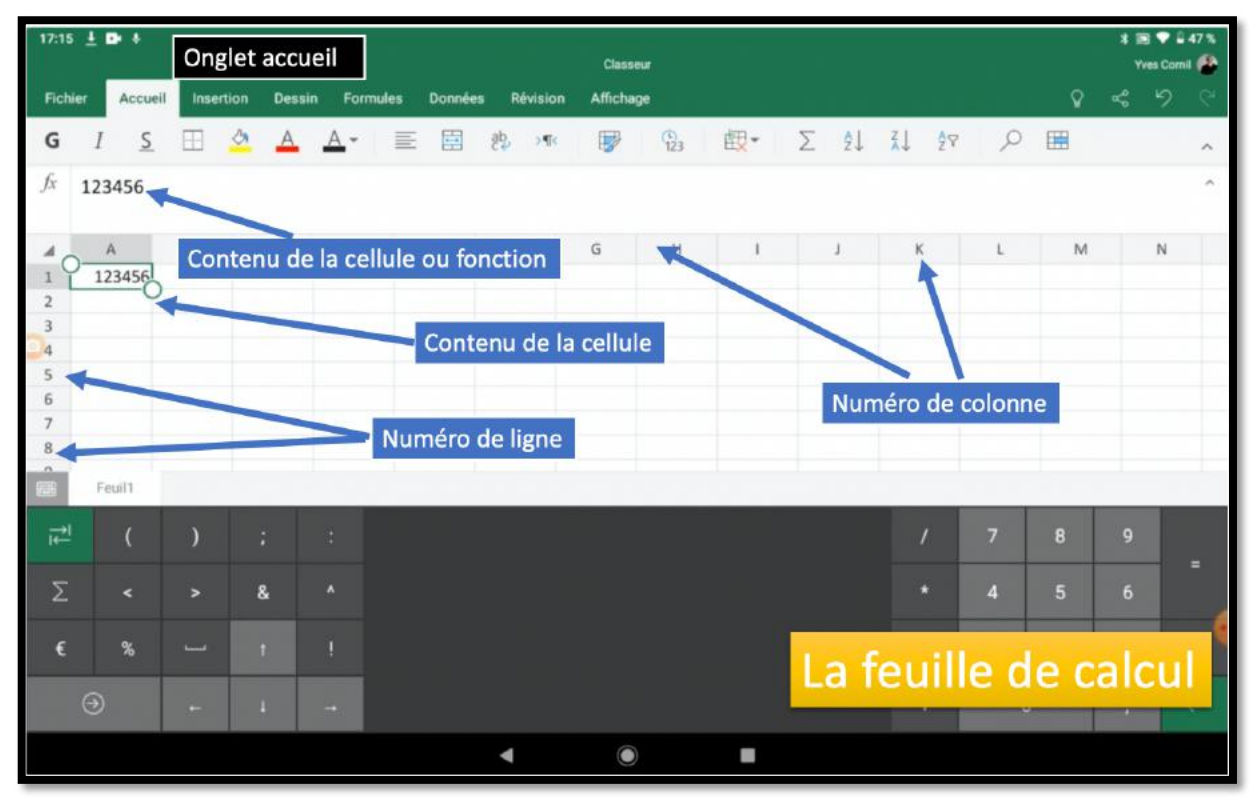

*Vue avec un des claviers virtuels.*

# **Contenu d'une cellule.**

Une cellule peut contenir :

- Des données que vous avez saisies
- Le résultat d'un calcul, via une fonction

Aux cellules vous pourrez aussi affecter :

- Un format,
- Un cadrage,
- Une couleur, gras, italique,
- Un fond de couleur, fixe ou conditionnel.

# **Aperçu de l'interface d'Excel pour Androïd.**

# **Le ruban et les onglets.**

# **L'onglet fichiers.**

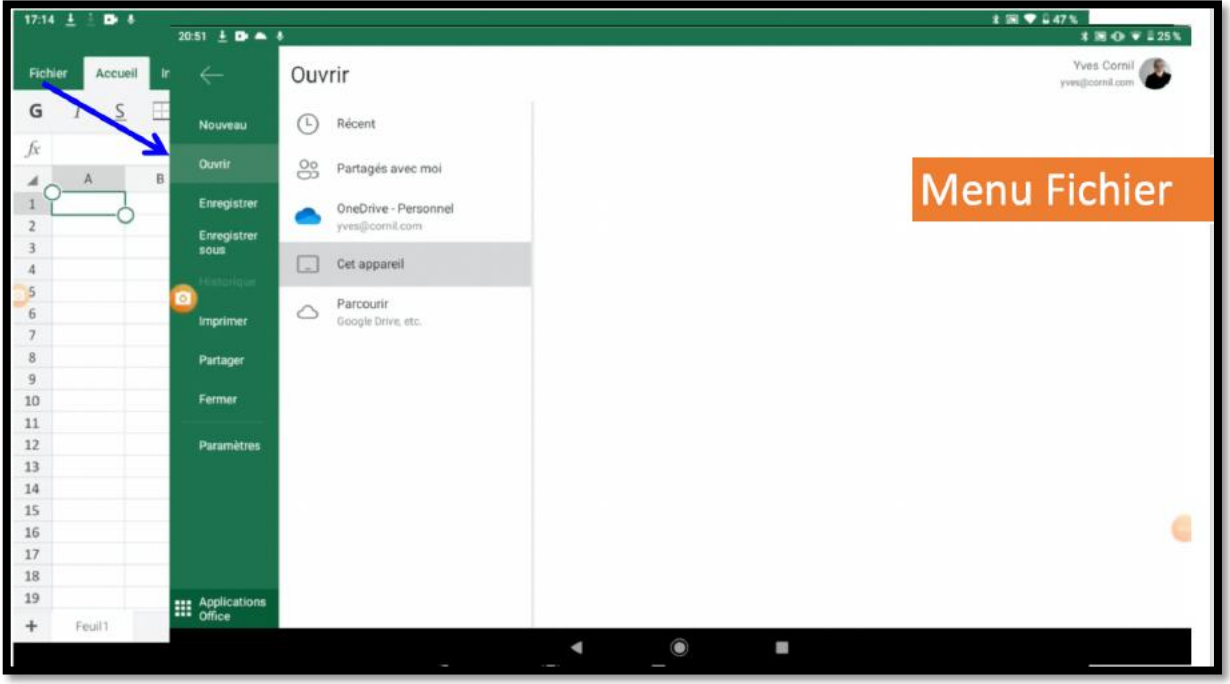

# **L'onglet accueil.**

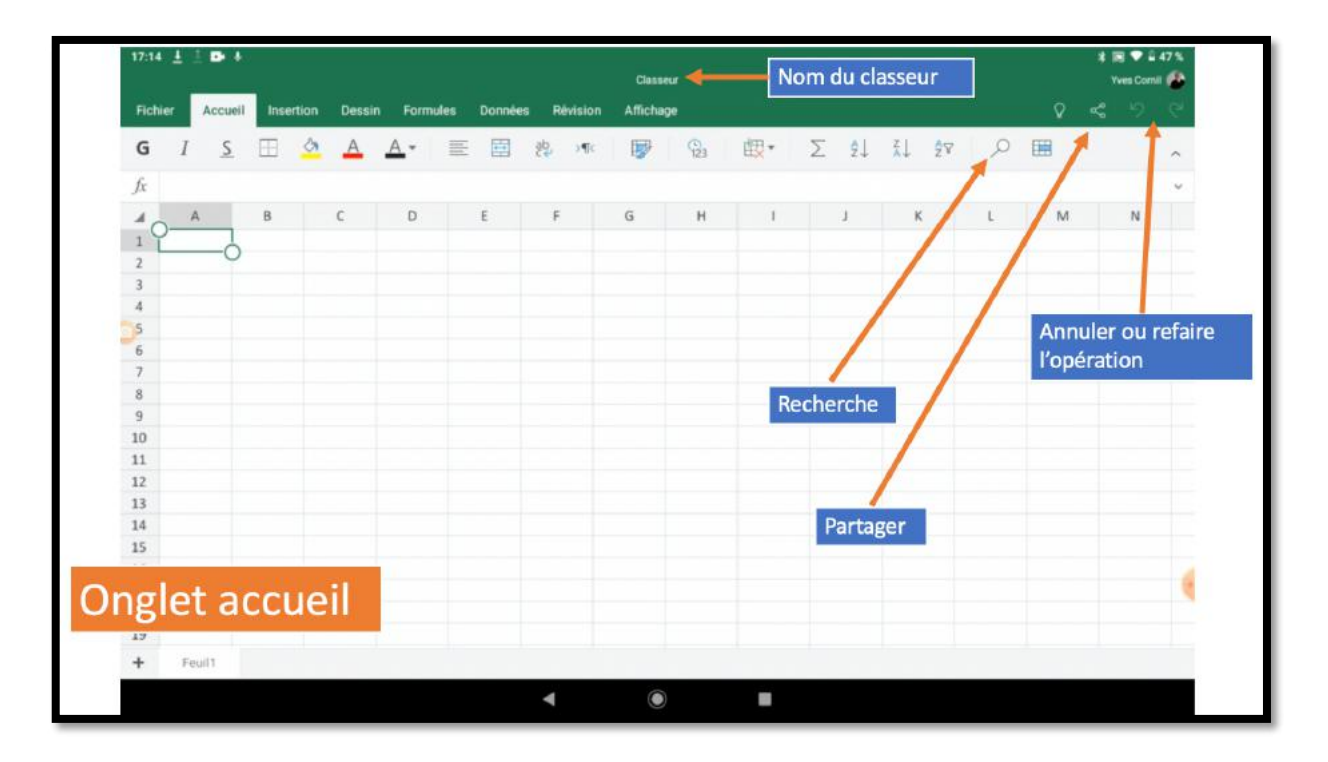

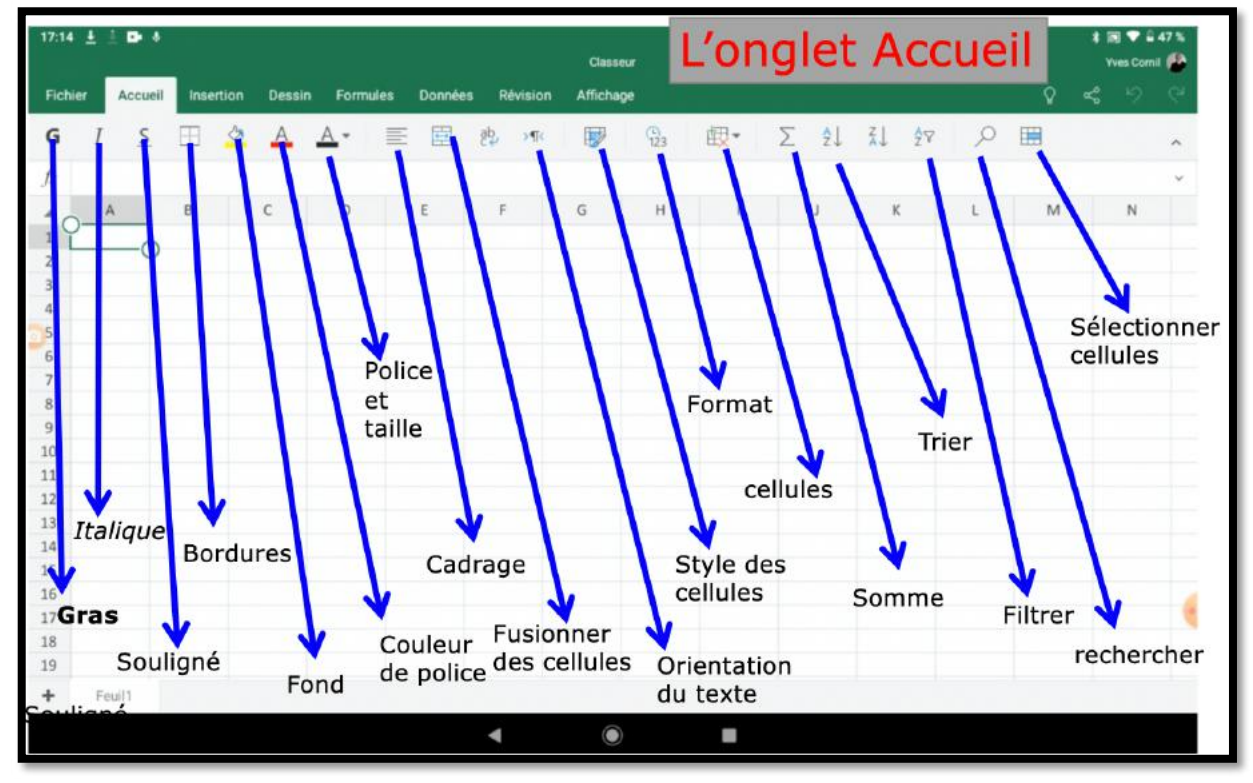

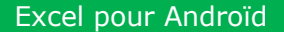

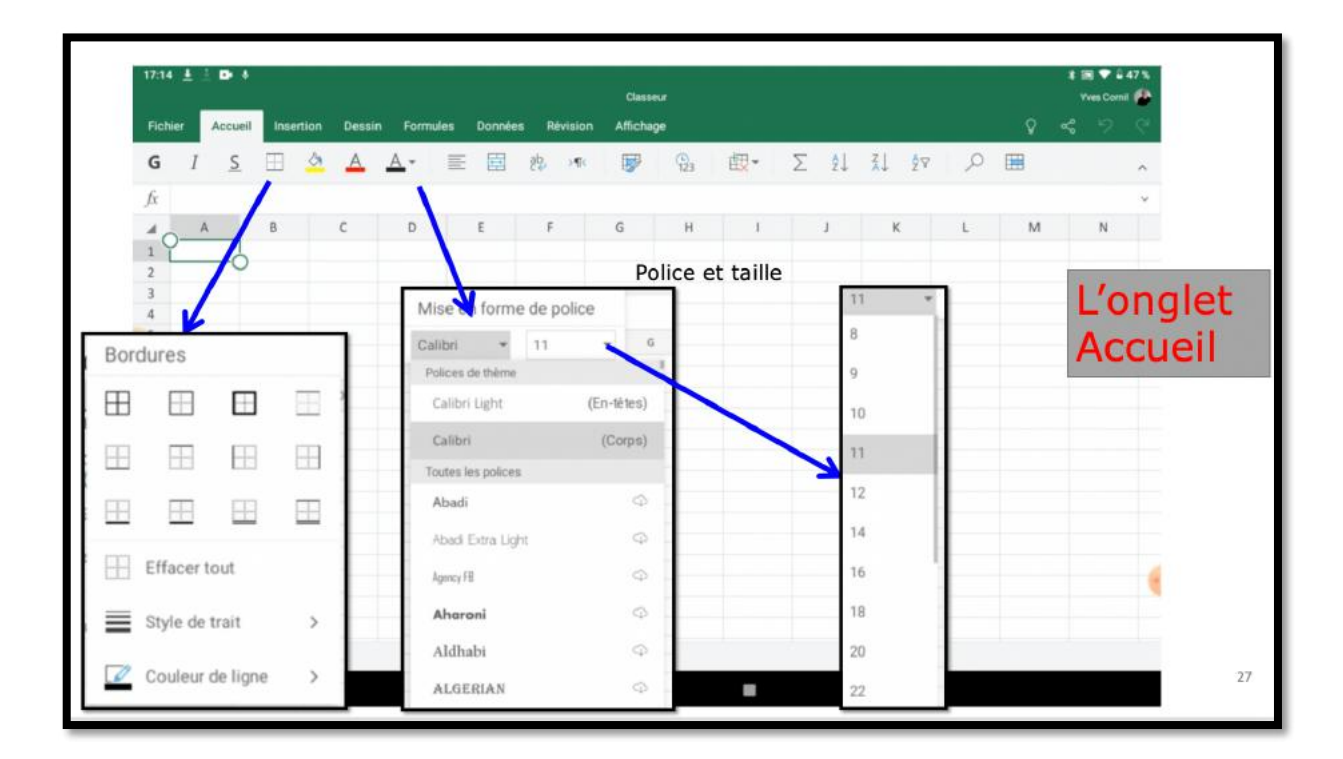

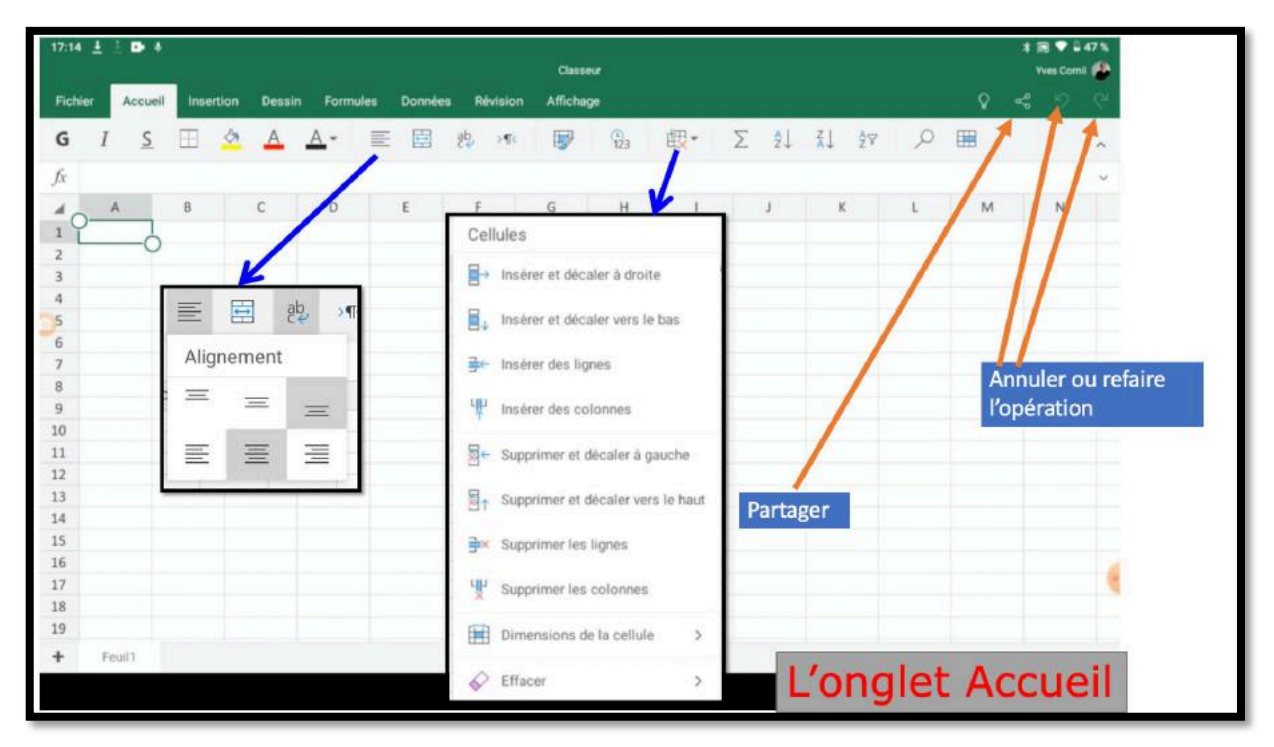

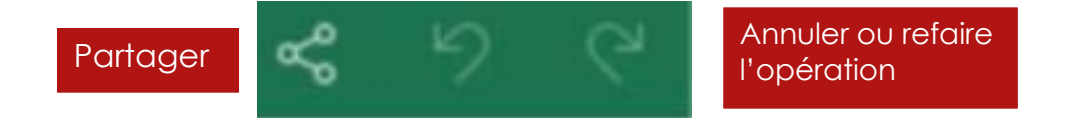

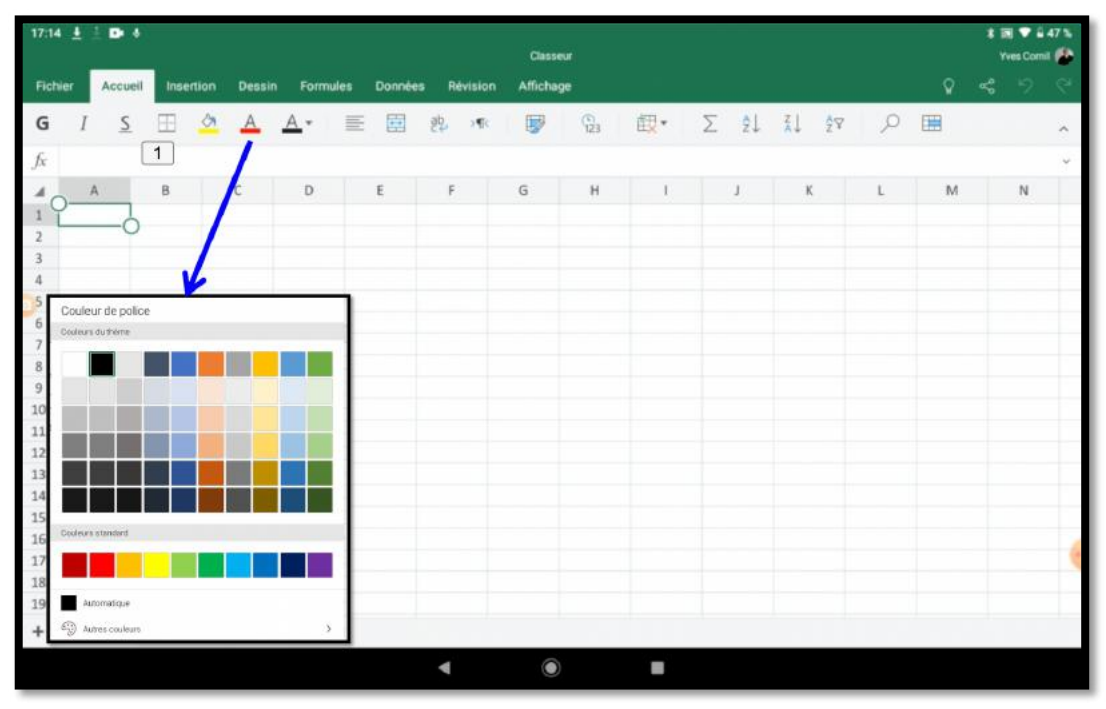

*Onglet accueil, couleurs des polices.*

# **L'onglet accueil. Quelques formats de cellules.**

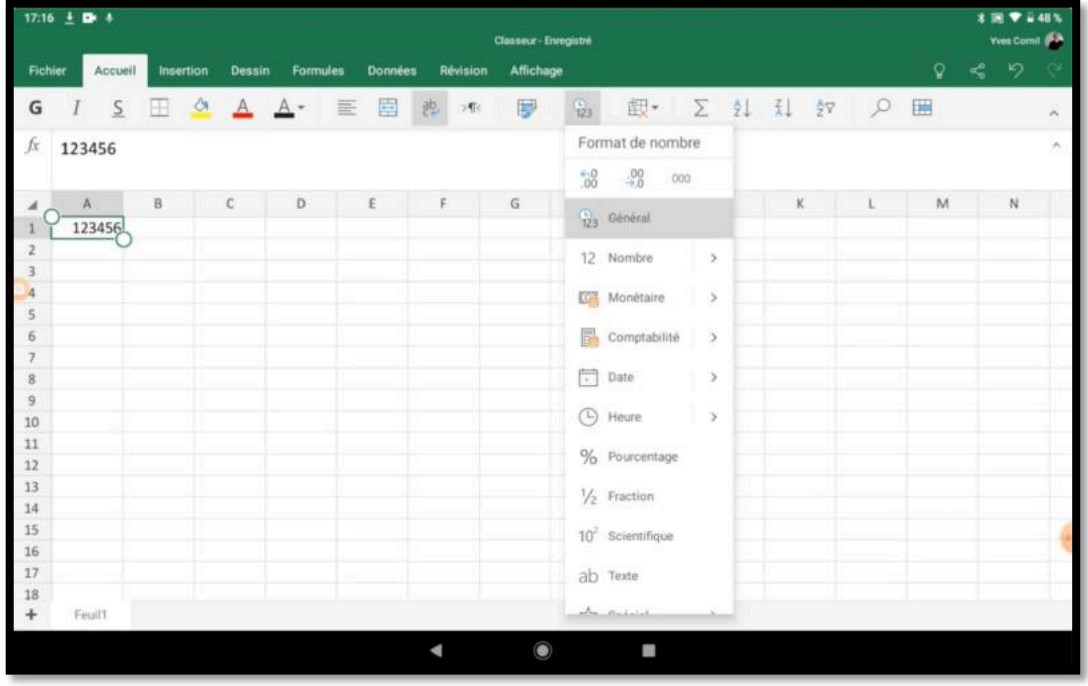

#### *Le format nombre, général.*

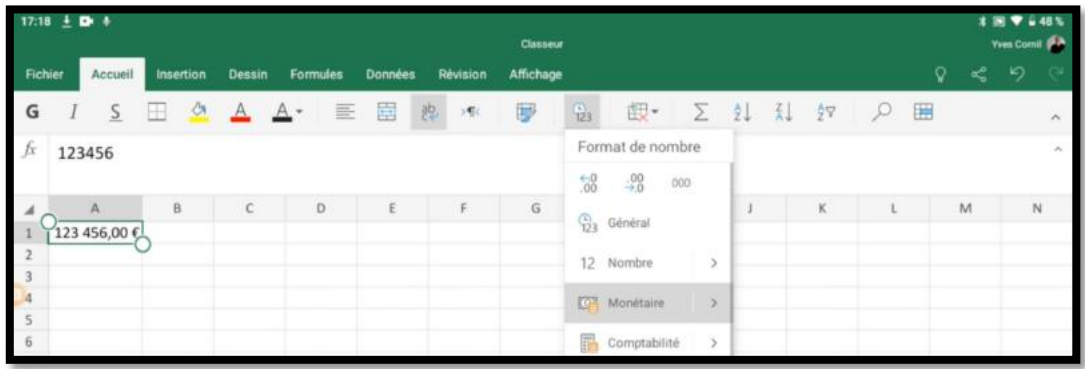

#### *Le format nombre, monétaire.*

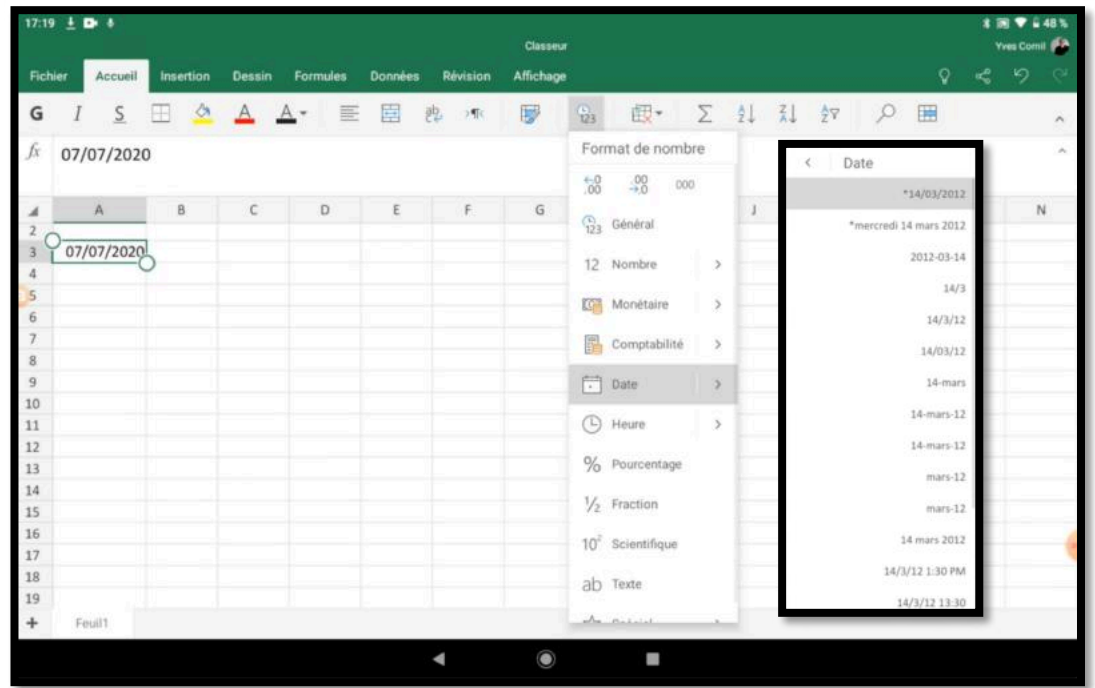

*Le format nombre, dates.*

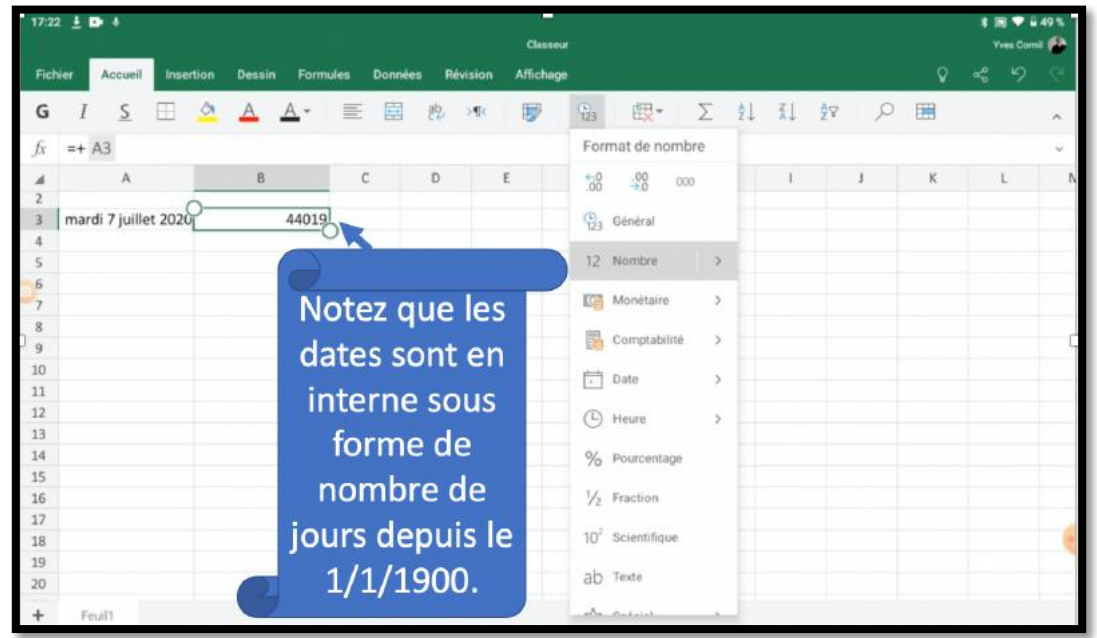

| 17:29 $\pm$ D- &<br>Fichier Accu |        |                |            |               |               |                 |   |                |             |          | Classeur    |                  |                                     |   |     |               |            |           |   |    | 1回♥652%       | <b>Yves Comil 6.3</b> |   |
|----------------------------------|--------|----------------|------------|---------------|---------------|-----------------|---|----------------|-------------|----------|-------------|------------------|-------------------------------------|---|-----|---------------|------------|-----------|---|----|---------------|-----------------------|---|
|                                  |        | Accueil        | Insertion  |               | <b>Dessin</b> | <b>Formules</b> |   | <b>Données</b> |             | Révision | Affichage   |                  |                                     |   |     |               |            |           |   | Q. | $\leqslant$ 9 |                       |   |
| G                                |        | $\overline{S}$ | Ш          | $\frac{a}{2}$ | $\Delta$      | $A^*$           | 亖 | 囯              | 西           | > 5      | 罗           | 3                |                                     |   |     |               | 取· Σ 纠 乱 纹 | $\alpha$  | 囲 |    |               |                       | × |
| fx                               | 17,37% |                |            |               |               |                 |   |                |             |          |             |                  | Format de nombre                    |   |     |               |            |           |   |    |               |                       |   |
| ◢                                |        | $\mathbb A$    |            |               | $_{\rm B}$    |                 |   | $\mathbb C$    | $\mathsf D$ |          | $\mathsf E$ | $^{+0.0}_{-0.0}$ | $.00 - 0.0$                         |   | 000 |               | Ť.         | $\,$ $\,$ | K |    |               |                       |   |
| 5<br>5<br>6<br>7<br>8<br>9<br>10 |        |                | 30/03/2019 |               |               | 43554           |   |                |             |          |             |                  |                                     |   |     |               |            |           |   |    |               |                       |   |
|                                  |        |                |            |               |               |                 |   |                |             |          |             |                  | <sup>2</sup> <sub>123</sub> Général |   |     |               |            |           |   |    |               |                       |   |
|                                  |        |                | 01/01/1904 |               |               | 1462            |   |                |             |          |             |                  | 12 Nombre                           |   | X.  | $\geq$        |            |           |   |    |               |                       |   |
|                                  |        |                |            |               |               |                 |   |                |             |          |             |                  |                                     |   |     |               |            |           |   |    |               |                       |   |
|                                  |        |                | 17,37%     |               |               |                 |   |                |             |          |             |                  | <b>KG</b> Monétaire                 |   | ۰   | $\,$          |            |           |   |    |               |                       |   |
| $11$                             |        |                |            |               |               |                 |   |                |             |          |             |                  | Comptabilité                        |   |     | $\rightarrow$ |            |           |   |    |               |                       |   |
| 12                               |        |                |            |               |               |                 |   |                |             |          |             |                  |                                     |   |     |               |            |           |   |    |               |                       |   |
| 13<br>14                         |        |                |            |               |               |                 |   |                |             |          |             | 問                | Date                                |   |     | $\rightarrow$ |            |           |   |    |               |                       |   |
| 15                               |        |                |            |               |               |                 |   |                |             |          |             |                  | (-) Heure                           |   |     | $\rightarrow$ |            |           |   |    |               |                       |   |
| 16                               |        |                |            |               |               |                 |   |                |             |          |             |                  |                                     |   |     |               |            |           |   |    |               |                       |   |
| 17                               |        |                |            |               |               |                 |   |                |             |          |             |                  | % Pourcentage                       |   |     |               |            |           |   |    |               |                       |   |
| 18<br>19                         |        |                |            |               |               |                 |   |                |             |          |             |                  | $\frac{1}{2}$ Fraction              |   |     |               |            |           |   |    |               |                       |   |
| 20                               |        |                |            |               |               |                 |   |                |             |          |             |                  |                                     |   |     |               |            |           |   |    |               |                       |   |
| 21                               |        |                |            |               |               |                 |   |                |             |          |             |                  | $102$ Scientifique                  |   |     |               |            |           |   |    |               |                       |   |
| 22                               |        |                |            |               |               |                 |   |                |             |          |             |                  | ab Texte                            |   |     |               |            |           |   |    |               |                       |   |
| 23                               |        |                |            |               |               |                 |   |                |             |          |             |                  |                                     |   |     |               |            |           |   |    |               |                       |   |
| $+$                              |        | Feuil1         |            |               |               |                 |   |                |             |          |             |                  | who married                         |   |     |               |            |           |   |    |               |                       |   |
|                                  |        |                |            |               |               |                 |   |                |             |          | $\bullet$   |                  |                                     | ■ |     |               |            |           |   |    |               |                       |   |
|                                  |        |                |            |               |               |                 |   |                |             |          |             |                  |                                     |   |     |               |            |           |   |    |               |                       |   |

*Le format nombre, pourcentage.*

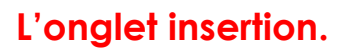

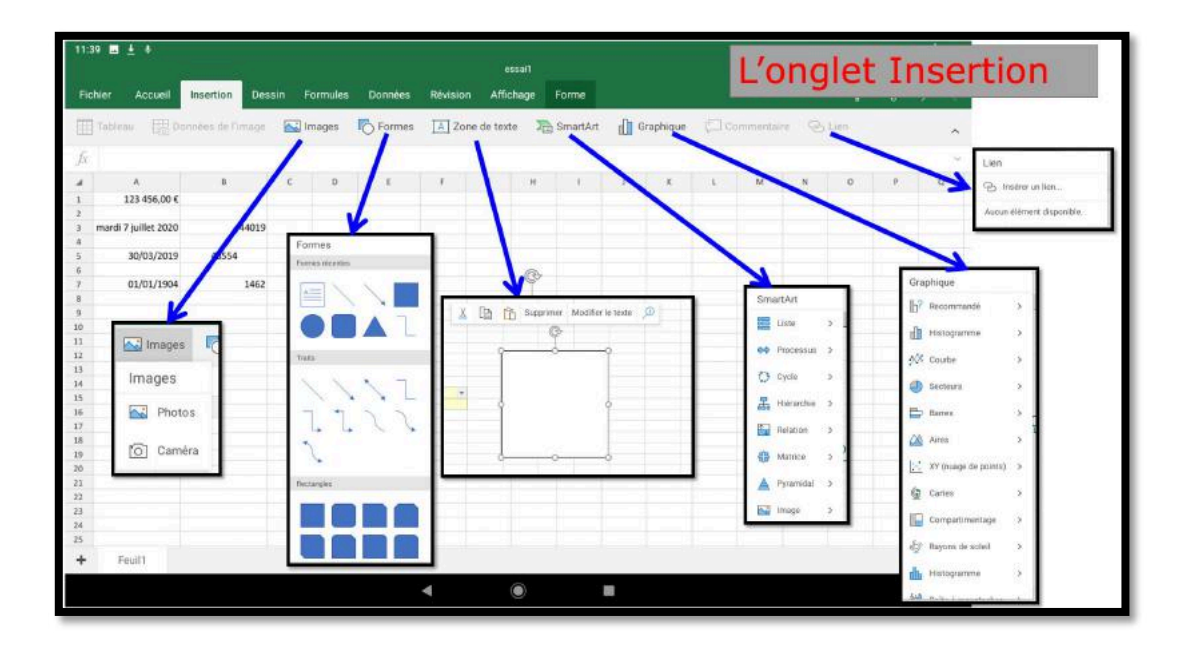

## Excel pour Androïd

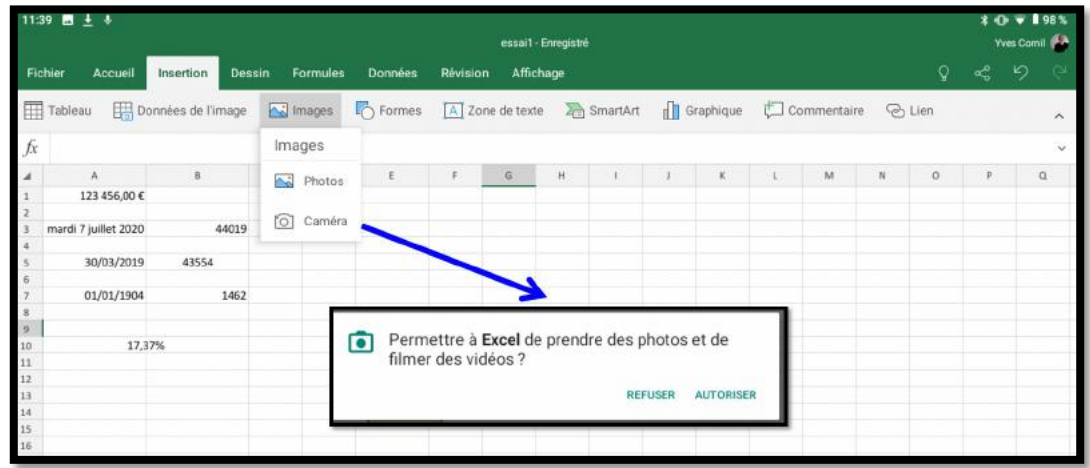

# **Onglet contextuel tableau.**

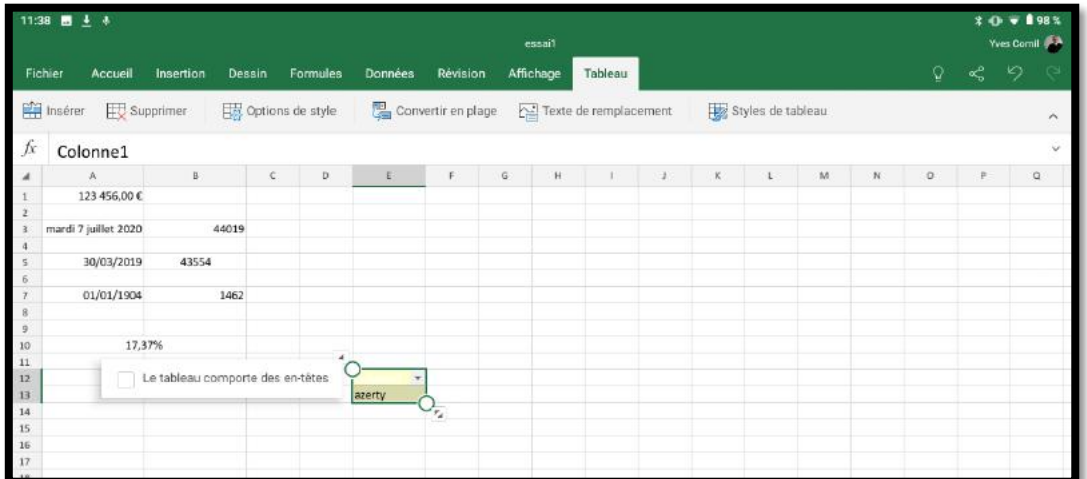

# **L'onglet Dessin.**

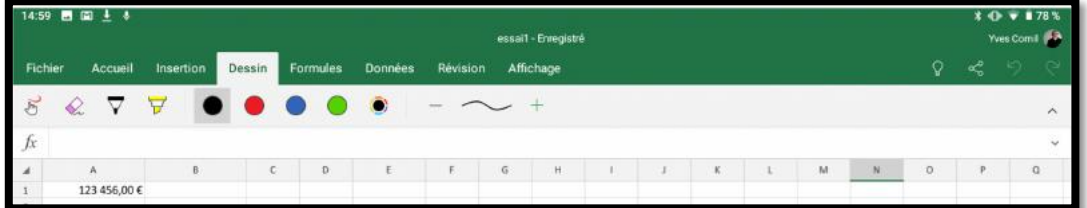

# **L'onglet Formules.**

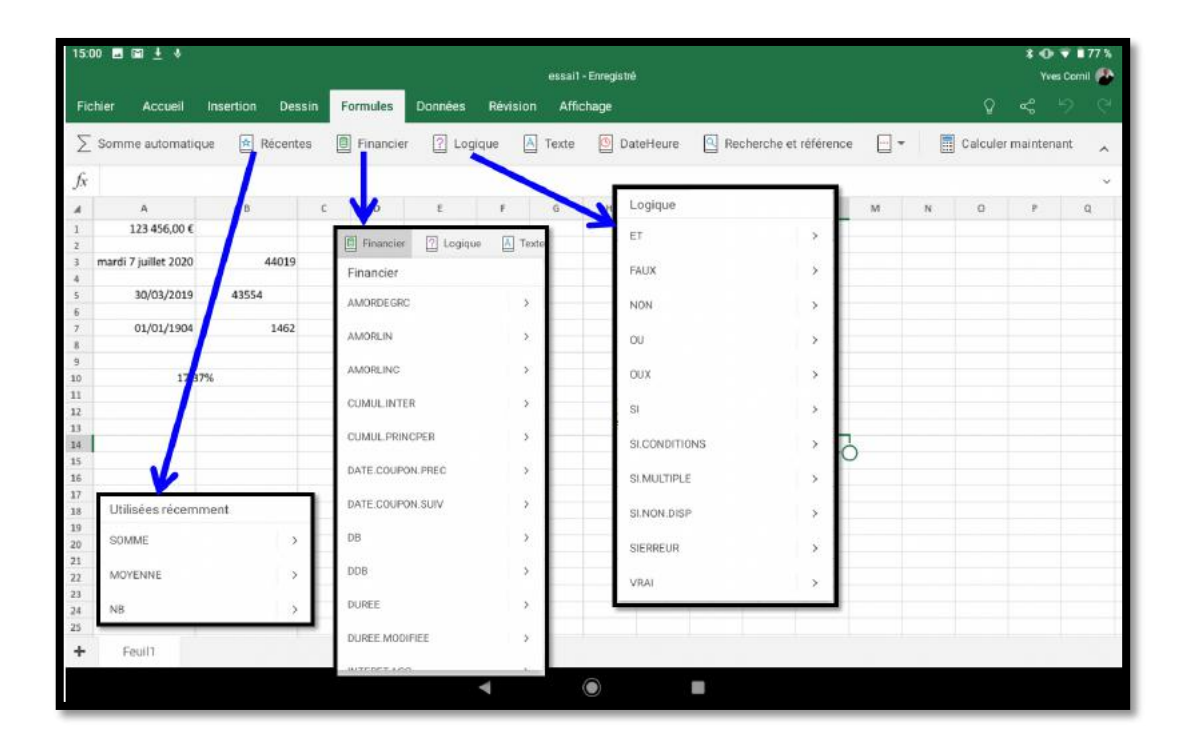

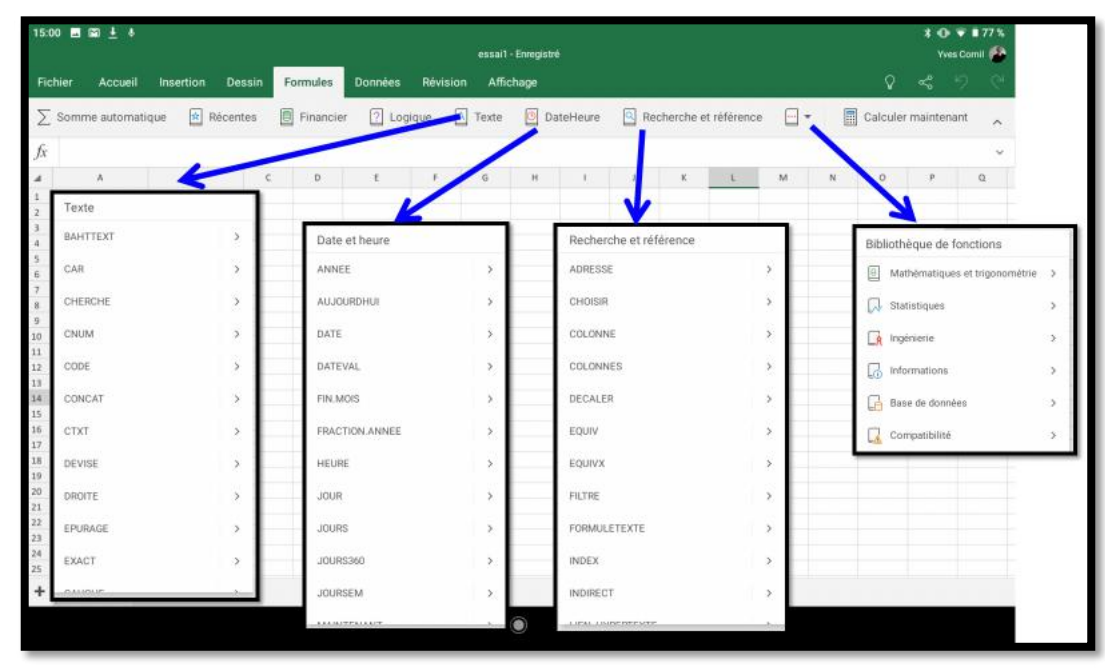

# Excel pour Androïd

|                | 15:00 图 圖 主 ↓                                     |           |                       |                |               |                   | essai1 - Erregistré |           |   |                        |               |    |         |                             | 30713<br>Yves Cornil 2 |
|----------------|---------------------------------------------------|-----------|-----------------------|----------------|---------------|-------------------|---------------------|-----------|---|------------------------|---------------|----|---------|-----------------------------|------------------------|
|                | Accueil<br>Fichier                                | Insertion | Dessin<br>Formules    | <b>Données</b> | Révision      |                   | Affichage           |           |   |                        |               |    | Q.      | $\leqslant$ $\circ$ $\circ$ |                        |
|                | $\sum$ Somme automatique $\frac{1}{ x }$ Récentes |           | Financier             |                |               | 2 Logique A Texte |                     | DateHeure |   | Recherche et référence | $\Box$ $\sim$ |    |         | Calculer maintenant         | $\lambda$              |
| fx             |                                                   |           |                       |                |               |                   |                     |           |   |                        |               |    |         |                             | $\checkmark$           |
| $\overline{a}$ | $\Lambda$                                         | B         | $\mathbb C$           |                | F.            | $\mathbb{G}$      | Ĥ                   |           |   |                        | M             | N. | $\circ$ | $\mathbf{p}$                | $\alpha$               |
|                | 123 456,00 €                                      |           |                       |                |               |                   |                     |           |   |                        |               |    |         |                             |                        |
|                |                                                   |           | <b>B</b> Financier    | 2 Logique      | A Texte       |                   |                     |           |   |                        |               |    |         |                             |                        |
|                | mardi 7 juillet 2020                              | 440       | Financier             |                |               |                   |                     |           |   |                        |               |    |         |                             |                        |
|                |                                                   |           |                       |                |               |                   |                     |           |   |                        |               |    |         |                             |                        |
| s              | 30/03/2019                                        | 43554     | AMORDEGRC             |                | $\rightarrow$ |                   |                     |           |   |                        |               |    |         |                             |                        |
| 6              | 01/01/1904                                        | 146       |                       |                |               |                   |                     |           |   |                        |               |    |         |                             |                        |
| B              |                                                   |           | AMORLIN               |                | s             |                   |                     |           |   |                        |               |    |         |                             |                        |
| $\overline{9}$ |                                                   |           |                       |                |               |                   |                     |           |   |                        |               |    |         |                             |                        |
| 10             | 17,37%                                            |           | AMORLING              |                | $\,$          |                   |                     |           |   |                        |               |    |         |                             |                        |
| 11             |                                                   |           |                       |                |               |                   |                     |           |   |                        |               |    |         |                             |                        |
| 12             |                                                   |           | CUMULINTER            |                | $\geq$        |                   |                     |           |   |                        |               |    |         |                             |                        |
| 13             |                                                   |           |                       |                |               |                   |                     |           |   |                        |               |    |         |                             |                        |
| 14             |                                                   |           | CUMUL.PRINCPER        |                | $\geq$        |                   |                     |           |   |                        |               |    |         |                             |                        |
| 15<br>16       |                                                   |           | DATE COUPON PREC      |                | s             |                   |                     |           |   |                        |               |    |         |                             |                        |
| 17             |                                                   |           |                       |                |               |                   |                     |           |   |                        |               |    |         |                             |                        |
| 18             |                                                   |           | DATE COUPON SUIV      |                | $\,$          |                   |                     |           |   |                        |               |    |         |                             |                        |
| 19             |                                                   |           |                       |                |               |                   |                     |           |   |                        |               |    |         |                             |                        |
| 20             |                                                   |           | DB:                   |                | $\geq$        |                   |                     |           |   |                        |               |    |         |                             |                        |
| 21             |                                                   |           |                       |                |               |                   |                     |           |   |                        |               |    |         |                             |                        |
| 22             |                                                   |           | ODB                   |                | $\geq$        |                   |                     |           |   |                        |               |    |         |                             |                        |
| $-23$          |                                                   |           |                       |                |               |                   |                     |           |   |                        |               |    |         |                             |                        |
| 24             |                                                   |           | <b>DUREE</b>          |                | $\,$          |                   |                     |           |   |                        |               |    |         |                             |                        |
| 25             |                                                   |           |                       |                |               |                   |                     |           |   |                        |               |    |         |                             |                        |
| ÷              | Feuil1                                            |           | <b>DUREE MODIFIEE</b> |                | $\geq$        |                   |                     |           |   |                        |               |    |         |                             |                        |
|                |                                                   |           |                       |                |               |                   | $\circledcirc$      |           | ı |                        |               |    |         |                             |                        |
|                |                                                   |           |                       |                |               |                   |                     |           |   |                        |               |    |         |                             |                        |

*Onglet Formules, financier.*

# **L'onglet Données.**

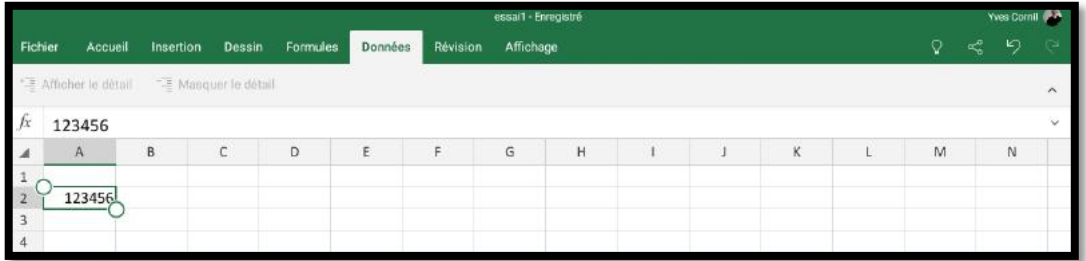

# **L'onglet Révision.**

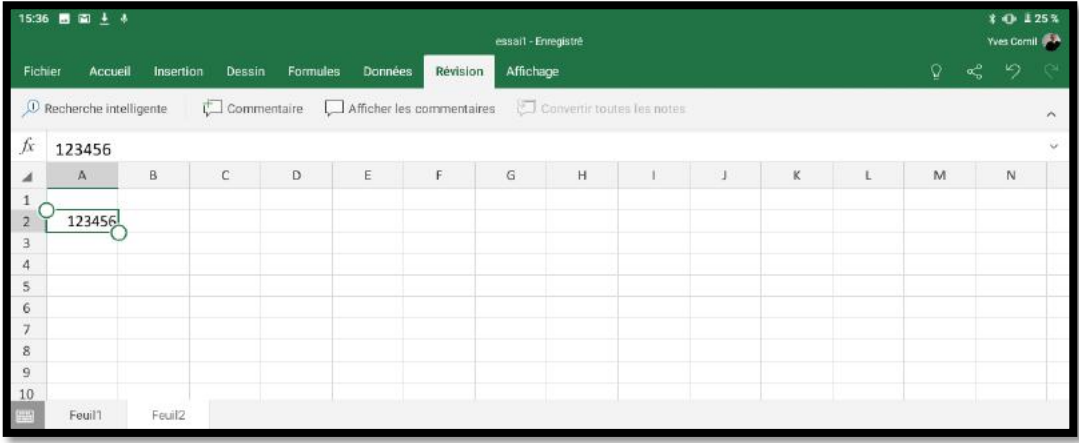

# **L'onglet affichage.**

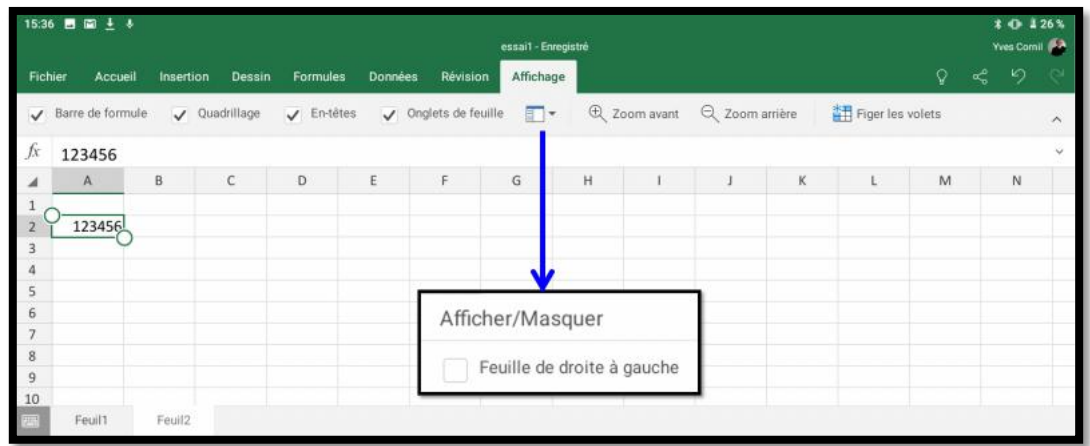

# **Se déplacer dans une feuille de calculs.**

Il existe plusieurs façons de se déplacer dans une feuille de calculs avec Excel pour Androïd.

- Vous pouvez vous déplacer :
	- o Avec votre doigt (qui remplace la souris) ou avec un stylet, sur l'iPad Pro ;
	- o Par les touches de direction ou de tabulation si vous avez un clavier Bluetooth ;
	- o Par le clavier virtuel numérique.

# **La saisie des données dans Excel.**

Les cellules d'une feuille de calculs Excel peuvent contenir des données diverses : chiffres, textes, dates, données monétaires, etc.

- De façon générale les données numériques seront, généralement, cadrées à droite et les données alphabétiques ou alphanumériques seront cadrées à gauche.
- Tout comme dans Word vous pourrez définir des cadrages différents (gauche, centré, droite) de même vous pourrez choisir la police, la couleur de la police, gras, italique ou souligné, ainsi que la couleur de la cellule, etc.

# **À propos de l'activation Microsoft 365.**

## **Activation nécessaire.**

- $\triangleright$  Sur une tablette < 10,2 pouces l'activation Microsoft 365 n'est pas obligatoire ; vous pourrez utiliser gratuitement Excel, mais il vous faudra au moins d'un compte Microsoft lié à un OneDrive pour modifier des classeurs Excel, mais vous n'aurez pas toutes les fonctionnalités.
	- o Pour avoir toutes les fonctionnalités d'Excel pour Androïd il faudra procéder à l'activation de Microsoft 365, c'est-à-dire disposer d'un abonnement à Microsoft 365.
- $\triangleright$  Sur une tablette  $> 10,1$  pouces vous devrez activer un abonnement à Microsoft 365 pour écrire et modifier un classeur Excel et vous aurez toutes les fonctionnalités disponibles pour Excel pour Androïd.
- Ø Ces règles s'appliquent aussi à Microsoft PowerPoint et à Microsoft Word pour Androïd ; l'activation faite pour Excel sera aussi valable pour les autres applications de Microsoft 365.

### **Fonctionnalités Excel disponibles uniquement pour les abonnés à Microsoft 365.**

- Personnalisation des styles et dispositions des tableaux croisés dynamiques.
- Ajout de couleurs personnalisées à des formes.
- Insertion et modification d'objets WordArt.
- Ajout d'ombres et de styles de reflet à des images.
- Ajout et modification des éléments graphiques.

# **Lancement de l'application Excel pour Androïd.**

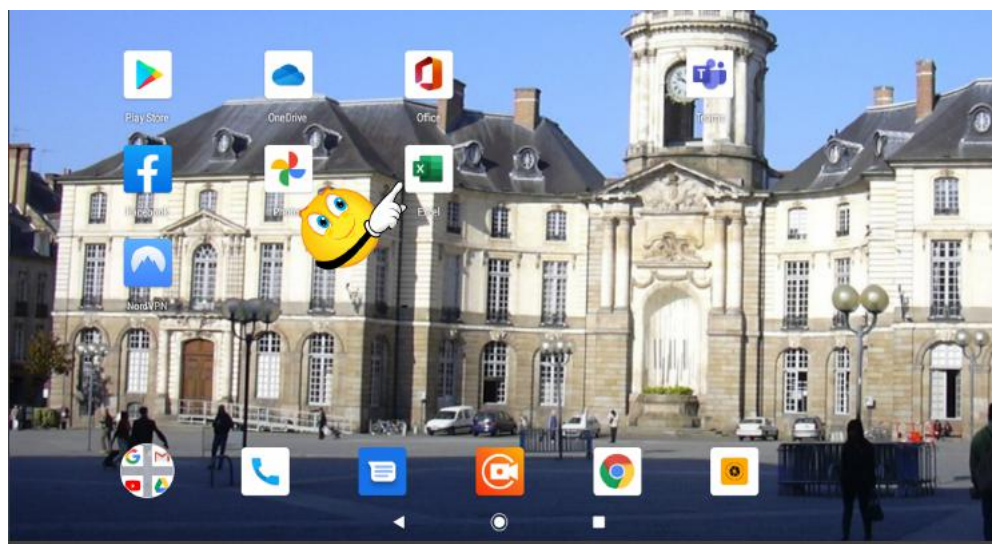

*Touchez l'icône d'Excel.*

#### Excel pour Androïd

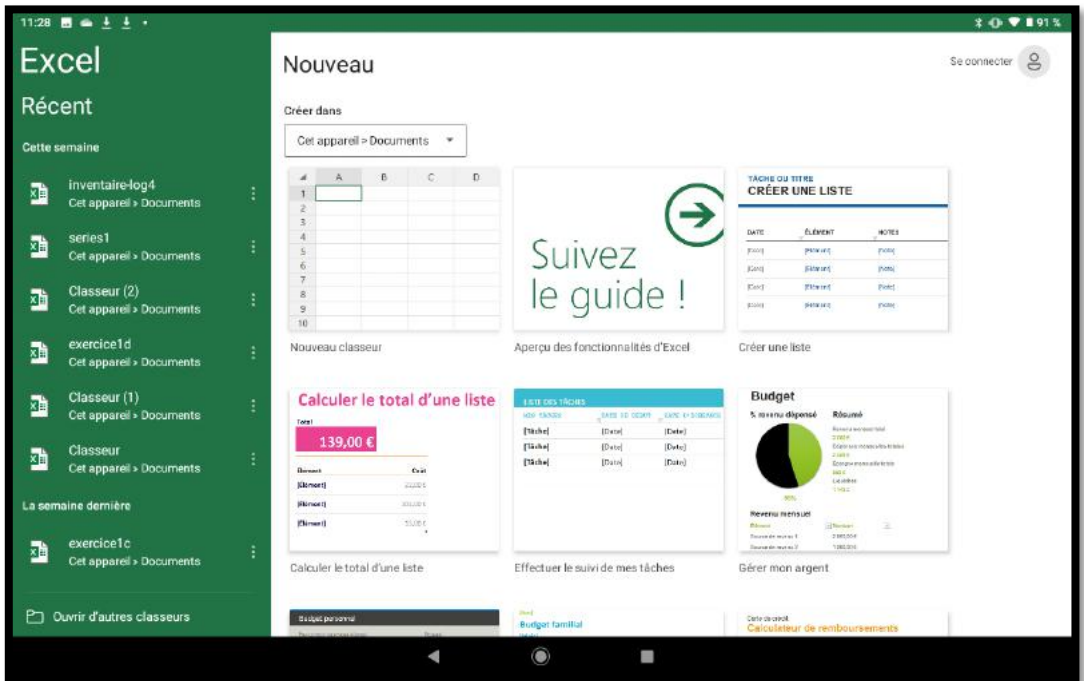

*Ici l'appareil avait été déjà utilisé, mais il n'est connecté à aucun compte.*

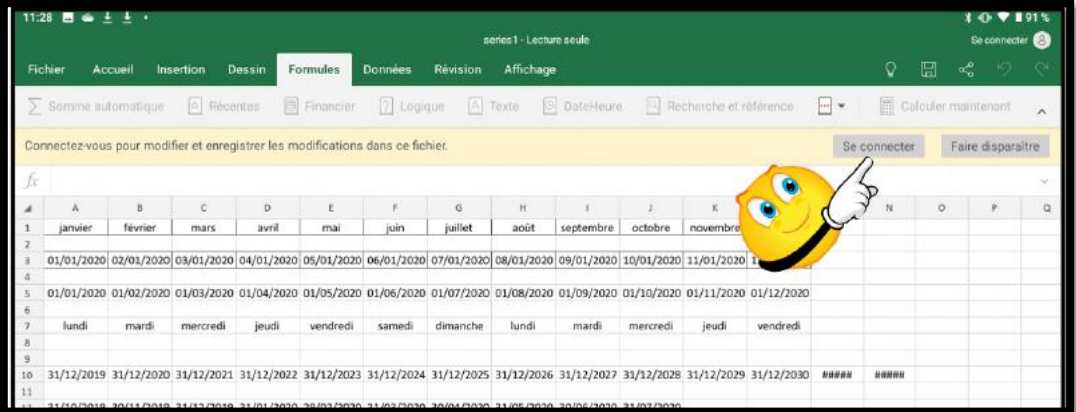

*J'ai ouvert le fichier « serie1 » ; un bandeau indique qu'il faut se connecter à un compte Microsoft 365 pour permettre la modification et l'enregistrement de ce classeur Excel.*

Ø *Je touche se connecter.*

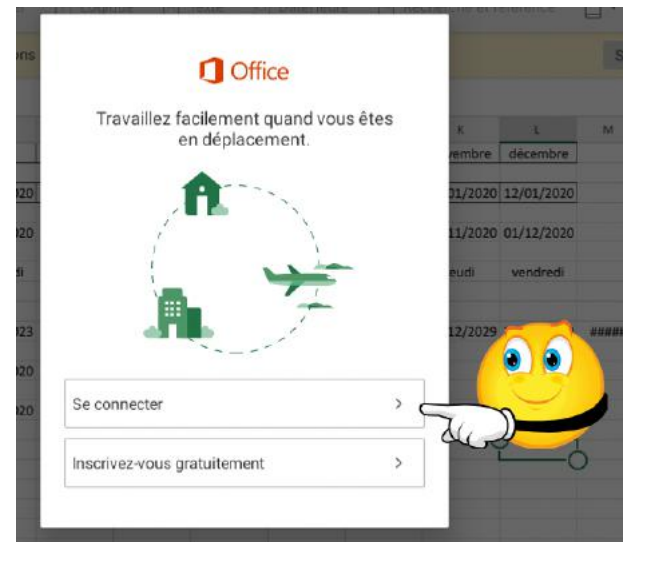

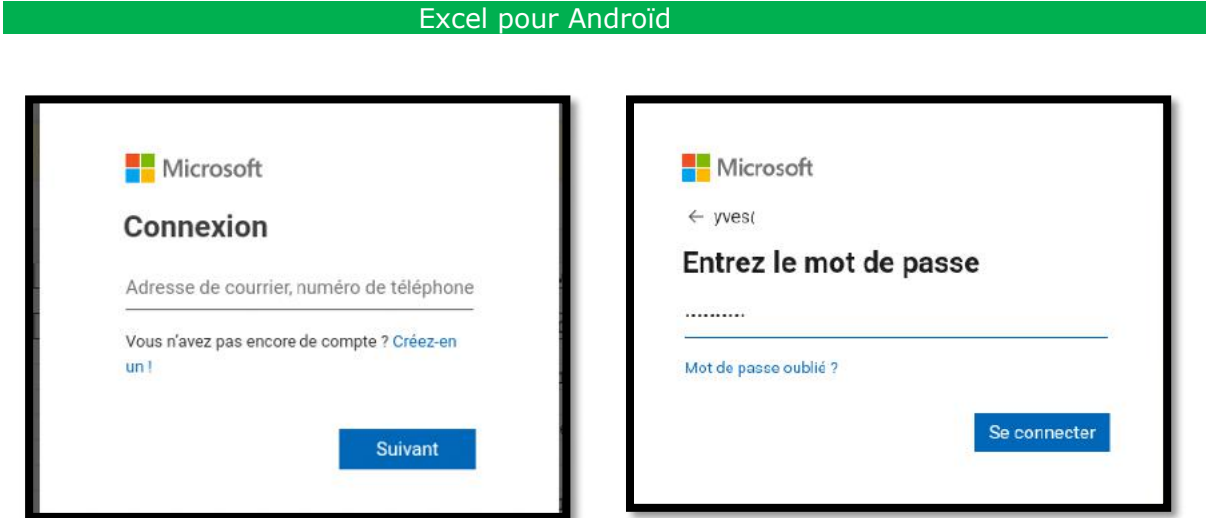

Saisissez l'identifiant Microsoft correspondant à un abonnement à Microsoft 365, puis le mot de passe, puis **se connecter**.

|                                        |     | 11:34 <b>B</b> $\bullet$ $\pm$ $\pm$ $\cdot$ |         |           |        |           |                |                | series1 - Enregistré |                                                                                                    |          |                   |                            |    |       |                                | $* 0$ <b>V</b> 185%<br>Wes Comit 158 |           |
|----------------------------------------|-----|----------------------------------------------|---------|-----------|--------|-----------|----------------|----------------|----------------------|----------------------------------------------------------------------------------------------------|----------|-------------------|----------------------------|----|-------|--------------------------------|--------------------------------------|-----------|
|                                        |     | <b>Fichier</b>                               | Accueil | Insertion | Dessin | Formules  | <b>Données</b> | Révision       | Affichage            |                                                                                                    |          |                   |                            |    |       | $\Omega$ = $\Omega$ = $\Omega$ |                                      |           |
|                                        |     | Somme automatique                            |         | Récentes  |        | Financier |                |                |                      | 2 Logique A Texte @ DateHeure                                                                                                    |          |                   | Recherche et référence - - |    |       | Calculer maintenant            |                                      | $\lambda$ |
|                                        | tx. |                                              |         |           |        |           |                |                |                      |                                                                                                    |          |                   |                            |    |       |                                |                                      | w.        |
|                                        |     | ×                                            |         |           | D.     |           |                | G.             |                      |                                                                                                    |          |                   |                            | M. |       | $\circ$                        |                                      | $\alpha$  |
|                                        |     | janvier                                      | février | mars      | avril  | mai       | Buin           | <b>juillet</b> | août                 | septembre                                                                                                    | octobre  | novembre décembre |                            |    |       |                                |                                      |           |
|                                        |     |                                              |         |           |        |           |                |                |                      | 01/01/2020 02/01/2020 03/01/2020 04/01/2020 05/01/2020 06/01/2020 07/01/2020 08/01/2020 09/01/2020 10/01/2020 11/01/2020 12/01/2020       |          |                   |                            |    |       |                                |                                      |           |
|                                        |     |                                              |         |           |        |           |                |                |                      | 01/01/2020 01/02/2020 01/03/2020 01/04/2020 01/05/2020 01/06/2020 01/07/2020 01/08/2020 01/09/2020 01/10/2020 01/11/2020 01/12/2020       |          |                   |                            |    |       |                                |                                      |           |
|                                        |     | lundi                                        | mardi   | mercredi  | ieudi  | vendredi  | samedi         | dimanche.      | lundi                | mardi                                                                                                    | mercredi | jeudi.            | vendredi                   |    |       |                                |                                      |           |
|                                        |     |                                              |         |           |        |           |                |                |                      |                                                                                                    |          |                   |                            |    |       |                                |                                      |           |
|                                        |     |                                              |         |           |        |           |                |                |                      | 31/12/2019 31/12/2020 31/12/2021 31/12/2022 31/12/2023 31/12/2024 31/12/2025 31/12/2026 31/12/2027 31/12/2028 31/12/2029 31/12/2030 ##### |          |                   |                            |    | ansan |                                |                                      |           |
| wp                                     |     |                                              |         |           |        |           |                |                |                      | 31/10/2019 30/11/2019 31/12/2019 31/01/2020 29/02/2020 31/03/2020 30/04/2020 31/05/2020 30/06/2020 31/07/2020                             |          |                   |                            |    |       |                                |                                      |           |
|                                        |     |                                              |         |           |        |           |                |                |                      | 01/01/2020 01/03/2020 01/05/2020 01/07/2020 01/09/2020 01/11/2020 01/01/2021 01/03/2021 01/05/2021 01/07/2021                             |          |                   |                            |    |       |                                |                                      |           |
| $\left\lceil \frac{1}{2} \right\rceil$ |     |                                              |         |           |        |           |                |                |                      |                                                                                                    |          |                   |                            |    |       |                                |                                      |           |
| Nous recuperons vos fichiers           |     |                                              |         |           |        |           |                |                |                      |                                                                                                    |          |                   |                            |    |       |                                |                                      |           |
| Merci de patienter.                    |     |                                              |         |           |        |           |                |                |                      |                                                                                                    |          |                   |                            |    |       |                                |                                      |           |

*La liaison se fait avec le compte Microsoft ; le classeur est maintenant modifiable.*

# **Si vous êtes débutant, un peu d'exercice pour commencer.**

*Avant d'entrer dans l'interface et le détail des différentes fonctionnalités d'Excel, je vous propose les mêmes exercices que j'avais utilisé dans l'atelier Excel 365 du Cilac lors du premier trimestre 2019.*

## **Le classeur Excel à obtenir.**

*Nous allons constituer un tableau sur l'activité du club informatique Cilac.*

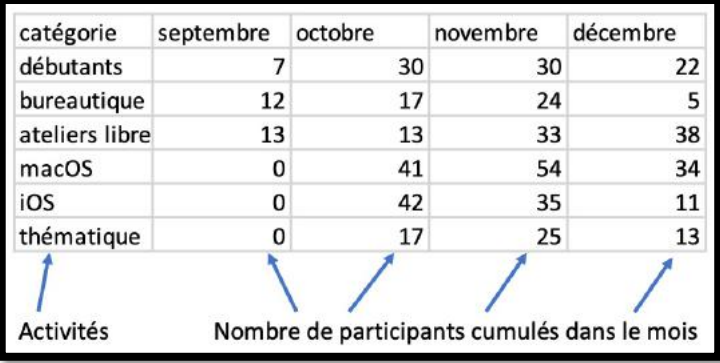

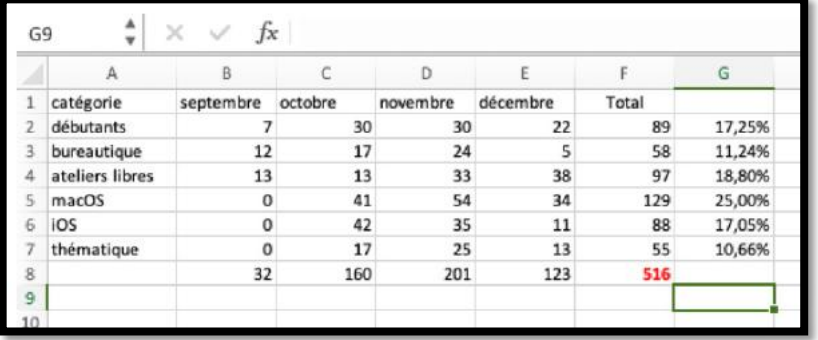

*Résultat à obtenir.*

# **Lancement d'Excel.**

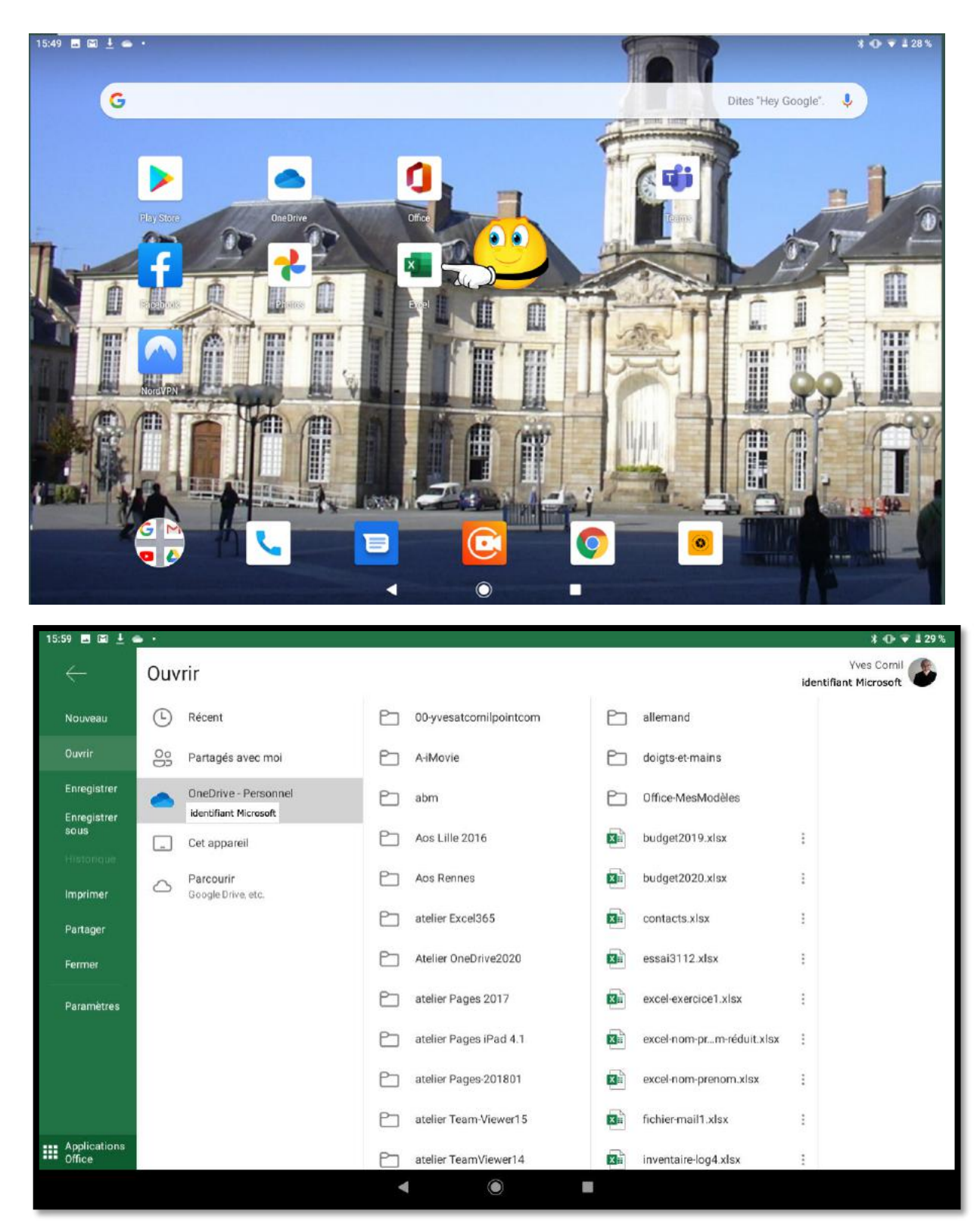

Pour lancer Excel je touche son icône, puis **Nouveau** dans le menu fichier.

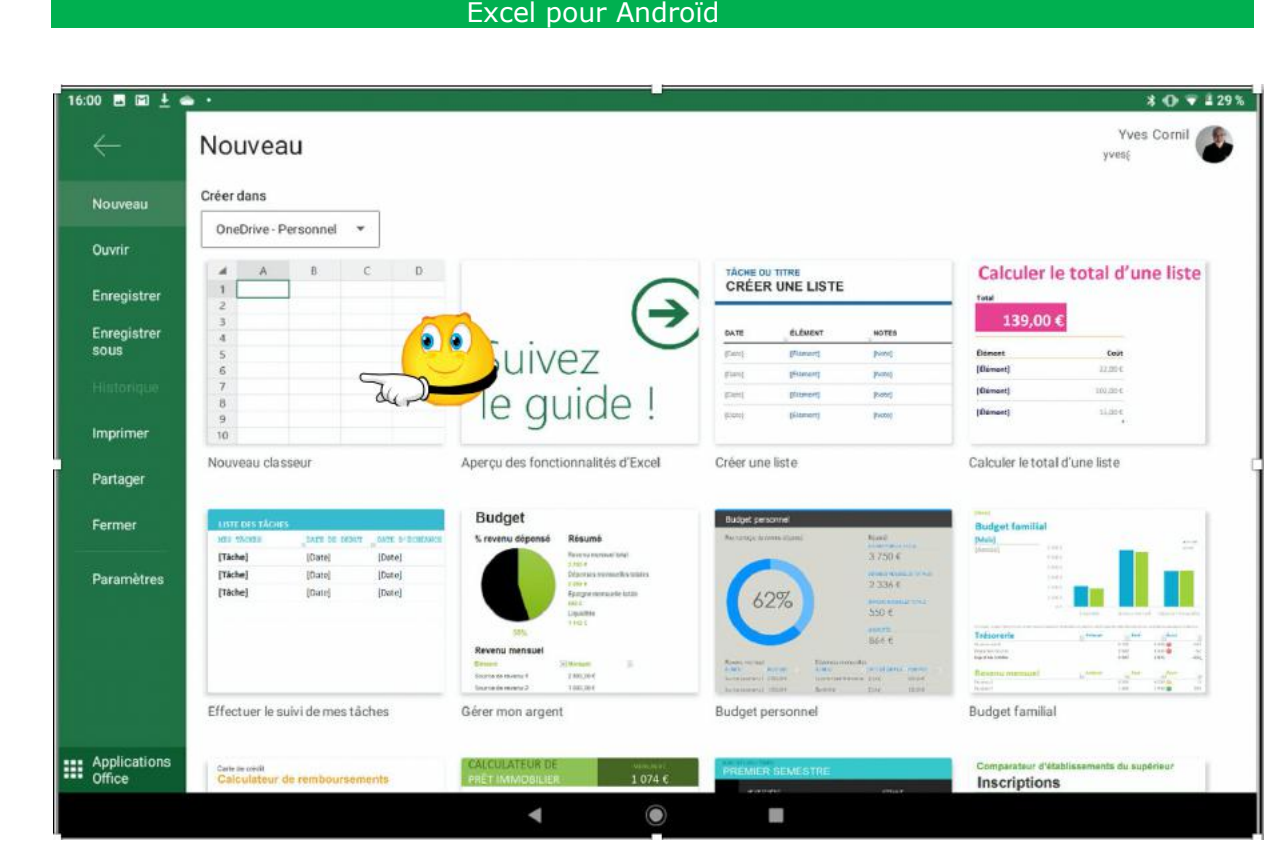

*Je choisis le modèle Nouveau classeur.*

# **Vue de la feuille de calculs et un de ses clavier virtuel.**

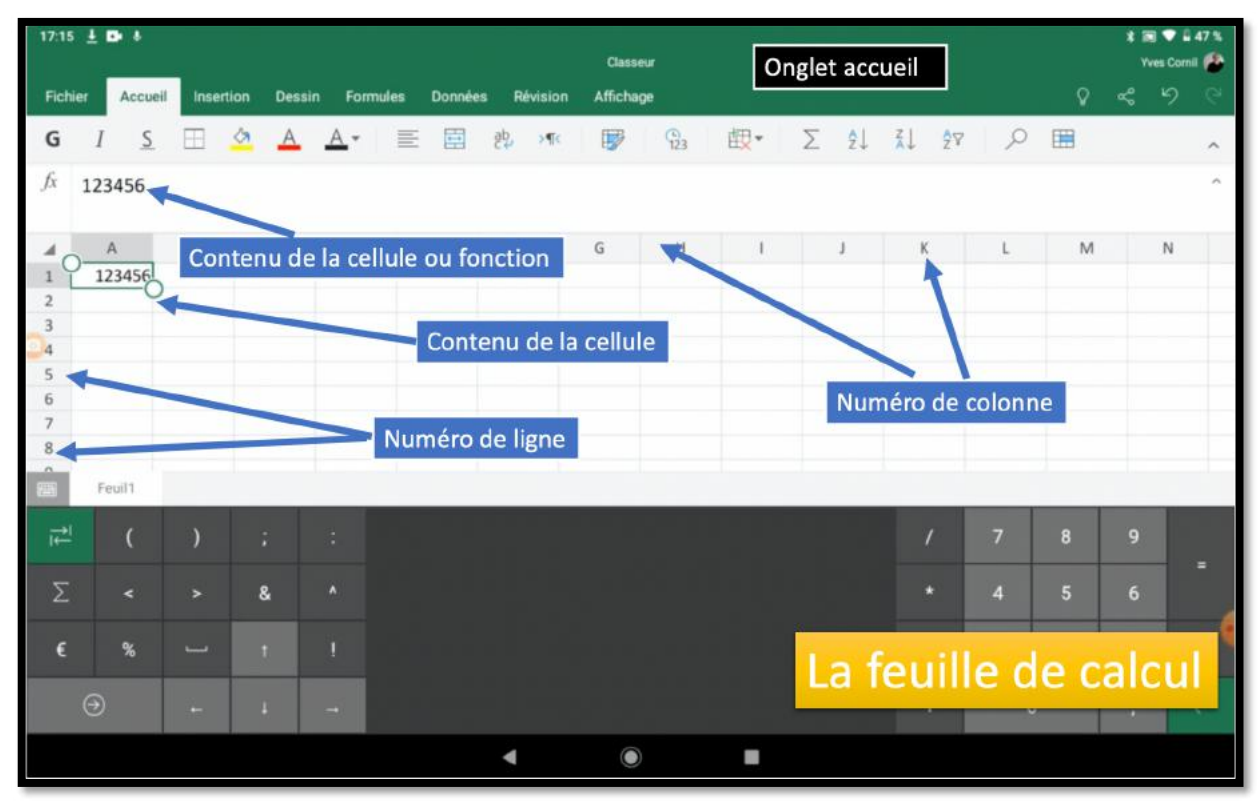

*Un petit rappel avant d'aller plus loin.*

## **Les claviers virtuels.**

Quand vous commencer à entrer des données dans votre tableau Excel on voit apparaître un clavier virtuel qui peut avoir plusieurs formes.

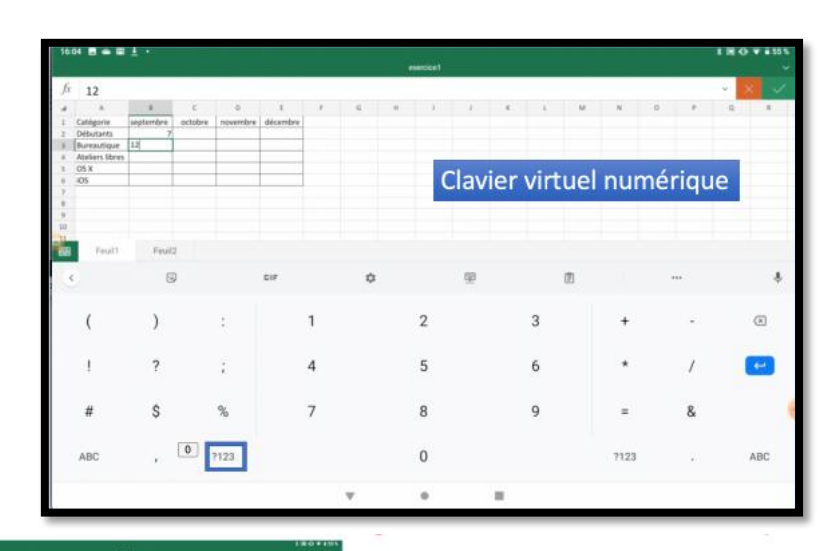

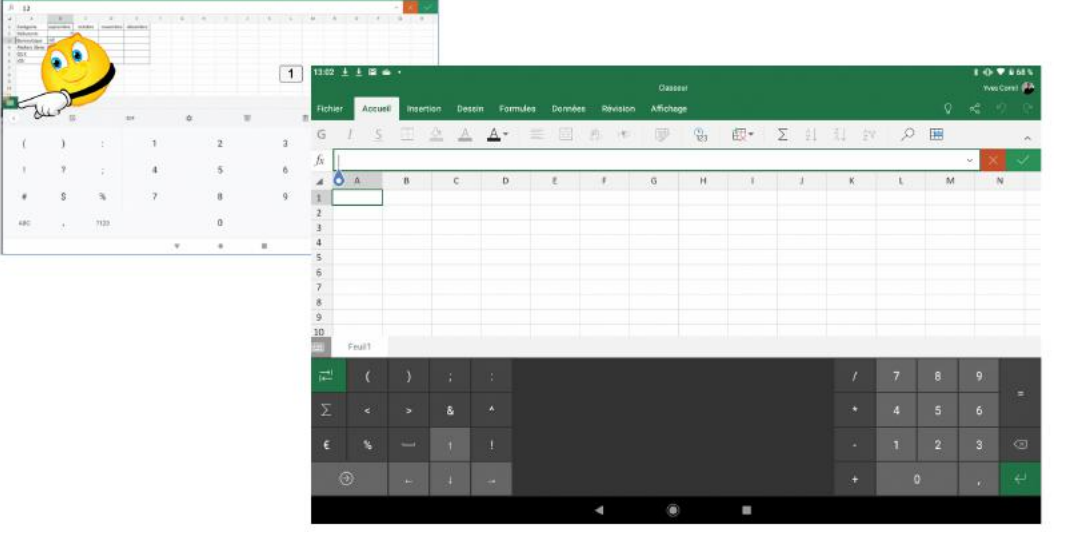

Si vous avez un petit clavier, à gauche et audessus de la barre d'outils vous pouvez alors utiliser un petit clavier numérique réduit ; le passage au clavier « classique » se fait en touchant ce même petit clavier.

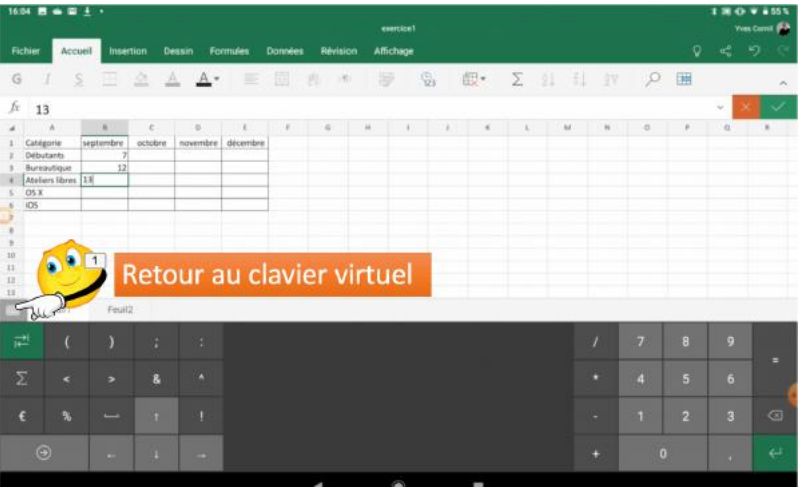

#### Excel pour Androïd

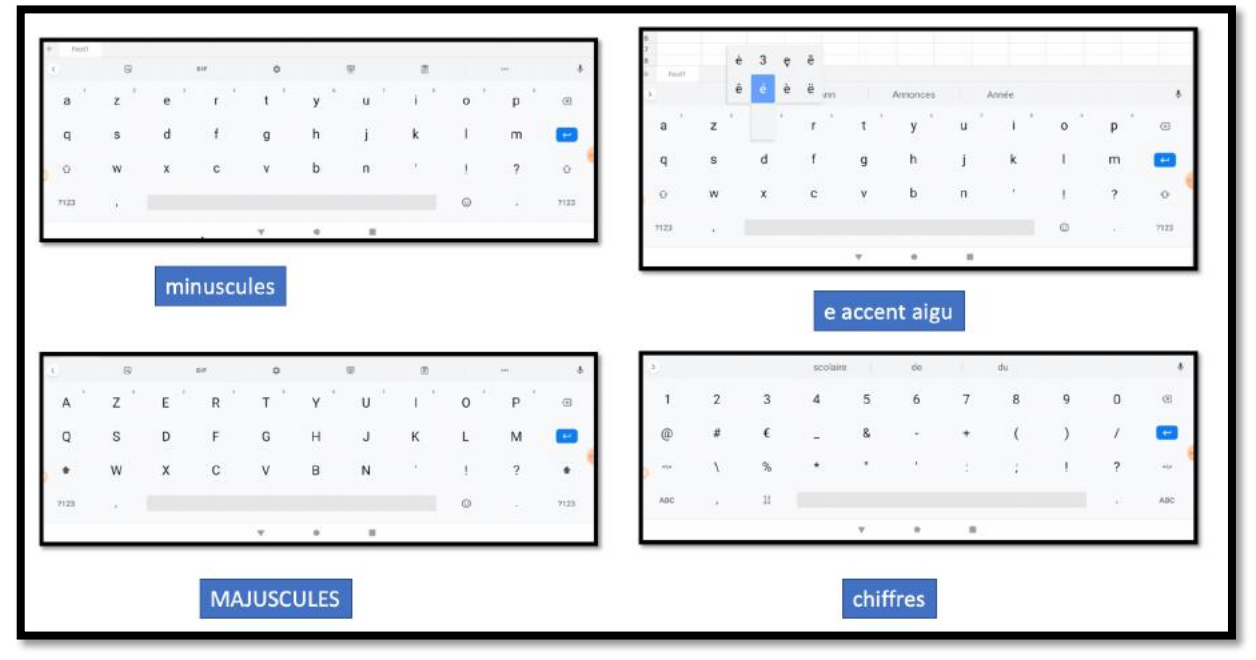

*Quelques formes du clavier virtuel.*

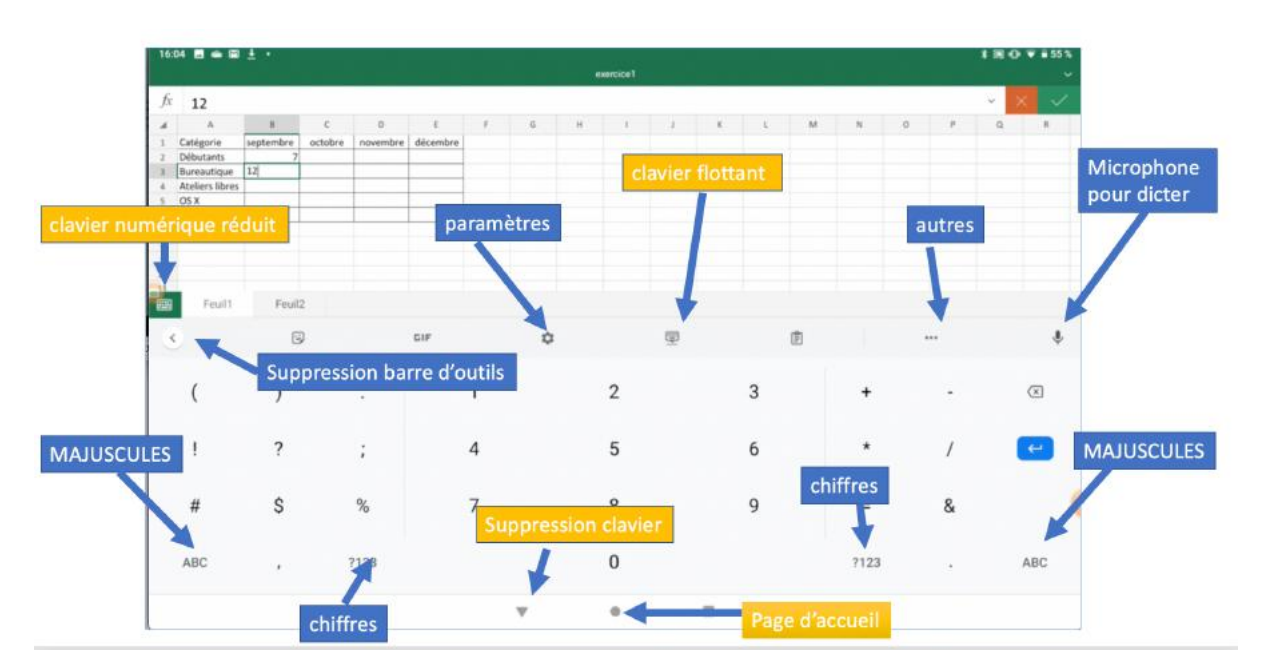

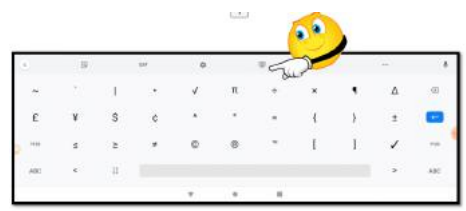

匩

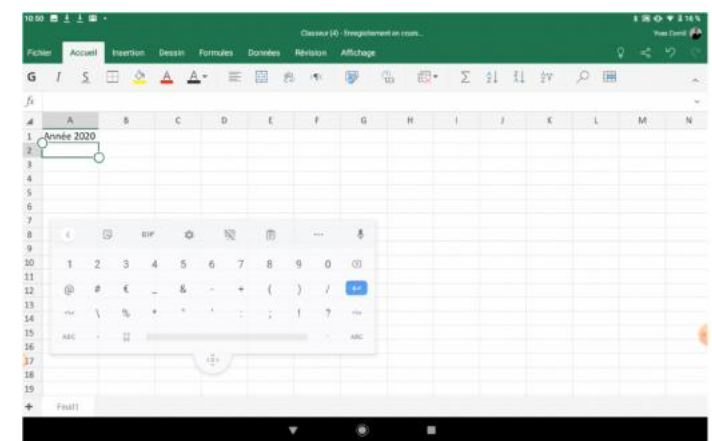

En touchant l'outil clavier vous pouvez utiliser un plus petit clavier flottant.

## **Décider de l'organisation de la feuille de calculs.**

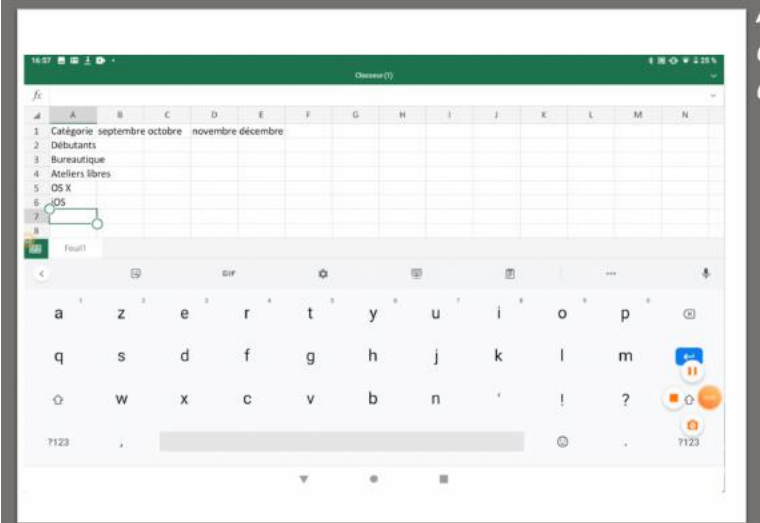

Avant d'entrer les données il faut décider de l'organisation.

Dans la première colonne (A) nous entrerons les catégories,

et dans les colonnes suivantes nous entrerons les noms des mois.

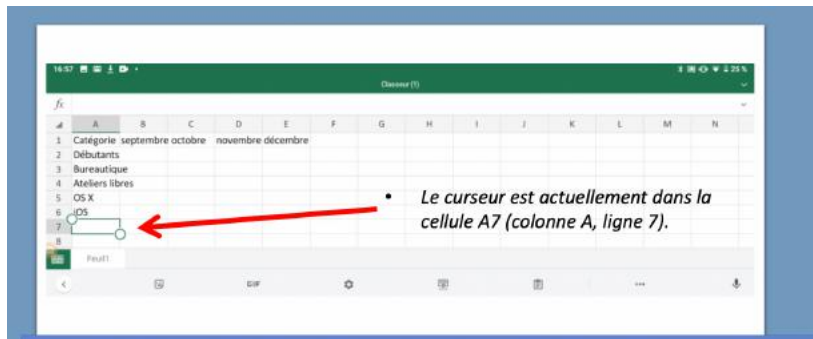

Saisie des titres des colonnes et des lignes.

- Nous entrerons ensuite, successivement, les différentes catégories d'activités dans la colonne A et les mois dans la ligne 1 (ou inversement).
- · Pour passer d'une ligne à une autre, touchez la touche entrée du clavier virtuel ou touchez avec le doigt la cellule désirée.

# **Saisie des données.**

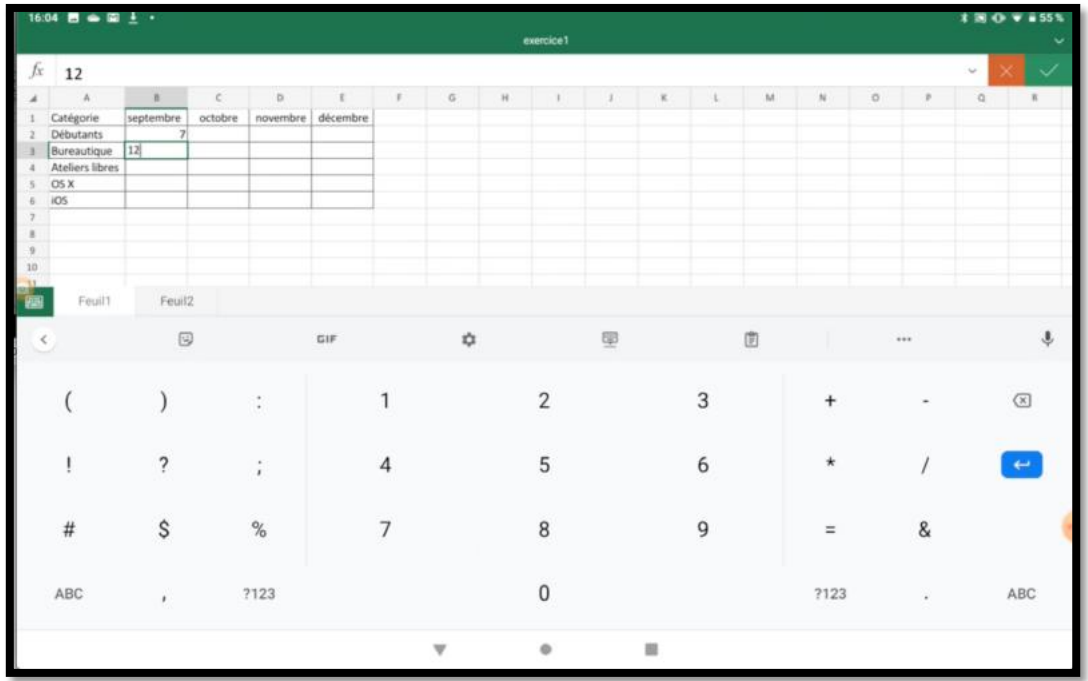

- Via le clavier virtuel classique, nous entrerons ensuite, successivement, les différentes catégories d'activités dans la colonne A et les mois dans la ligne 1 (ou inversement).
- Pour passer d'une ligne à une autre, touchez la touche entrée du clavier virtuel ou touchez avec le doigt la cellule désirée.

|          | 16:04 四 ● 国 上 ·        |                           |                |                                                                                   |                 |                |                 |                   | exercice1      |                |                |                     |   |              |                |                | <b>‡国 ① ▼ #55%</b>      | Yves Comil & A      |
|----------|------------------------|---------------------------|----------------|-----------------------------------------------------------------------------------|-----------------|----------------|-----------------|-------------------|----------------|----------------|----------------|---------------------|---|--------------|----------------|----------------|-------------------------|---------------------|
|          | Fichier<br>Accueil     | Insertion                 |                | Dessin                                                                            | <b>Formules</b> | <b>Données</b> | <b>Révision</b> |                   | Affichage      |                |                |                     |   |              |                | $\mathsf{Q}$   | $\mathbf{r}_\mathrm{c}$ | り<br>o              |
| G        |                        | S                         |                | $\begin{array}{rcl} \Box & \triangle & \triangle & \Delta^* & \equiv \end{array}$ |                 |                | 目光桥             | $\overline{\Psi}$ |                | $\mathbb{Q}_3$ |                | <b>取· Σ 社 乱 控 β</b> |   |              |                | E              |                         | $\hat{\phantom{a}}$ |
| fx       | 13                     |                           |                |                                                                                   |                 |                |                 |                   |                |                |                |                     |   |              |                |                | $\omega$                | $\checkmark$        |
|          | $\Lambda$<br>Catégorie | $\mathbf{B}$<br>septembre | c<br>octobre   | D.<br>novembre                                                                    | £<br>décembre   | $\mathbb{F}$   | $\mathbf G$     | $\mathbb{H}$      | $\mathbf{I}$   | $\lambda$      | $\kappa$       | t.                  | M | $\mathbb{N}$ | $\circ$        | $\mathbf{P}$   | $\alpha$                | $\mathbb R$         |
|          | <b>Débutants</b>       | $\mathcal{I}$             |                |                                                                                   |                 |                |                 |                   |                |                |                |                     |   |              |                |                |                         |                     |
|          | Bureautique            | 12                        |                |                                                                                   |                 |                |                 |                   |                |                |                |                     |   |              |                |                |                         |                     |
|          | Ateliers libres 13     |                           |                |                                                                                   |                 |                |                 |                   |                |                |                |                     |   |              |                |                |                         |                     |
|          | OS X                   |                           |                |                                                                                   |                 |                |                 |                   |                |                |                |                     |   |              |                |                |                         |                     |
|          | ios                    |                           |                |                                                                                   |                 |                |                 |                   |                |                |                |                     |   |              |                |                |                         |                     |
| ×        |                        |                           |                |                                                                                   |                 |                |                 |                   |                |                |                |                     |   |              |                |                |                         |                     |
| 9        |                        |                           |                |                                                                                   |                 |                |                 |                   |                |                |                |                     |   |              |                |                |                         |                     |
| 10       |                        |                           |                |                                                                                   |                 |                |                 |                   |                |                |                |                     |   |              |                |                |                         |                     |
| 11       |                        |                           |                |                                                                                   |                 |                |                 |                   |                |                |                |                     |   |              |                |                |                         |                     |
| 12<br>13 |                        |                           |                |                                                                                   |                 |                |                 |                   |                |                |                |                     |   |              |                |                |                         |                     |
|          | Feuil1                 | Feuil2                    |                |                                                                                   |                 |                |                 |                   |                |                |                |                     |   |              |                |                |                         |                     |
| 祀        |                        |                           | и              | R                                                                                 |                 |                |                 |                   |                |                |                |                     |   | Ï            | $\overline{7}$ | 8              | 9                       | $\equiv$            |
| Σ        | ۰                      | Б                         | $\mathbf{g}$   | $\Delta$                                                                          |                 |                |                 |                   |                |                |                |                     |   | ×            | $\overline{4}$ | 5              | $6\phantom{1}$          |                     |
| €        | %                      | <b>Send</b>               | $\mathcal{L}$  | D                                                                                 |                 |                |                 |                   |                |                |                |                     |   | ٠            | $\mathbf{1}$   | $\overline{2}$ | $\overline{\mathbf{3}}$ | $\circ$             |
|          | $\odot$                | ÷                         | $\overline{1}$ | $\rightarrow$                                                                     |                 |                |                 |                   |                |                |                |                     |   | Ŧ            | $\circ$        |                | 19.1                    | $\leftarrow$        |
|          |                        |                           |                |                                                                                   |                 |                |                 |                   | $\circledcirc$ |                | $\blacksquare$ |                     |   |              |                |                |                         |                     |

On pourra utiliser le clavier spécial pour la saisie numérique.
### **Ajuster la largeur des colonnes.**

Si nécessaire on pourra ajuster la largeur des colonnes, soit manuellement, soit automatiquement.

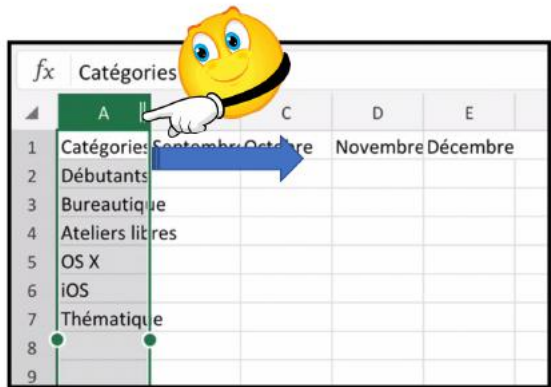

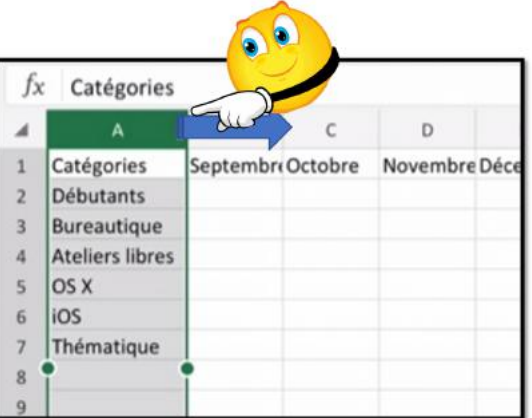

Pour ajuster manuellement, sélectionnez la colonne et déplacer vers la droite la colonne au niveau des deux barres dans le haut de la colonne ; déplacer vers la gauche pour réduire la largeur de la colonne.

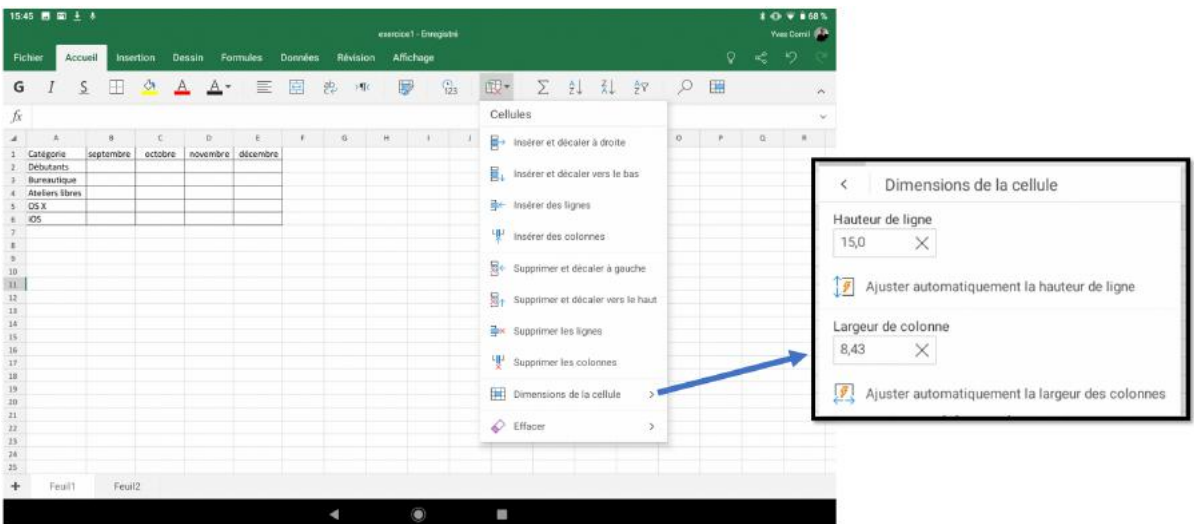

Vous pouvez aussi régler automatiquement la largeur de la totalité des colonnes depuis l'onglet accueil > cellules > dimensions de la cellule > soit une largeur fixe ou un ajustement automatique en fonction du contenu.

## **Sauvegarde du classeur Excel sur la tablette.**

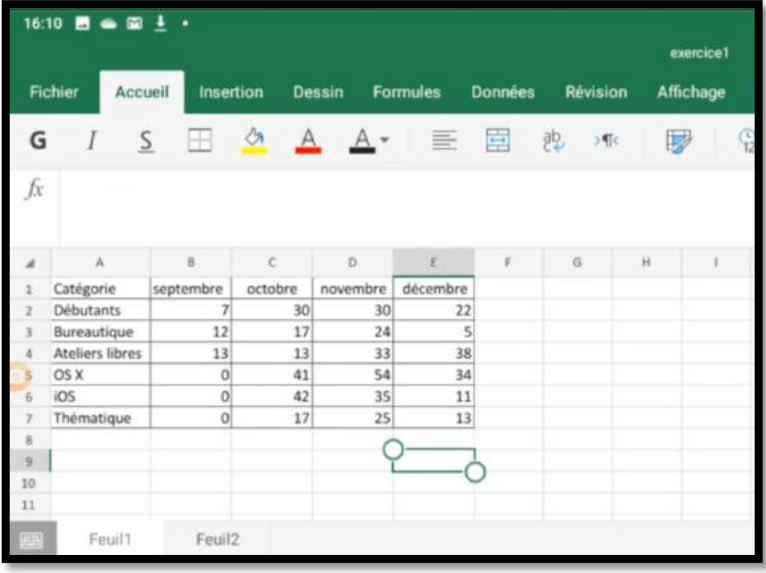

La saisie est provisoirement terminée ; nous allons procéder à la sauvegarde du classeur Excel.

Pour sauvegarder le classeur :

- 1. allez dans Fichier,
- 2. enregistrer sous,
- 3. choisissez un nom

4. et un emplacement (soit sur la tablette, soit dans le OneDrive),

5. Enregistrer.

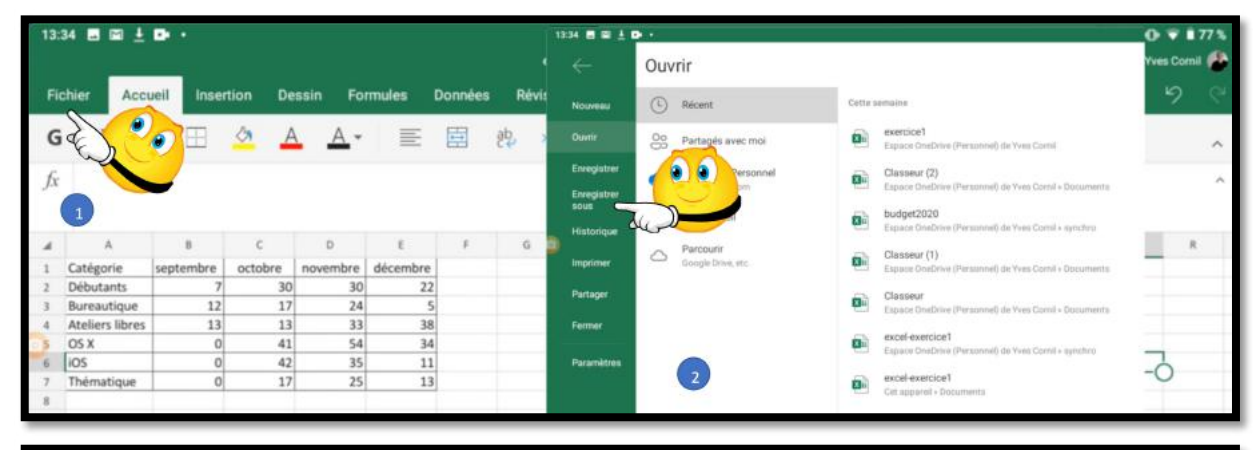

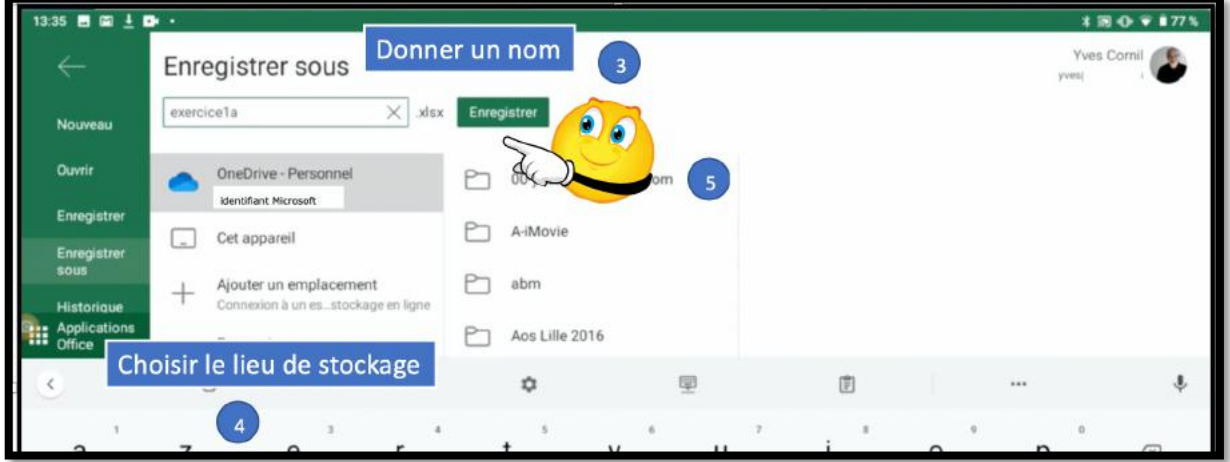

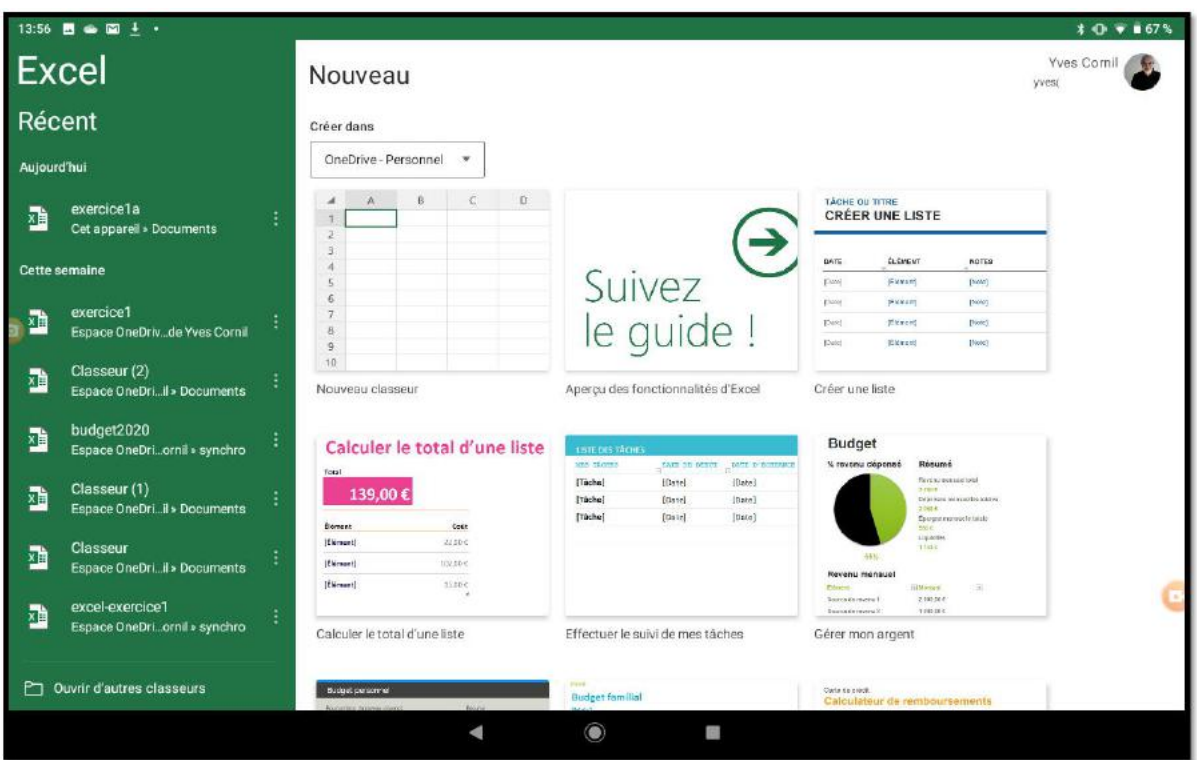

*Le classeur exercice1a a été sauvegardé sur la tablette dans le dossier Documents.*

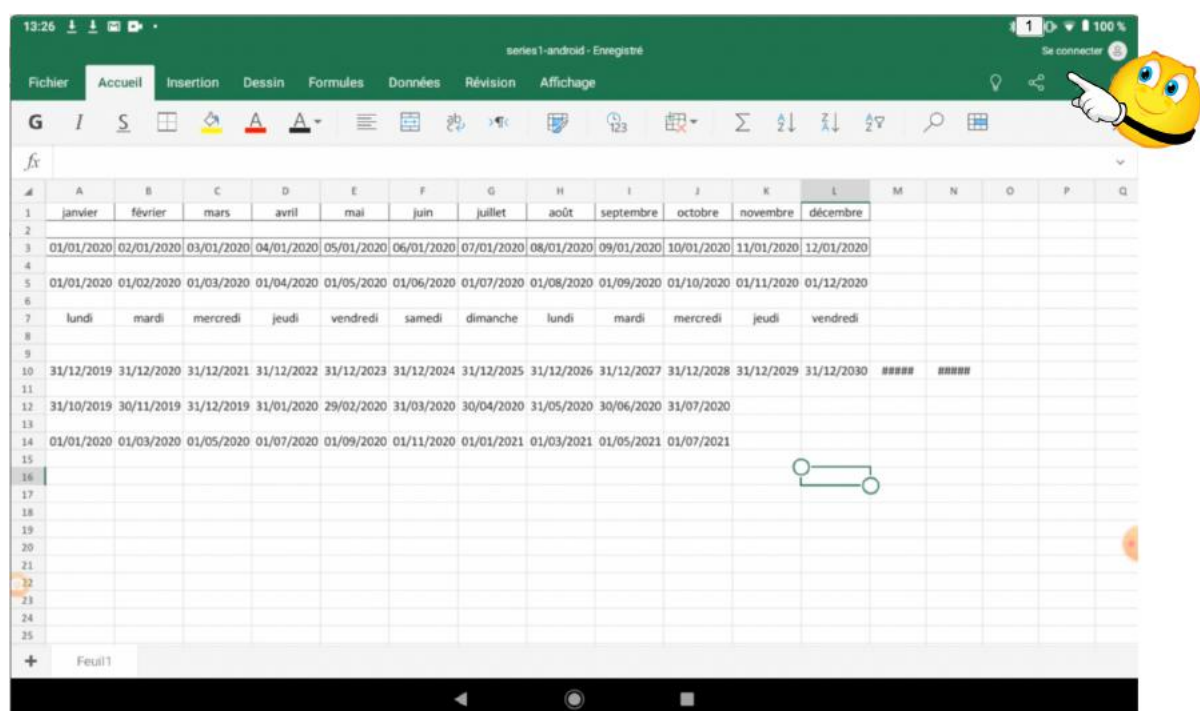

## **Sauvegarde du classeur Excel sur OneDrive.**

Actuellement Excel n'est pas connecté à aucun compte Microsoft ; touchez s**e connecter**.

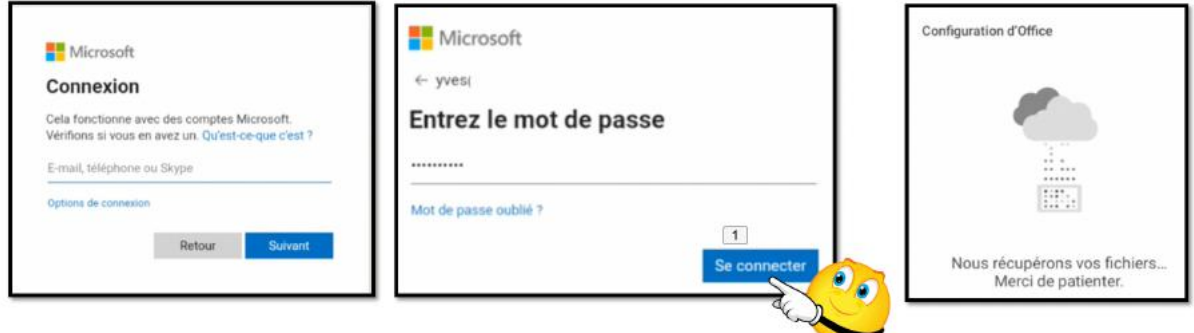

Entrez l'identifiant Microsoft, puis le mot de passe, puis **se connecter**. Excel se connecte au compte Microsoft et récupère les fichiers rattachés au OneDrive.

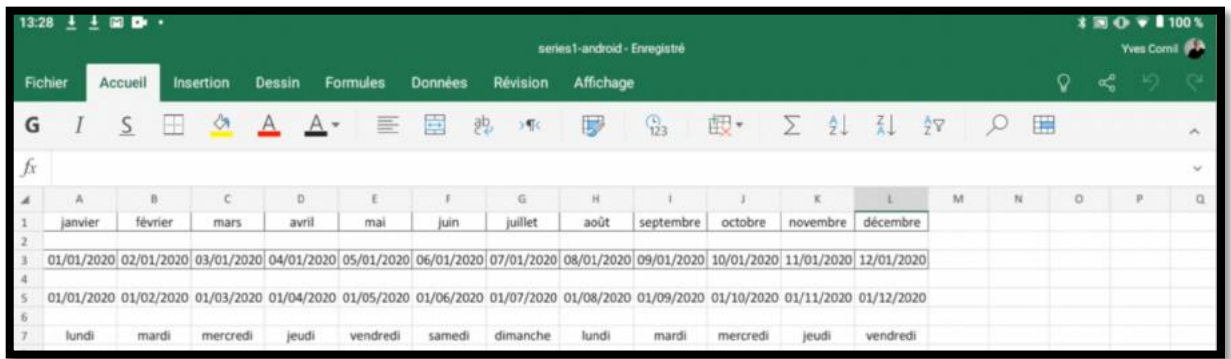

*Excel est maintenant connecté au OneDrive de Yves.*

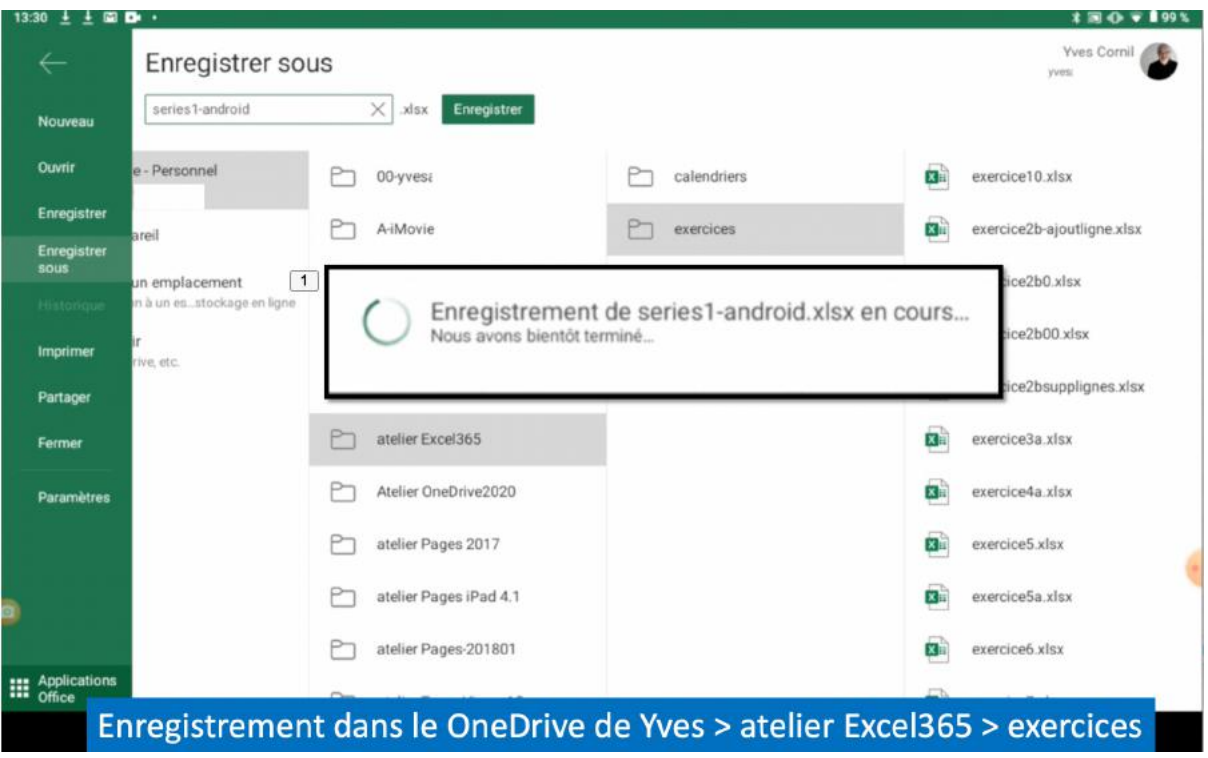

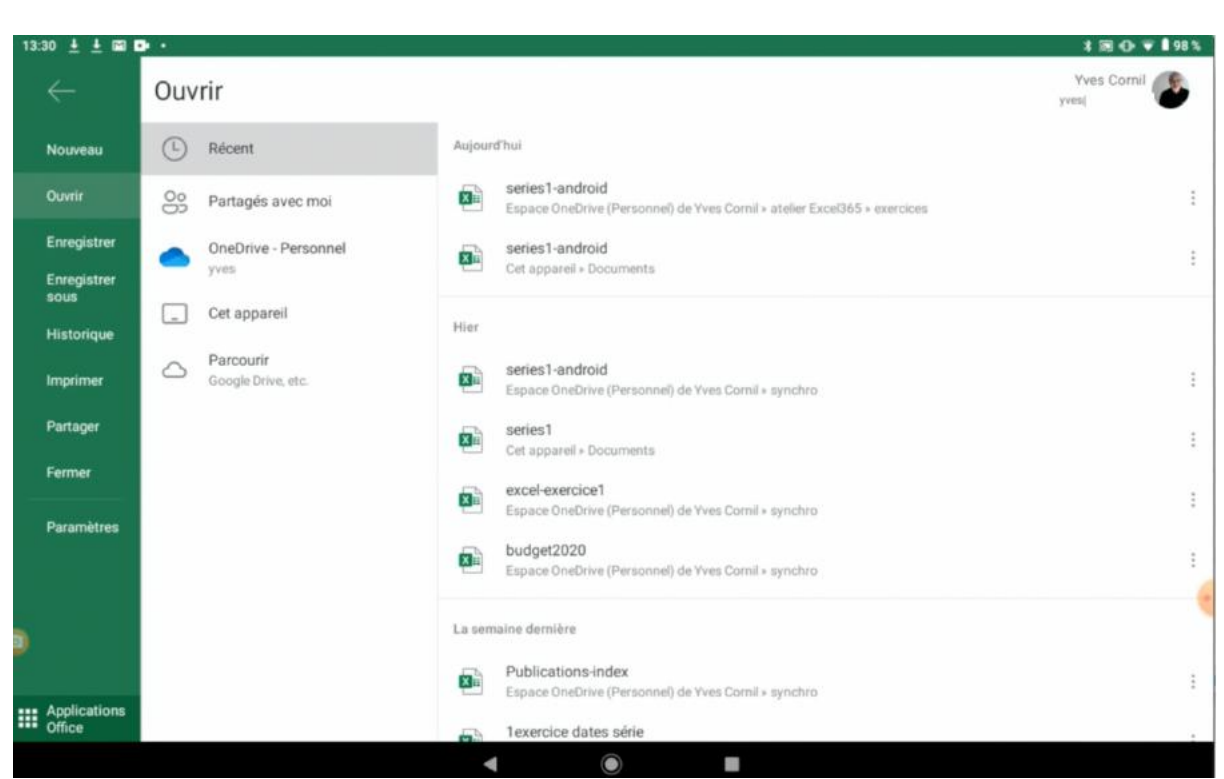

*Dans récent on peut voir que le classeur « serie1-android » a été enregistré dans le OneDrive de Yves dans le dossier atelier Excel365 > exercices.*

## **Enregistrer dans Google Drive.**

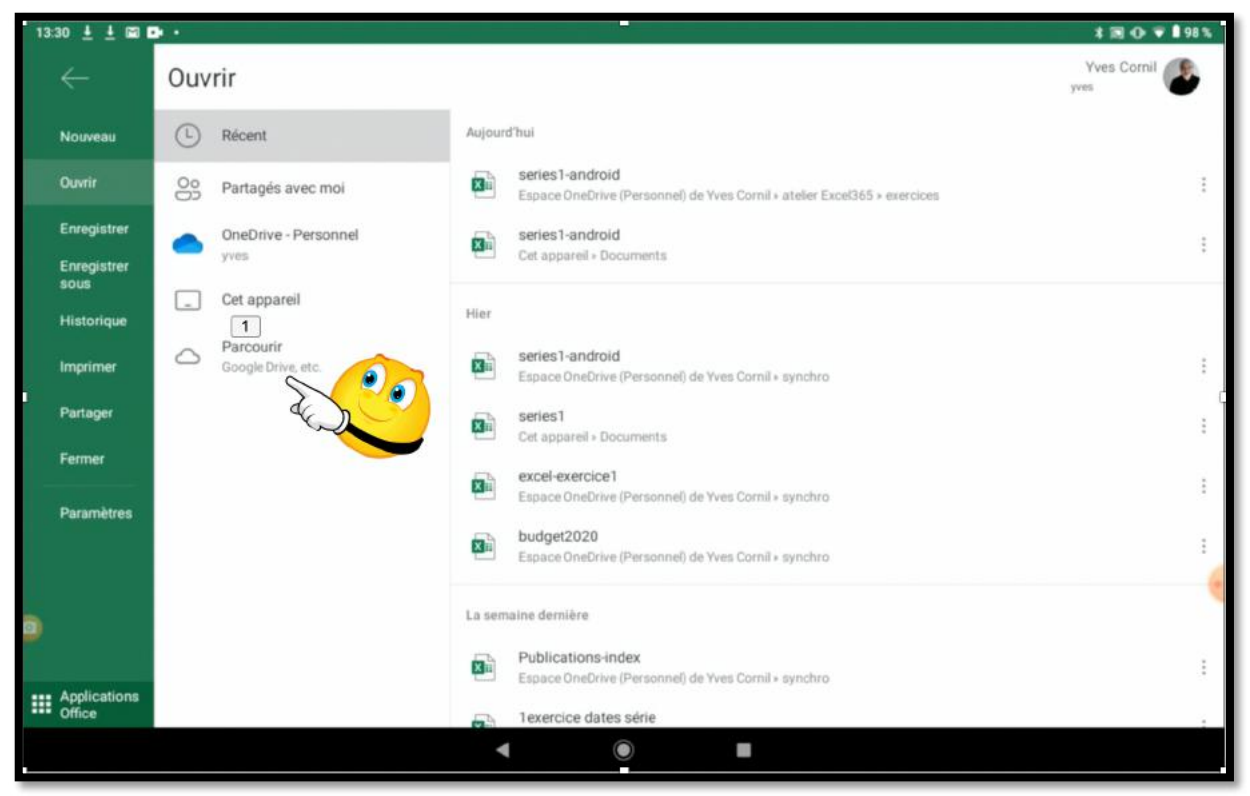

Pour enregistrer dans Google Drive touchez **Parcourir**.

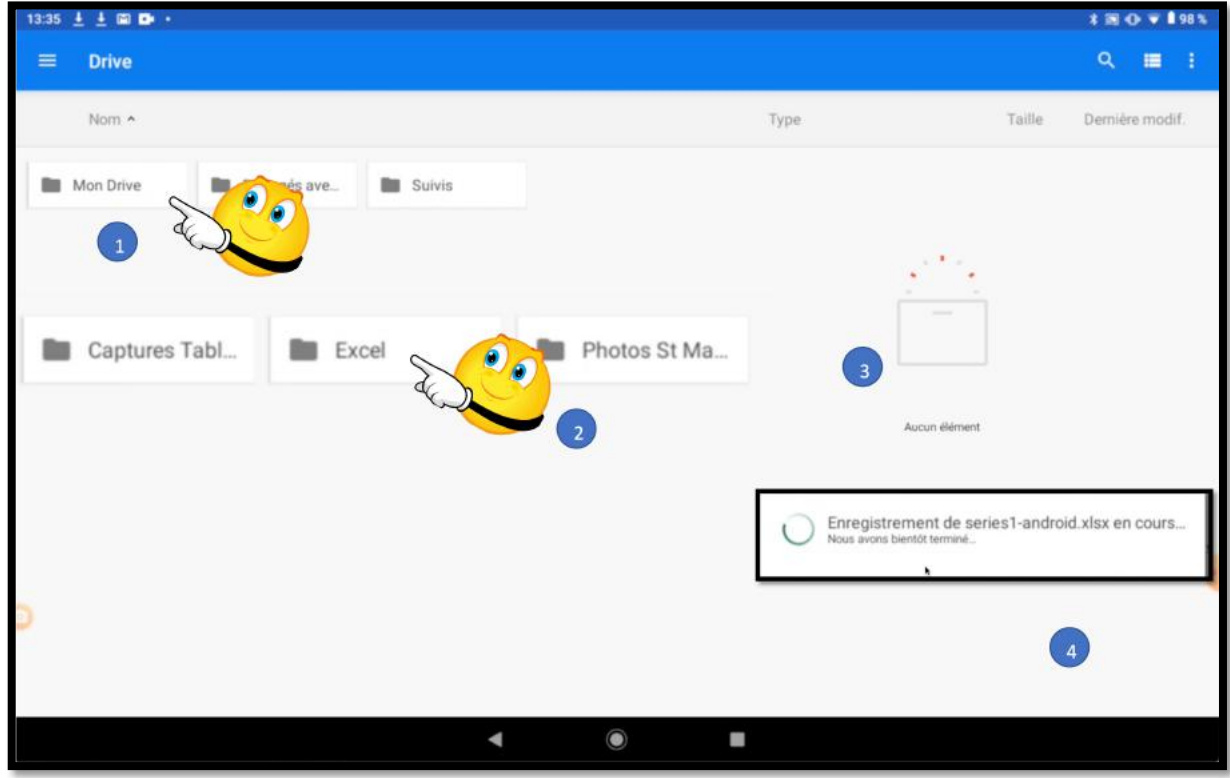

Choisissez ensuite un dossier : Mon Drive > Excel .

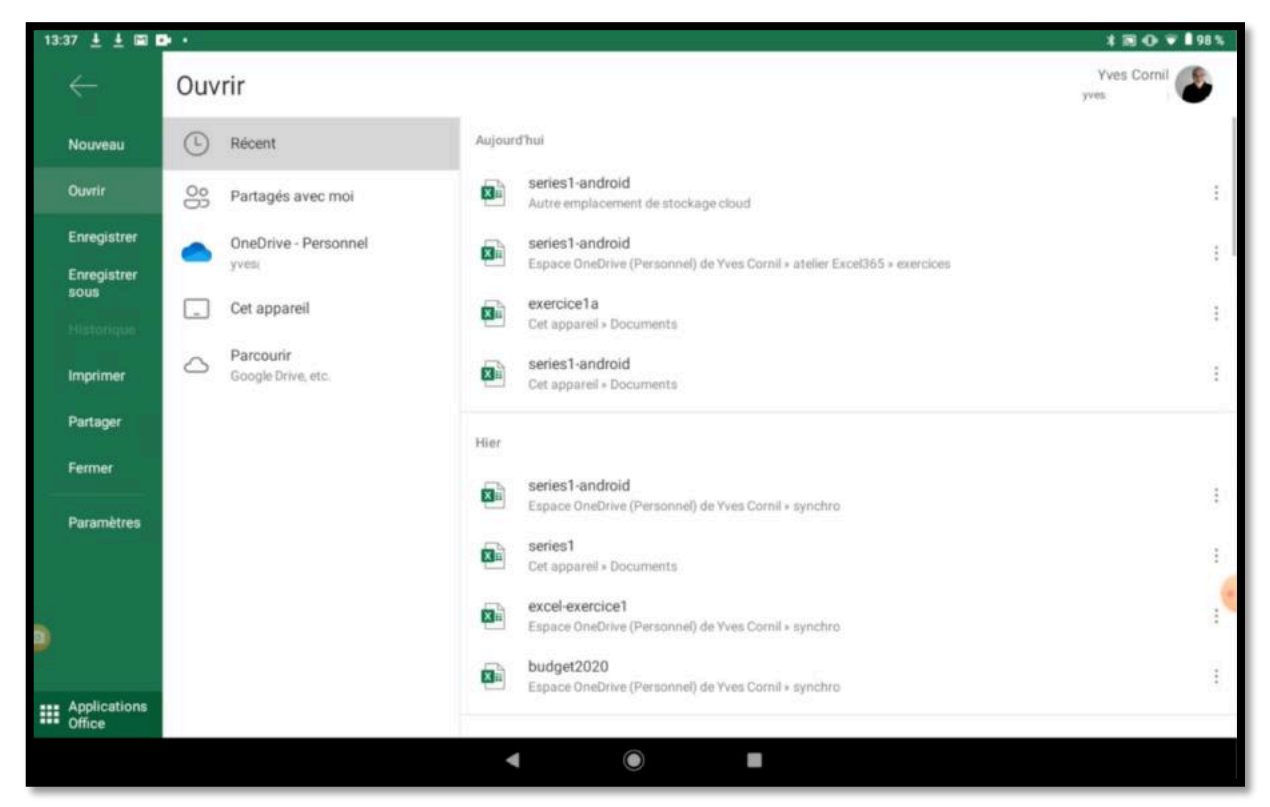

*Dans récent on peut voir que le classeur « serie1-android » a été enregistré dans le nuage, sans que ce dernier soit explicitement cité.*

# **Effectuons les calculs dans notre tableau.**

## **Calculs des colonnes B à E.**

|                  | $14:13$ $\oplus$ $\boxplus$ $\frac{1}{2}$ $\boxplus$ $\cdots$ |                      |                               |               |                 |                |                                                                        |           | exercice1a - Enregistré |    |         |   |            |         |              |              | $* 30 + 56$<br>Yves Cornil & A |                           |
|------------------|---------------------------------------------------------------|----------------------|-------------------------------|---------------|-----------------|----------------|------------------------------------------------------------------------|-----------|-------------------------|----|---------|---|------------|---------|--------------|--------------|--------------------------------|---------------------------|
| I                | Fichier                                                       | Accueil<br>Insertion |                               | <b>Dessin</b> | <b>Formules</b> | <b>Données</b> | Révision                                                               | Affichage |                         |    |         |   |            |         | Q.           | $\sigma^0_0$ | - 19                           | - Gr                      |
| G                |                                                               | E<br>S               | $\mathcal{C}_{1}$<br>$\Delta$ | $A^*$         | 三               | 目              | $\frac{\partial \mathbf{b}}{\partial \mathbf{c}}$<br>$\rightarrow$ 940 | U         | $\frac{C_1}{123}$       | 配· | Σ 纪 乱 如 |   |            | $\circ$ | 囲            |              |                                | $\lambda$                 |
| fx               |                                                               |                      |                               |               |                 |                |                                                                        |           |                         |    |         |   |            |         |              |              |                                | $\mathcal{A}_\mathcal{C}$ |
| $\boldsymbol{A}$ | A                                                             | $\mathbf{B}$         | C                             | D             |                 |                | $\overline{G}$                                                         | H         |                         | ĸ  |         | M | $_{\rm N}$ | $\circ$ | $\mathbf{p}$ | $\alpha$     |                                | R                         |
|                  | Catégorie                                                     | septembre            | octobre                       | novembre      | décembre        |                |                                                                        |           |                         |    |         |   |            |         |              |              |                                |                           |
|                  | Débutants                                                     |                      | 30                            | 30            | 22              |                |                                                                        |           |                         |    |         |   |            |         |              |              |                                |                           |
|                  | Bureautique                                                   | 12                   | 17                            | 24            |                 |                |                                                                        |           |                         |    |         |   |            |         |              |              |                                |                           |
|                  | Ateliers libres                                               | 13                   | 13                            | $\bf 33$      | $\frac{38}{34}$ |                |                                                                        |           |                         |    |         |   |            |         |              |              |                                |                           |
|                  | OS X                                                          |                      | 41                            | $54\,$        |                 |                |                                                                        |           |                         |    |         |   |            |         |              |              |                                |                           |
|                  | iOS                                                           |                      | 42                            | 35            | $11\,$          |                |                                                                        |           |                         |    |         |   |            |         |              |              |                                |                           |
|                  | Thématique                                                    |                      | 17                            | 25            | 13              |                |                                                                        |           |                         |    |         |   |            |         |              |              |                                |                           |

*Reprenons le tableau qui a été saisi pour effectuer les totaux des mois de septembre à décembre et commençons par la colonne B (septembre).*

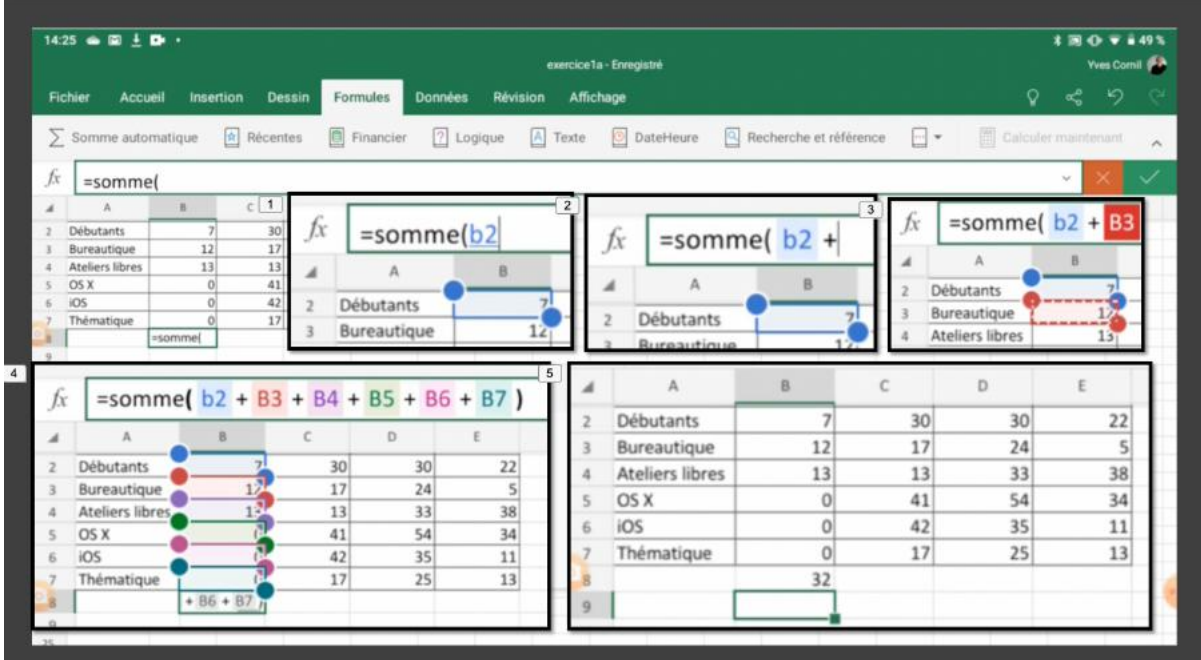

Positionnez-vous sur la colonne B8 et dans la zone *fx* saisissez =somme(b2, puis +b3, puis + b4, puis +b5, puis +b6, +b7, puis parenthèse fermée ).

Nous avons écrit notre première fonction, la fonction somme.

Ø Notez que les références aux cellules peuvent être écrites en minuscules ou en majuscules.

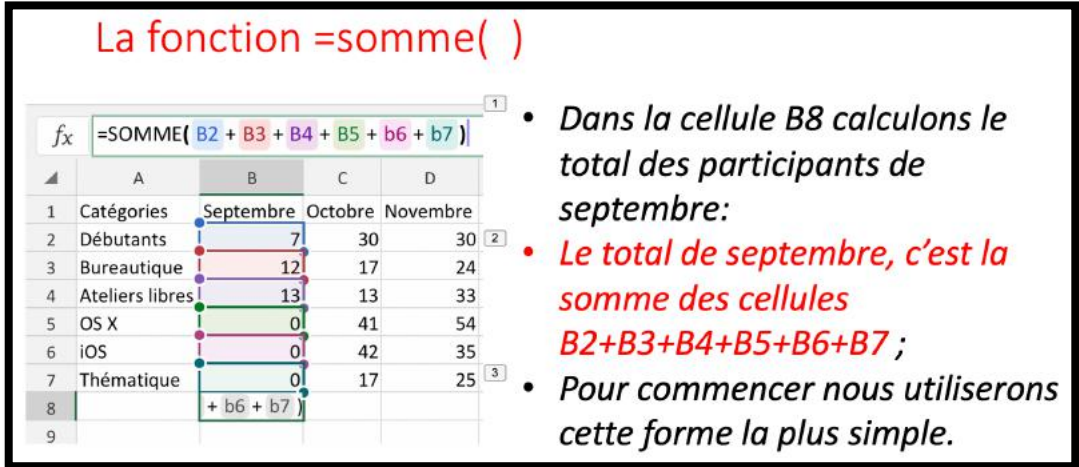

## **Les fonctions et formules.**

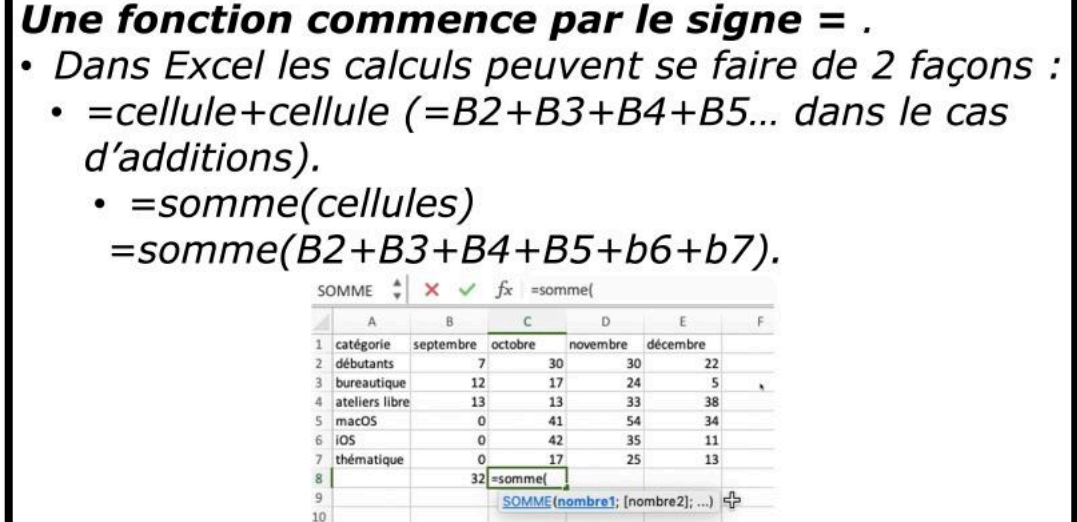

**Somme de cellules consécutives.**

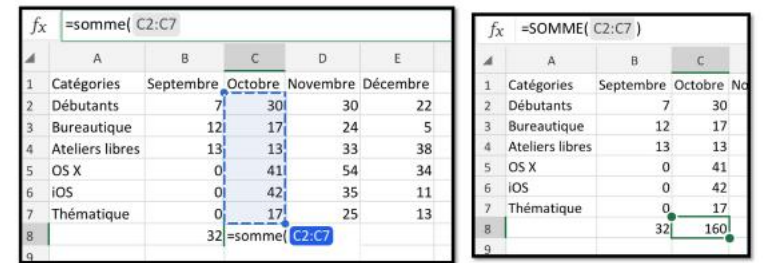

- · Lorsque les calculs se réfèrent à des groupes de cellules consécutives, on utilisera le caractère : (2 points) qui fera le lien entre la première et la dernière cellule.
- · La formule =somme(C2:C7) signifie effectuer la somme des cellules C2 à C7.

| G  |                        |                  |                |          | $ -$     |  |
|----|------------------------|------------------|----------------|----------|----------|--|
| fx |                        | $= SOMME(C2:C7)$ |                |          |          |  |
|    | А                      | B                |                | D        | E        |  |
|    | Catégorie              | septembre,       | octobre        | novembre | décembre |  |
|    | Débutants              |                  | 30             | 30       | 22       |  |
| 3  | Bureautique            | 12               | 17             | 24       | 5        |  |
| 4  | <b>Ateliers libres</b> | 13               | 13             | 33       | 38       |  |
| 5  | OS X                   | 0                | 41             | 54       | 34       |  |
| 6  | iOS                    | ٥                | 42             | 35       | 11       |  |
|    | Thématique             |                  | 17             | 25       | 13       |  |
| 8  |                        |                  | 32 ME( C2:C7 ) |          |          |  |

*Pour la colonne C nous écrirons la fonction somme sous la forme =somme(C2:C7).*

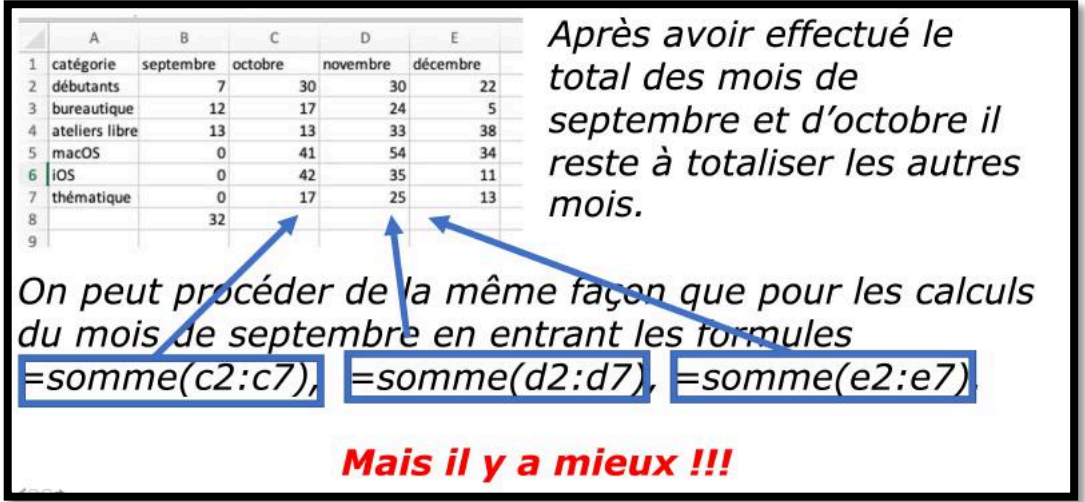

## **Répétitions des calculs par le classique copier-coller.**

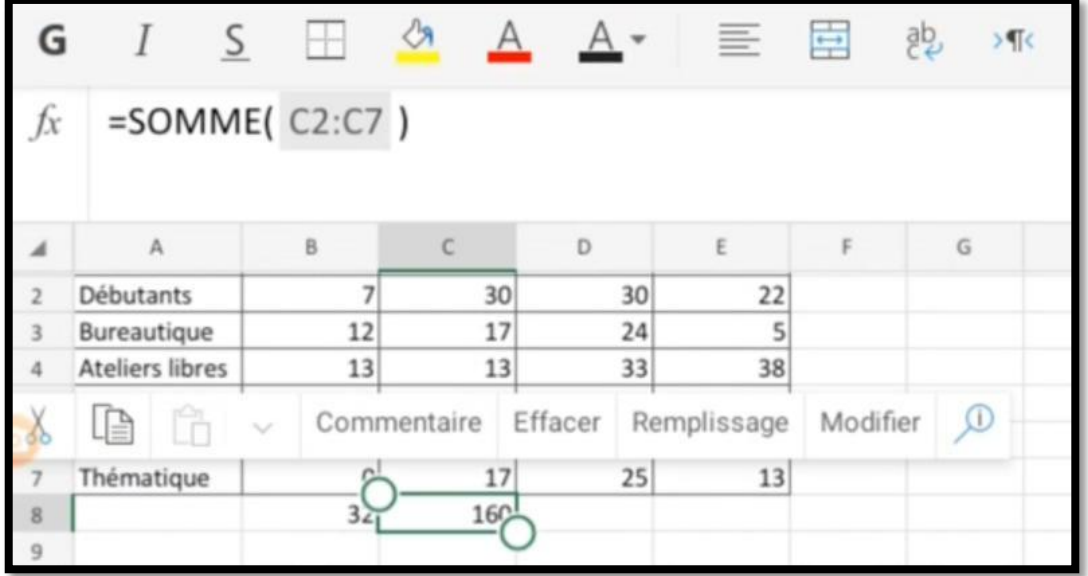

Au lieu de ressaisir chaque formule nous allons copier la fonction qui est en C8 pour la coller dans les autres colonnes.

Touchez longuement la cellule C8,

Ø La cellule C8 est alors entourée d'un rectangle vert avec 2 ronds et un menu contextuel apparaît.

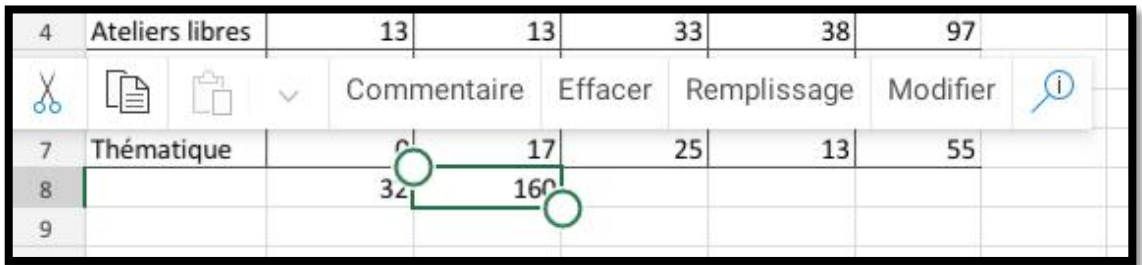

De gauche à droite :

- Couper (la paire de ciseaux) ;
- Copier ;
- Coller ;
- Commentaire ;
- Effacer ;
- Remplissage ;
- Modifier ;
- Informations.

#### **Pour copier-coller :**

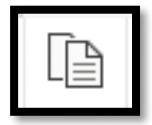

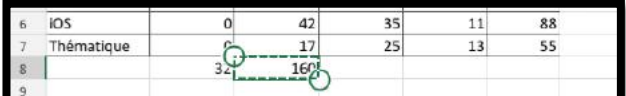

1 Touchez copier La cellule C8 est entourée d'un rectangle pointillé.

2 Positionnezvous dans la colonne voulue (*ici E8*).

3 Touchez coller.

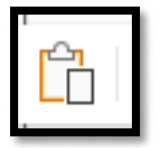

Le total en E8 est la somme de E2 à E7.

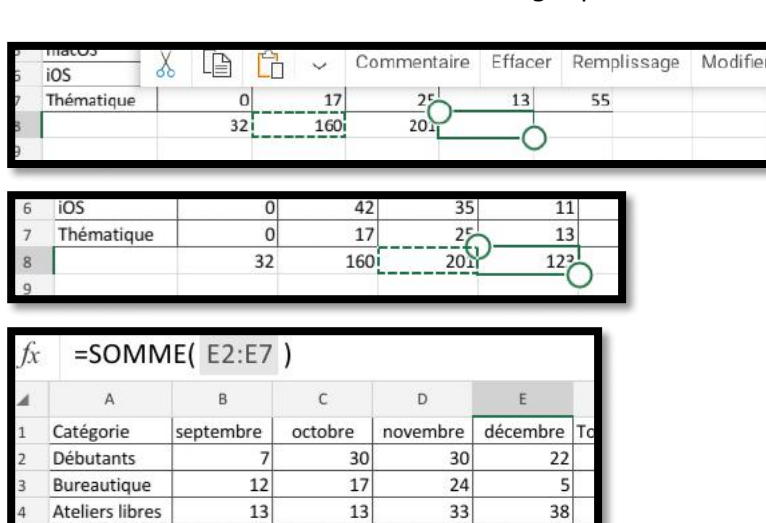

 $41$ 

42

 $17$ 

 $160<sub>1</sub>$ 

54

35

 $-\frac{25}{20}$ 

 $\boldsymbol{0}$ 

 $\vert 0 \vert$ 

 $\overline{0}$ 

 $32$ 

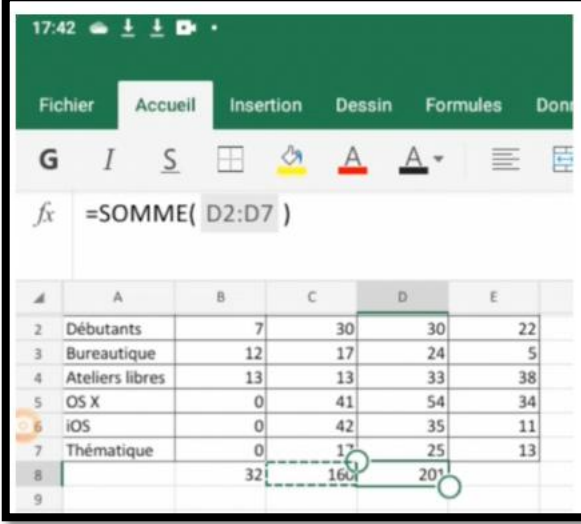

macOS

Thématique

iOS

Quand on recopie une cellule contenant une fonction les arguments évoluent automatiquement :

34

 $11\,$ 

13

 $122$ 

=somme(B2:B7) devient =somme(C2:C7) et ainsi de suite.

## **Remplissage pour recopier les cellules.**

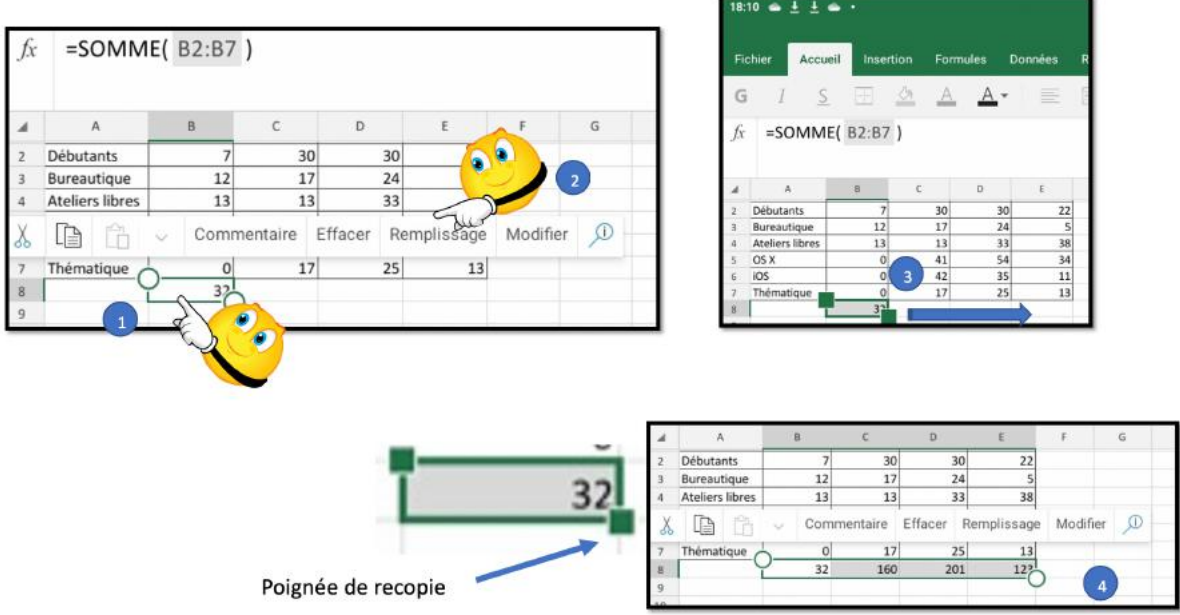

Une autre méthode pour recopier les totaux, plus rapide, c'est d'utiliser les poignées de remplissage.

### **Comment utiliser la facilité de remplissage :**

- 1. Sélectionnez la cellule qui contient la fonction en appuyant longuement ;
- 2. Touchez remplissage dans le menu qui s'affiche ;
- 3. Les 2 ronds sont remplacés par des carrés, tirez la poignée carrée vers la droite pour sélectionner toutes les cellules concernées ;
- 4. La fonction de calcul de la colonne copiée (=somme) va s'appliquer aux autres cellules en faisant évoluer les références aux colonnes concernées :
	- a. =somme(B2:B7) deviendra =somme(C2:C7), et ainsi de suite.

## **Les différents opérateurs de calculs.**

Les différents opérateurs de calculs sont :

- $\bullet$  L'addition  $(+)$ ;
- La soustraction (-) ;
- $\bullet$  La division  $\left(\frac{1}{2}\right)$ ;
- La multiplication  $(*)$ ;
- L'exponentiation  $(^\wedge)$ .

# **Suite des calculs de notre exercice.**

## **Effectuons maintenant les totaux par catégories.**

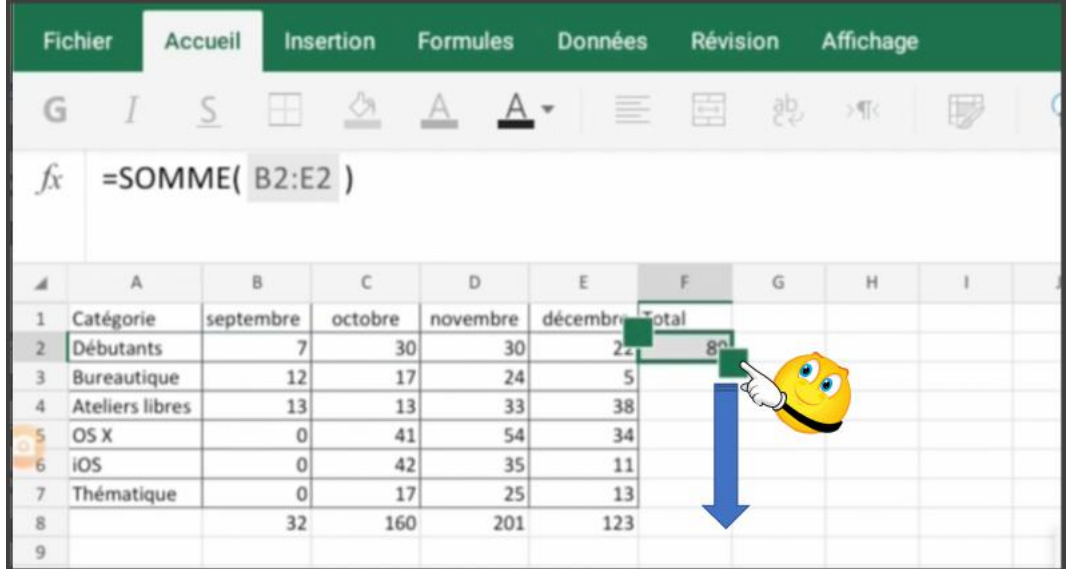

Reprenons notre classeur avec les totaux par mois et ajoutons-y les totaux par catégories.

Le total des débutants, c'est la somme de B2 à E2 que nous écrirons :

 $\bullet$  =somme(B2:E2).

Par la magie de la facilité de remplissage que nous avons vu précédemment nous recopierons la fonction de calcul sur les cellules adjacentes en tirant la poignée de remplissage vers le bas.

|                     | <b>Fichier</b>         | Accueil                 |          | <b>Insertion</b> | <b>Dessin</b> | <b>Formules</b> | <b>Données</b> | <b>Révision</b>     | Affichage |
|---------------------|------------------------|-------------------------|----------|------------------|---------------|-----------------|----------------|---------------------|-----------|
| G                   |                        | $\overline{\mathsf{S}}$ | ÷        | 端                | Α             | 三<br>$A^*$      | 臣              | 鸮<br>$>\frac{1}{2}$ | P         |
| fх                  |                        | $= SOMME( B2:E2 )$      |          |                  |               |                 |                |                     |           |
| $\boldsymbol{A}$    | A                      | B                       | š        | le               | ĥ<br>v.       | Commentaire     | Effacer        | Remplissage         | Modifier  |
| 1                   | Catégorie              | septembre               |          | octobre          | novembre      | décembre Total  |                |                     |           |
| $\overline{2}$      | Débutants              |                         | 7        | 30               | 30            | 22              | 89             |                     |           |
| 3                   | Bureautique            |                         | 12       | 17               | 24            |                 | 58             |                     |           |
| $\overline{4}$      | <b>Ateliers libres</b> |                         | 13       | 13               | 33            | 38              | 97             |                     |           |
| 5                   | OS X                   |                         | 0        | 41               | 54            | 34              | 129            |                     |           |
| 6                   | iOS                    |                         | 0        | 42               | 35            | 11              | 88             |                     |           |
| $\overline{7}$      | Thématique             |                         | $\Omega$ | 17               | 25            | 13              | 55             |                     |           |
| 8<br>$\overline{9}$ |                        |                         | 32       | 160              | 201           | 123             | 515            |                     |           |

*Le tableau a été mis à jour.*

## **Ajoutons une bordure à la colonne total.**

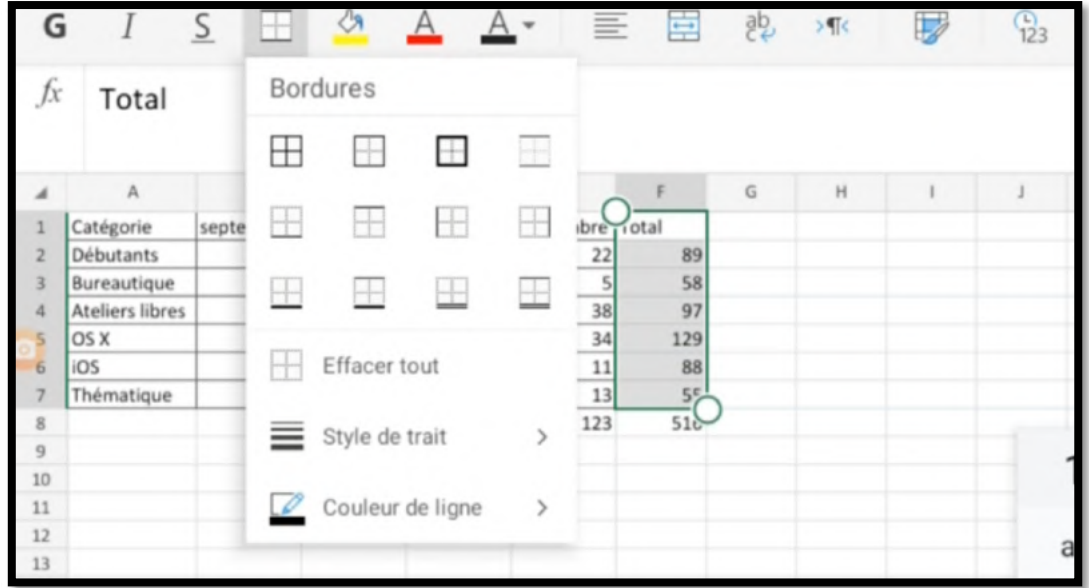

Pour ajouter une bordure à la colonne total, sélectionnez les cellules F1 à F7 puis choisissez une bordure depuis l'outil bordures de l'onglet accueil.

|                | <b>Fichier</b>         | Accueil                 |                | Insertion | <b>Dessin</b>  | <b>Formules</b> | <b>Données</b>  | <b>Révision</b> | Affichage           |
|----------------|------------------------|-------------------------|----------------|-----------|----------------|-----------------|-----------------|-----------------|---------------------|
| G              |                        | $\overline{\mathsf{S}}$ |                | Ò         | $\overline{A}$ | 亖               | ÷               | 鸮<br>バ          | $\frac{1}{12}$<br>U |
| fx             | Total                  |                         |                |           |                |                 |                 |                 |                     |
| ◢              | A                      |                         | B              | C         | D              | E               | F               | G<br>H          |                     |
| 1              | Catégorie              |                         | septembre      | octobre   | novembre       | décembre potal  |                 |                 |                     |
| $\overline{z}$ | Débutants              |                         | 7              | 30        | 30             | 22              | 89              |                 |                     |
| 3              | Bureautique            |                         | 12             | 17        | 24             | 5               | 58              |                 |                     |
| 4              | <b>Ateliers libres</b> |                         | 13             | 13        | 33             | 38              | 97              |                 |                     |
| 5              | OS X                   |                         | $\overline{0}$ | 41        | 54             | 34              | 129             |                 |                     |
| 6              | iOS                    |                         | $\overline{0}$ | 42        | 35             | 11              | 88              |                 |                     |
| 7              | Thématique             |                         | $\circ$        | 17        | 25             | 13              | 55              |                 |                     |
| 8              |                        |                         | 32             | 160       | 201            | 123             | 51 <sub>b</sub> |                 |                     |
| $\overline{9}$ |                        |                         |                |           |                |                 |                 |                 |                     |
| 10             |                        |                         |                |           |                |                 |                 |                 |                     |

*Et voilà le travail.*

## **Calculons les pourcentages par catégorie.**

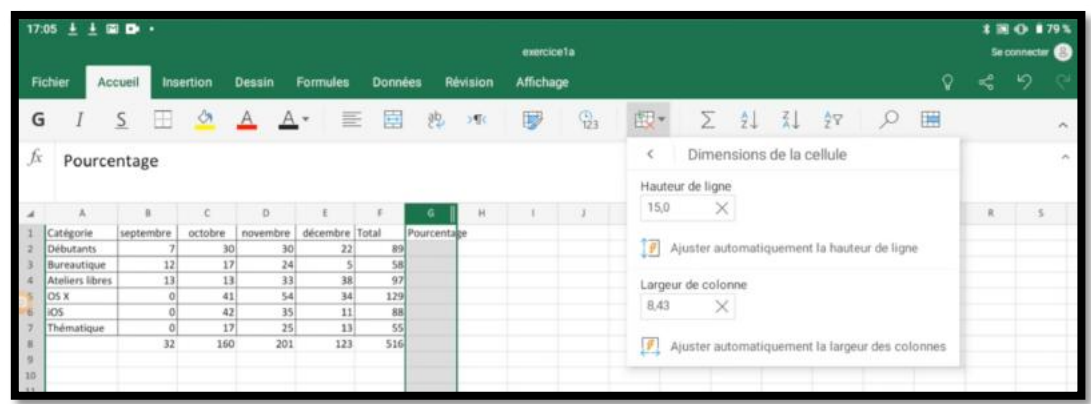

Dans la colonne G1 nous ajouterons Pourcentage et nous adapterons la largeur de la colonne G en modifiant le chiffre dans largeur de colonne de l'outil dimensions de la cellule de l'onglet accueil.

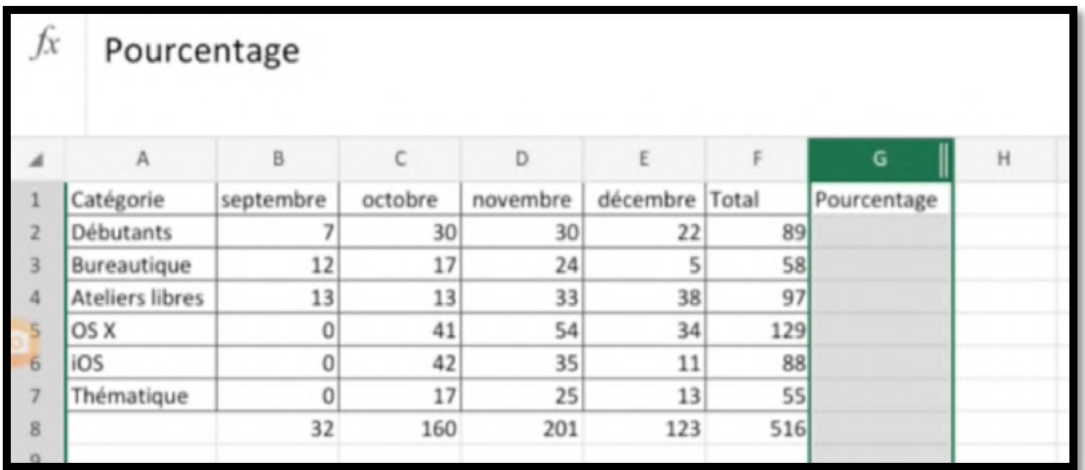

#### **Calcul du pourcentage de débutants.**

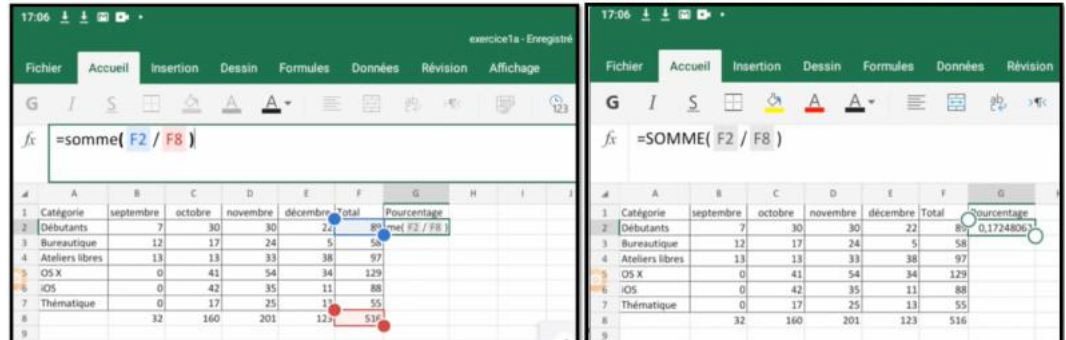

Dans la cellule G2 nous allons calculer le pourcentage de débutants par rapport au total général (ici en rouge).

- Le total des débutants est dans la cellule F8.
- Le pourcentage est égal au contenu de la cellule F2 divisé par le contenu de la cellule F8.
- Ce qui s'écrira =somme(F2/F8); le résultat du calcul est dans la cellule G2 0,1724802 qui serait mieux s'il était affiché sous forme de pourcentage et avec moins de décimales.

#### **Appliquer l'affichage pourcentage.**

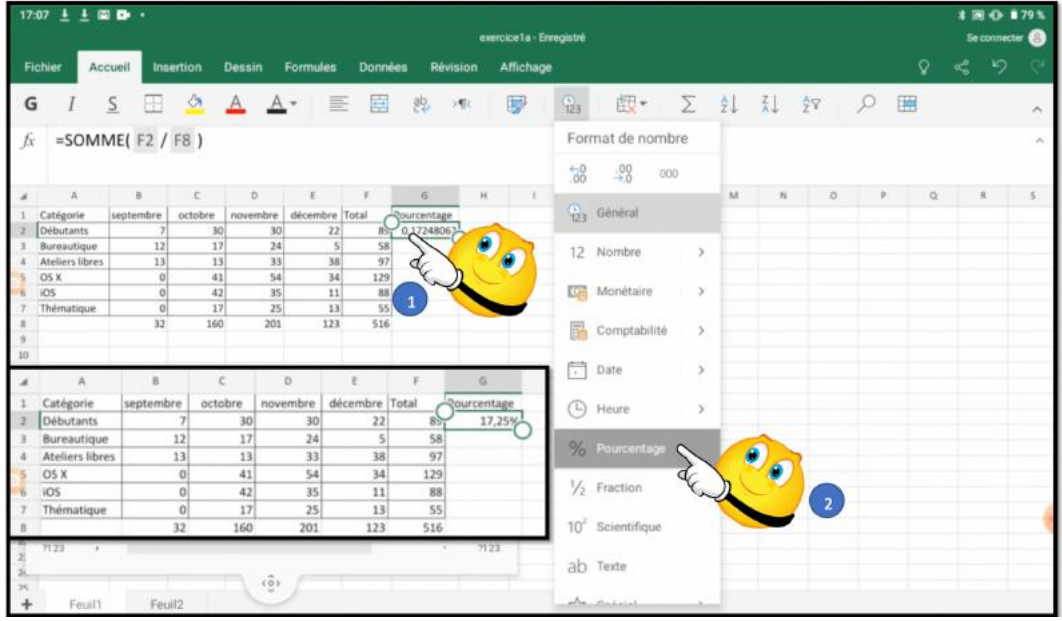

Pour appliquer l'affichage pourcentage dans la cellule G2 :

- 1. Sélectionnez la cellule G2 ;
- 2. Dans l'outil format de nombre choisissez pourcentage.

#### **Ajouter ou enlever des décimales au pourcentage.**

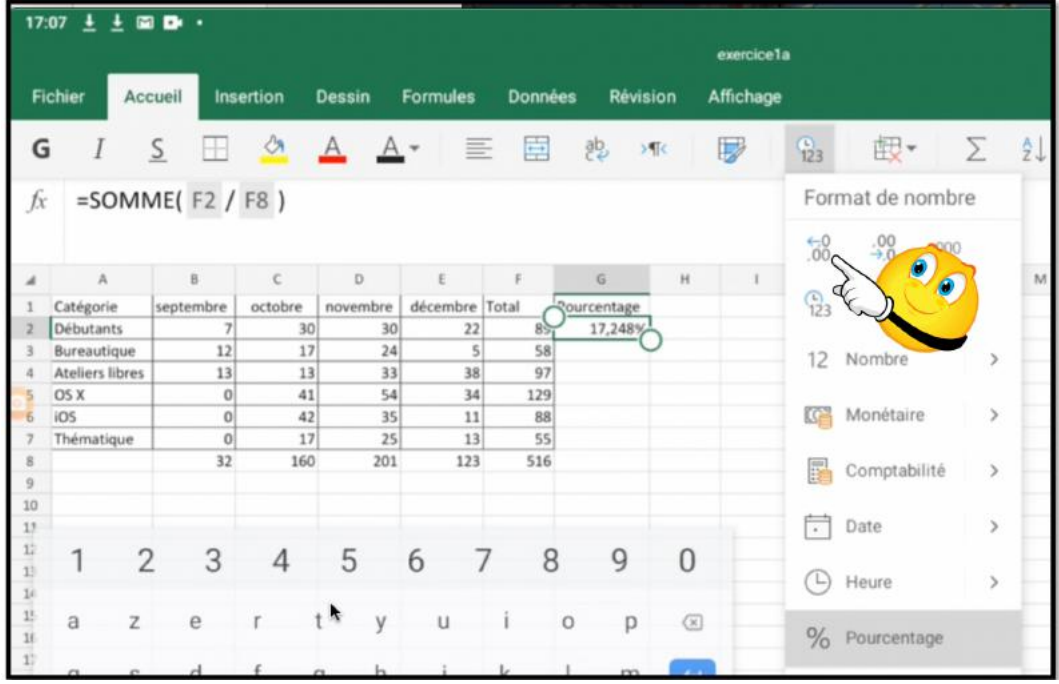

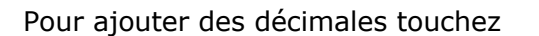

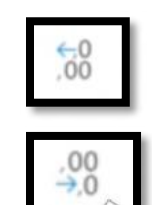

Pour enlever des décimales touchez

### **Calculs des pourcentages des autres catégories.**

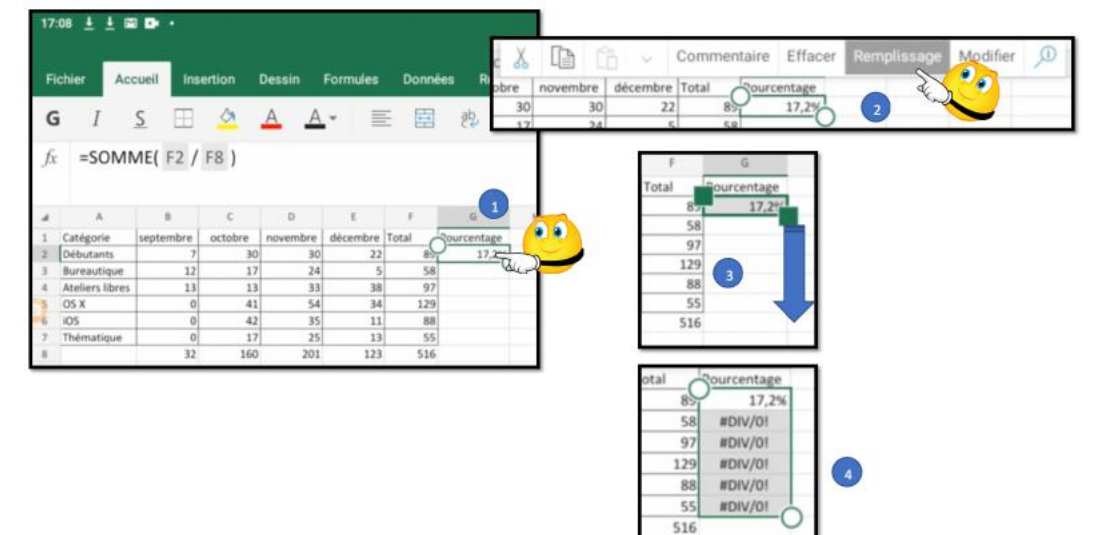

Pour calculer le pourcentage des autres catégories nous appliquerons la technique du remplissage que nous avons déjà vue.

#### **Mais que se passe-t-il ?**

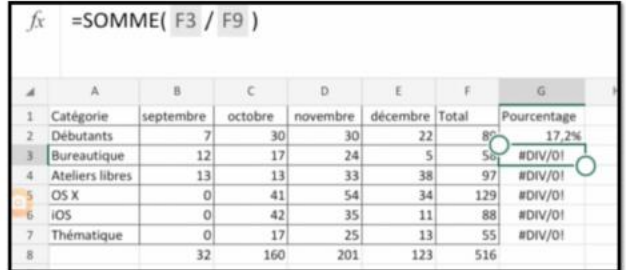

Rappel: quand on recopie une cellule contenant une fonction les arguments évoluent automatiquement :

- · F2 a bien évolué en F3
- · F8 a évolué en F9 alors qu'il devrait être toujours F8.
	- · F9 est nul, d'où l'erreur (division par zéro).

#### **Le pouvoir absolu du dollar.**

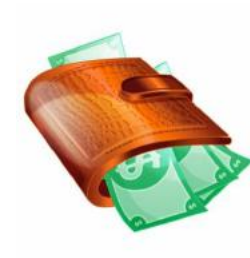

C'est le caractère \$ (dollar) qui signalisera à Excel que la référence par rapport à la ligne ou à la colonne ne doit pas varier en fonction de la position de la cellule recopiée.

L'écriture se fera sous la forme:

- · Snuméro de ligne: le numéro de ligne est absolu.
- · Snuméro de colonne: le numéro de la colonne est absolu
- · \$numéro de ligne\$numéro de colonne : la cellule est absolue

#### *Nous venons de mettre le doigt sur une notion très importante dans les tableurs : le relatif et l'absolu.*

La différence entre relatif et absolu est importante si nous devons déplacer ou copier des formules d'une cellule vers une autre.

- Ø Implicitement Excel considère les références des cellules comme étant relatives; lors de la copie d'une (ou plusieurs) cellules les références vont s'adapter (c'est à dire évoluer).
- $\triangleright$  C'est le caractère  $\frac{1}{2}$  (dollar) qui signalisera à Excel que la référence par rapport à la ligne ou à la colonne ne doit pas varier en fonction de la position de la cellule recopiée.

#### **Corrigeons la fonction dans la cellule G2.**

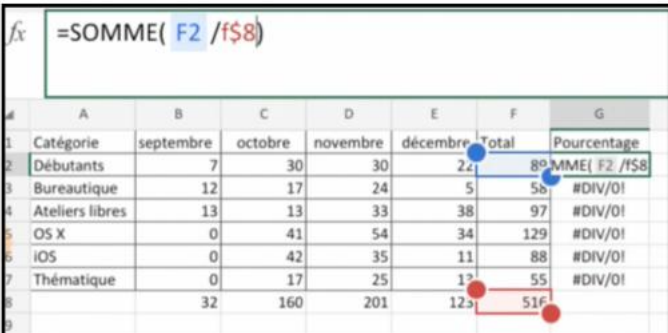

Allez dans la cellule G2 et modifiez la fonction dans la zone fonction : > On mettra un \$ devant le numéro de ligne 8 (\$8) de façon à ce que ce numéro de ligne n'évolue pas lors de la recopie.

| fх |                        | $=$ SOMME(F2/F\$8) |         |          |          |       |                    |  |
|----|------------------------|--------------------|---------|----------|----------|-------|--------------------|--|
|    | $\Lambda$              | B                  | c       | D        | E        | p     | G                  |  |
|    | Catégorie              | septembre          | octobre | novembre | décembre | Total | <b>Courcentage</b> |  |
|    | <b>Débutants</b>       |                    | 30      | 30       | 22       | $8 -$ | 17,2%              |  |
|    | Bureautique            | 12                 | 17      | 24       | 5        | 58    | #DIV/01            |  |
|    | <b>Ateliers libres</b> | 13                 | 13      | 33       | 38       | 97    | #DIV/0!            |  |
|    | OS X                   | o                  | 41      | 54       | 34       | 129   | #DIV/0!            |  |
| 6  | iOS                    | 0                  | 42      | 35       | 11       | 88    | #DIV/0!            |  |
|    | Thématique             | 0                  | 17      | 25       | 13       | 55    | #DIV/0!            |  |
| 8  |                        | 32                 | 160     | 201      | 123      | 516   |                    |  |
|    |                        |                    |         |          |          |       |                    |  |

*La fonction étant corrigée, on pourra procéder à la recopie par remplissage.*

| A              | B         |         | œ        | $\sim$   | Commentaire | Effacer            |
|----------------|-----------|---------|----------|----------|-------------|--------------------|
| atégorie       | septembre | octobre | novembre | décembre | Total       | <b>Rourcentage</b> |
| lébutants      |           | 30      | 30       | 22       | 89          | 17,2%              |
| lureautique    | 12        | 17      | 24       | 5        | 58          | 11,2%              |
| teliers libres | 13        | 13      | 33       | 38       | 97          | 18,8%              |
| <b>bs</b> x    | $\Omega$  | 41      | 54       | 34       | 129         | 25,0%              |
| bs             | $\circ$   | 42      | 35       | 11       | 88          | 17,1%              |
| hématique      | $\Omega$  | 17      | 25       | 13       | 55          | 10,7%              |
|                | 32        | 160     | 201      | 123      | 516         |                    |
|                |           |         |          |          | ĥ           |                    |

*C'est tout bon.*

# **Ajouter des lignes et des colonnes.**

## **Le nouveau tableau à obtenir.**

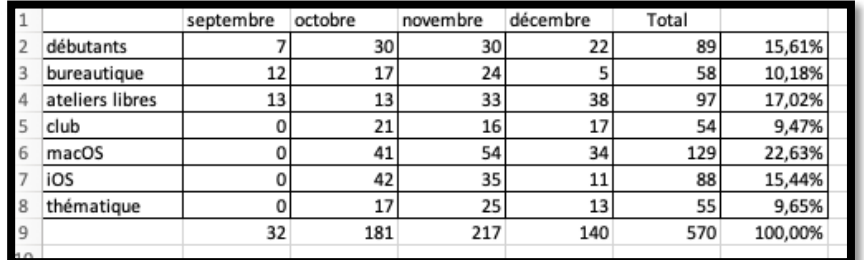

## **Insérer une ligne.**

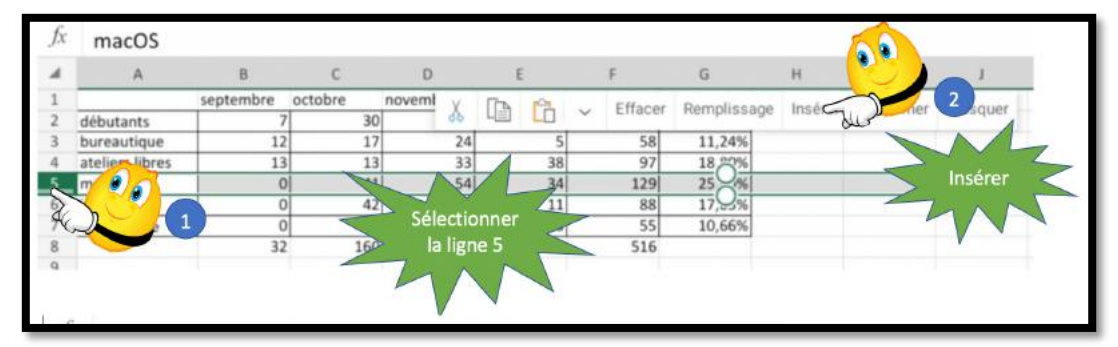

Ici on va insérer une nouvelle ligne au-dessus de la ligne 5.

Pour insérer une ligne :

- 1. Sélectionnez la ligne désirée ;
- 2. Dans le menu qui s'affiche touchez insérer ;
- 3. La ligne va s'insérer au-dessus de la ligne sélectionnée précédemment.

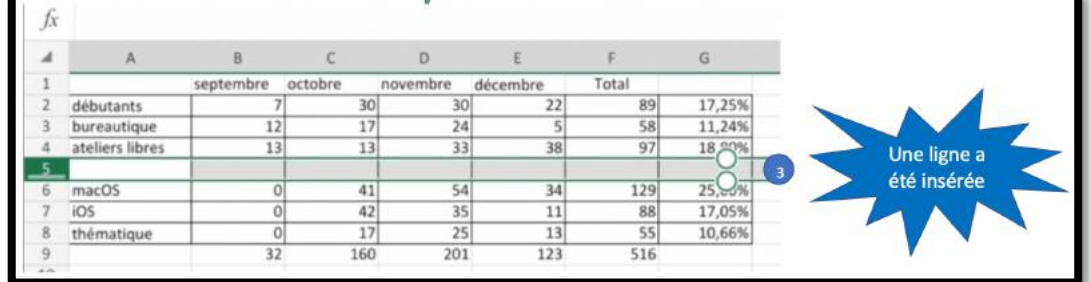

## **Précéder à la saisie des nouvelles données.**

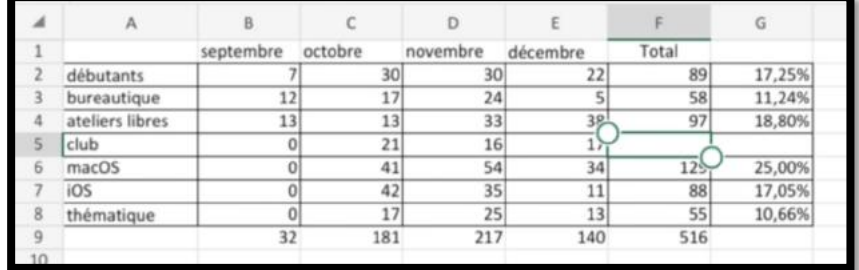

### **Recalcul du total.**

*On va procéder au calcul du total en F5 en copiant le contenu de F4, puis en collant en F5.*

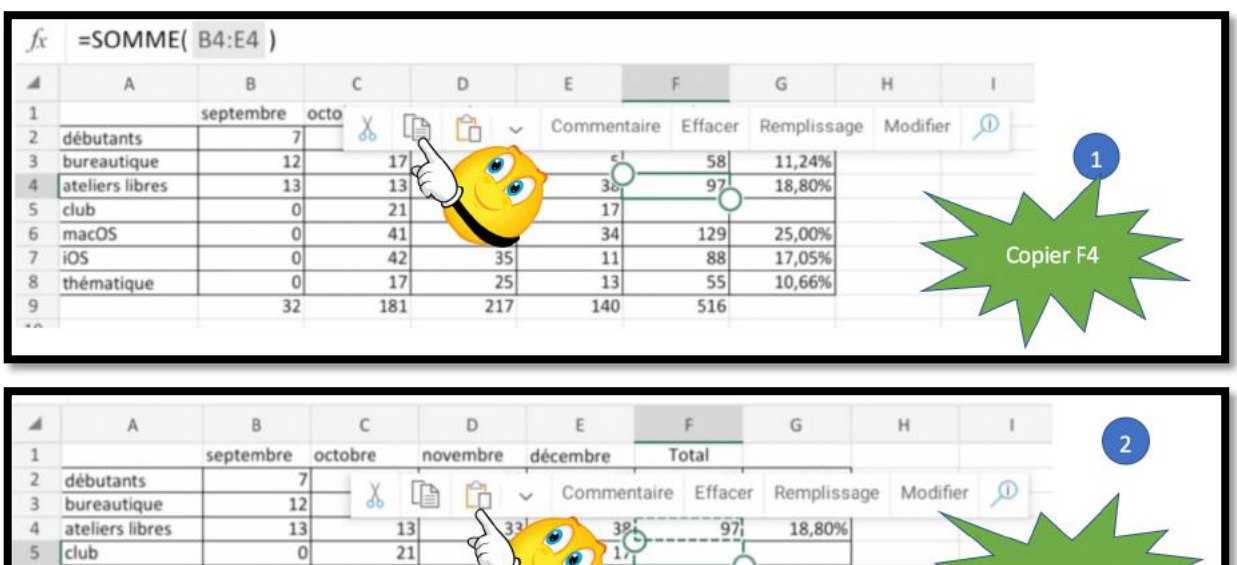

 $34$ 

 $11$ 

 $13$ 

140

 $\overline{12}$ 

88

55

516

25,00% 17,05%

10,66%

## **Recalcul du pourcentage.**

 $\overline{0}$ 

 $\overline{0}$ 

 $\overline{0}$ 

 $\overline{32}$ 

 $41$ 

42

17

181

 $25$ 

217

macOS

thématique

iOS

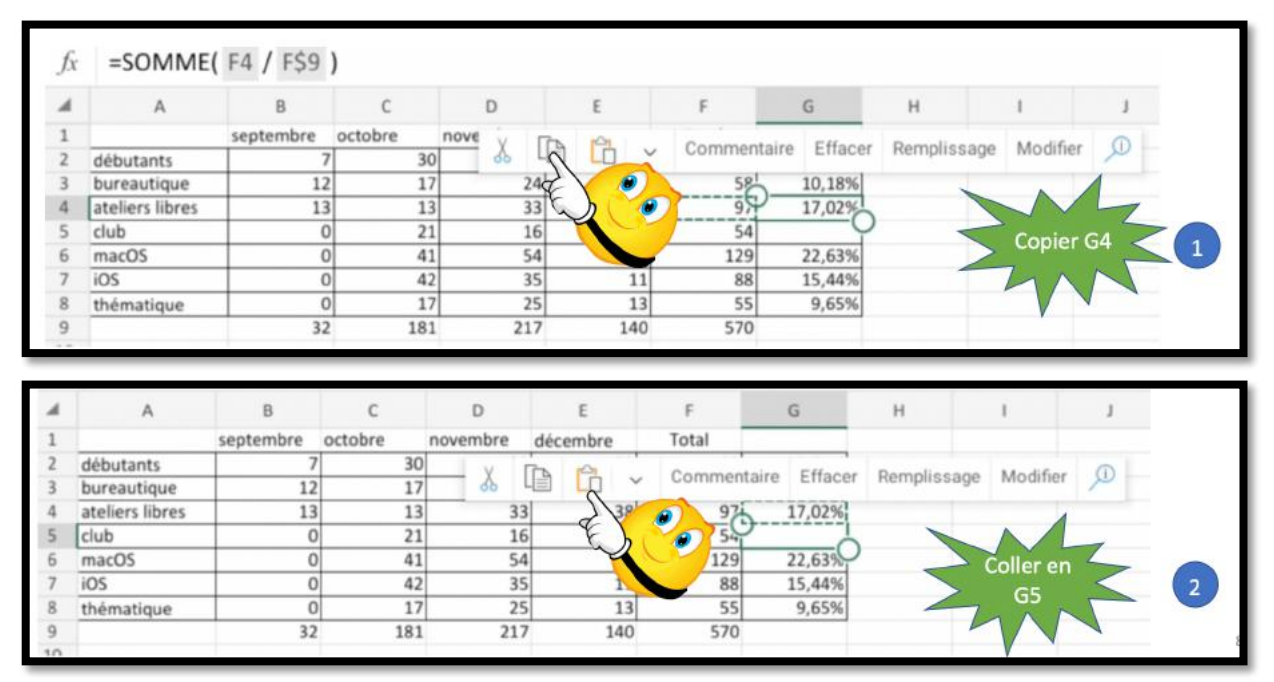

*On copie G4 et on colle en G5.*

Coller<sub>F5</sub>

## **Supprimer une ligne.**

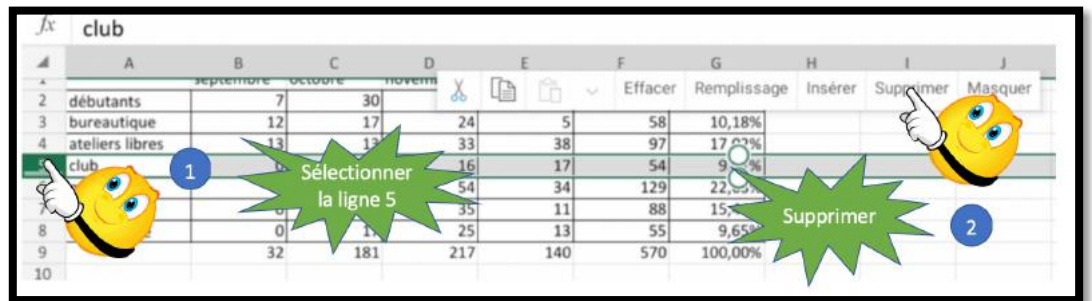

Pour supprimer une ligne :

- 1. Sélectionnez la ligne à supprimer en touchant le numéro de ligne ;
- 2. Dans le menu déroulant qui s'affiche, touchez supprimer ;
- 3. La ligne sera supprimée et les totaux seront mis à jour.

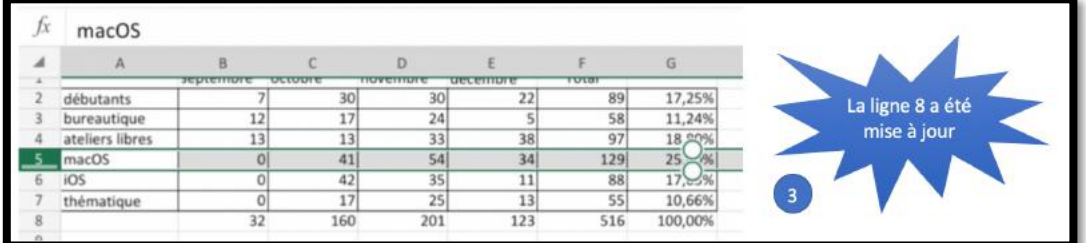

## **Ajouter plusieurs lignes.**

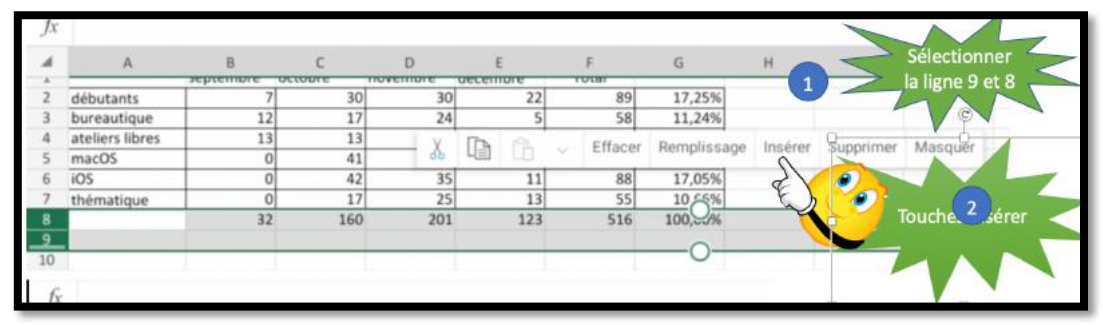

Pour ajouter plusieurs lignes :

- 1. Sélectionnez les lignes voulues ;
- 2. Touchez insérer dans le menu qui s'affiche ;
- 3. Des lignes, dont le nombre correspondant au nombre de lignes sélectionnées vont s'ajouter au-dessus.

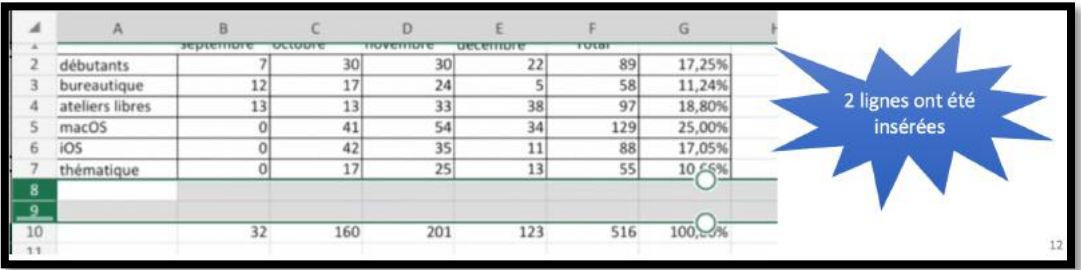

## **Saisie des données.**

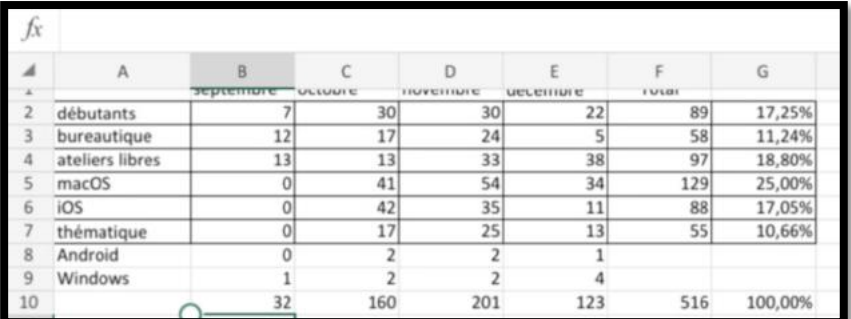

*Les nouvelles données ont été saisies.*

## **Mettre à jours les totaux et les pourcentages.**

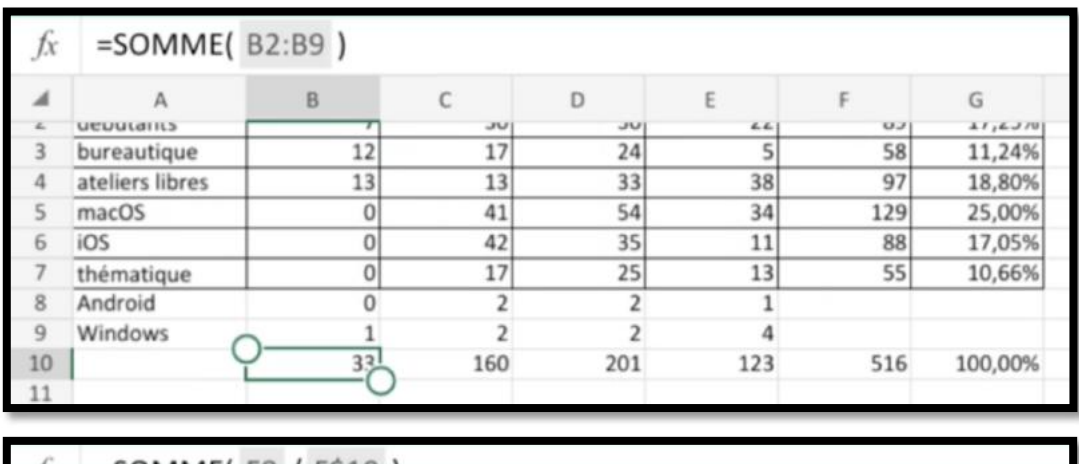

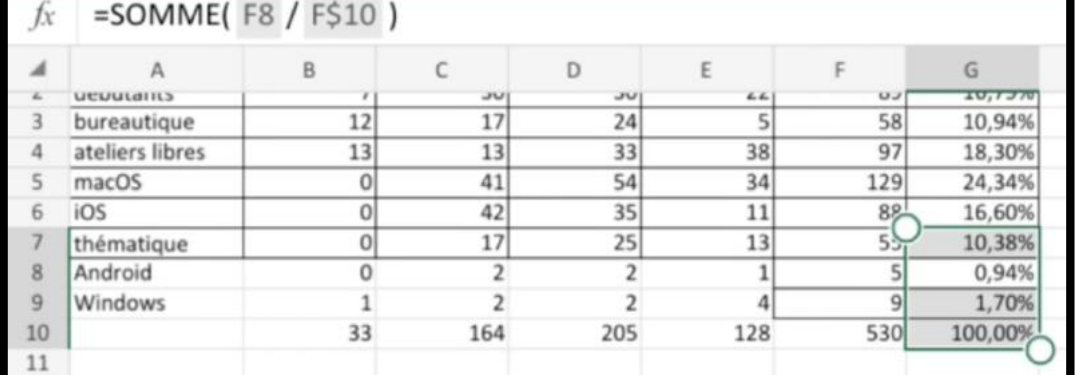

Il faudra mettre à jour les totaux de la ligne 10 ainsi que les pourcentages de la colonne G.

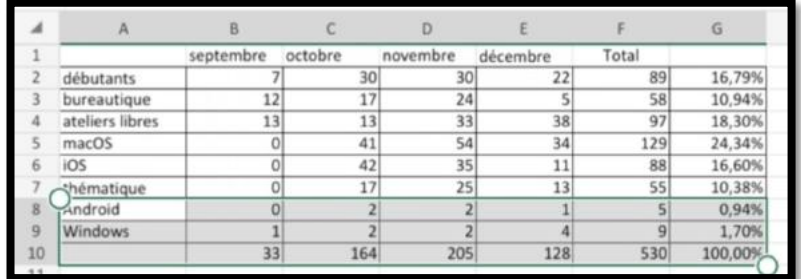

## **Ajouter des colonnes.**

### **Insérer une colonne.**

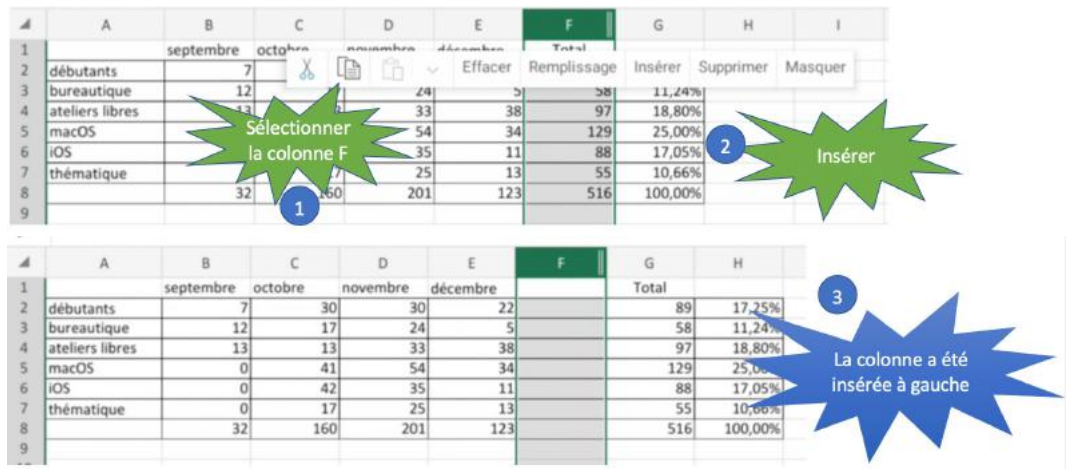

Pour insérer une colonne :

- 1. Sélectionnez la colonne voulue ;
- 2. Dans le menu qui s'affiche touchez insérer ;
- 3. La colonne sera ajoutée à gauche de la colonne précédemment sélectionnée.

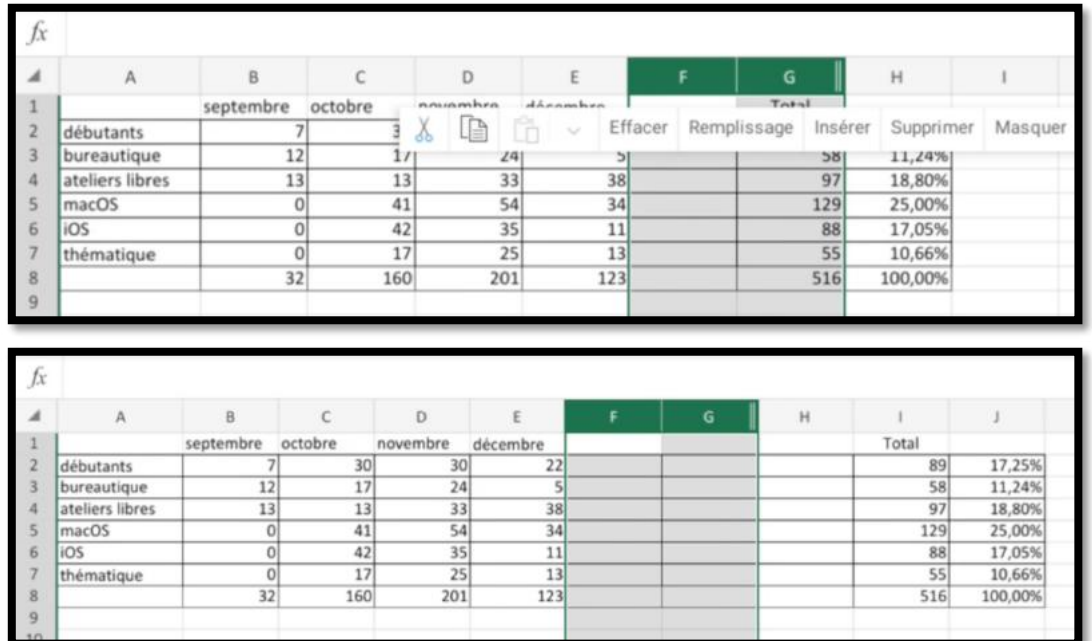

## **Insérer plusieurs colonnes.**

*Ici sélection de 2 colonnes, puis insertion ; 2 colonnes seront ajoutées à gauche.*

## **Saisie des données et recalculs de la colonne I9.**

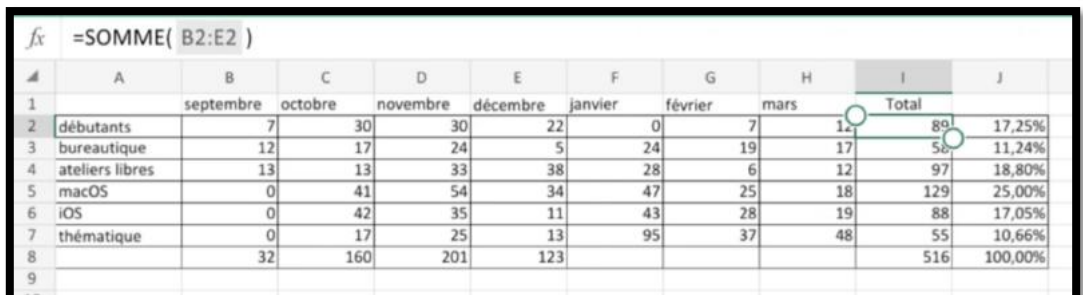

| А               | B         | Ć                |                               |           |                | G       | H       |       |               |
|-----------------|-----------|------------------|-------------------------------|-----------|----------------|---------|---------|-------|---------------|
|                 | septembre | octobre          | novembre                      | décembre  | janvier        | février |         | Total |               |
| débutants       |           |                  |                               | 22        |                |         |         |       | 17,25%        |
| bureautique     |           | 17               |                               |           | 24             |         |         | 58    | 11,24%        |
| ateliers libres |           | 13               | 33                            | 38        | 28             | ь       | 12      | 97    | 18,80%        |
| macOS           |           | 41               |                               | 34        | 47             | 25      | 18      | 129   | 25,00%        |
| iOS             |           | 42               | 35                            | 11        | 43             | 28      | 19      | 88    | 17,059        |
| thématique      |           | 17               | 25                            | 13        | 95             | 37      | 48      | 55    | 10,66%        |
|                 |           |                  | 201                           | 123       |                |         |         | 516   | 100,00%       |
|                 |           | $= SOMME(b2:h2)$ | 12<br>13<br>O<br>Ō<br>0<br>32 | 30<br>160 | 30<br>24<br>54 |         | 0<br>19 | mars  | 12 OMME(b2:h2 |

*Modification du calcul en I2, puis recopie sur les cellules I3 à I8.*

| Iχ           | $= SOMME(B2:H2)$ |                 |         |          |          |         |         |   |      |             |                  |                      |  |
|--------------|------------------|-----------------|---------|----------|----------|---------|---------|---|------|-------------|------------------|----------------------|--|
| ×            | А                | B               |         |          |          | $\chi$  | IÐ      | Ĝ |      | Commentaire | Effacer          | Remplissage Modifier |  |
|              |                  | septembre       | octobre | novembre | décembre | janvier | février |   | mars |             | Total            |                      |  |
|              | débutants        |                 | 30      | 30       | 22       |         |         |   |      |             | 108              | 10,79%               |  |
|              | Ibureautique     | 12              | 17      | 24       |          |         | 24      |   | 19   |             | 118              | 11,79%               |  |
|              | ateliers libres  | 13 <sub>1</sub> | 13      | 33       | 38       |         | 28      |   |      | 12          | 143              | 14,29%               |  |
|              | macOS            |                 | 41      | 54       | 34       |         | 47      |   | 25   | 18          | 219              | 21,88%               |  |
|              | iOS              |                 | 42      | 35       | 11       |         | 43      |   | 28   | 19          | 178              | 17,78%               |  |
|              | thématique       |                 | 17      | 25       | 13       |         | 95      |   | 37   | 48          | 235              | 23,48%               |  |
| $\mathbf{z}$ |                  | 32              | 160     | 201      | 123      |         |         |   |      |             | 100 <sub>2</sub> | 100,00%              |  |
| Q            |                  |                 |         |          |          |         |         |   |      |             |                  |                      |  |

*Les cellules J2 à J8 ont été mises à jour automatiquement.*

# **Ayez le sens de la formule.**

Une fonction commence par le signe =

Dans Excel les calculs peuvent se faire de 2 façons :

- =cellule+cellule (=B2+B3+B4+B5 dans le cas d'additions).
- =somme(cellules) ; par exemple =somme(B2+B3+B4+B5).
- Lorsque les calculs se réfèrent à des groupes de cellules consécutives, on utilisera le caractère : (2 points) qui fera le lien entre la première et da dernière cellule.
- La formule =somme(B2:B5) signifie effectuer la somme des cellules B2 à B5.

## **Formules ou fonctions.**

Les formules sont des équations effectuant des calculs sur les valeurs contenues dans votre feuille de calculs.

- Une fonction commence par le signe  $=$  (égal).
- Une formule peut contenir des nombres, des constantes et des opérateurs.
- On pourra faire référence à des valeurs de cellules au lieu de constantes.
- Quand votre fonction fait référence à d'autres cellules, Excel recalculera automatiquement le résultat chaque fois que vous modifierez des données dans les cellules.

## **Les opérateurs.**

Les différents opérateurs sont :

- $\bullet$  l'addition  $(+)$  ;
- la soustraction (-) ;
- $\bullet$  la division  $\left(\frac{1}{2}\right)$ ;
- la multiplication  $(*)$ ;
- l'exponentiation  $(^\wedge)$ .

## **Opérateurs de comparaison.**

Vous pouvez comparer deux valeurs avec les opérateurs suivants:  $=$ ,  $>$ ,  $<$ ,  $<$   $>$ ,  $>$ =,  $<$ =.

• Lorsque deux valeurs sont comparées à l'aide de ces opérateurs, le résultat est la valeur logique VRAI ou FAUX.

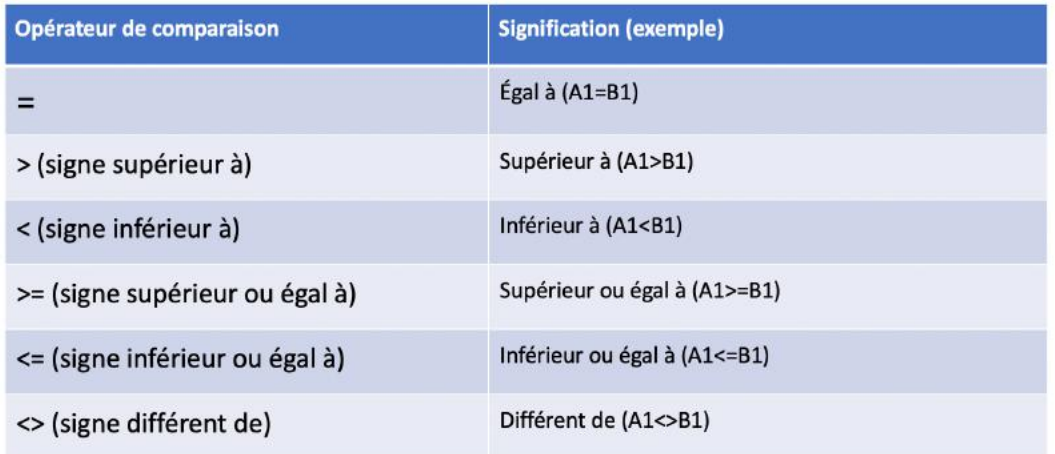

### **La fonction moyenne.**

C'est la même syntaxe que la fonction somme.

Donne la moyenne des valeurs contenues dans la plage de cellules spécifiées. Les cellules vides ne sont pas prises en compte.

**Exemple** : =moyenne(I2:I143) donne la moyenne des valeurs contenues dans les cellules I2 à I143.

## **La fonction MAX.**

Donne la valeur maximum contenue dans la plage de cellules spécifiées. Les cellules vides ne sont pas prises en compte.

**Exemple** : = MAX(I2:I143) renvoie la valeur maximum contenue dans les cellules I2 à I143.

### **La fonction MIN.**

La fonction MIN renvoie la moyenne des valeurs contenues dans la plage de cellules spécifiées. Les cellules vides ne sont pas prises en compte.

**Exemple** =MIN(I2:I143) donne la valeur minimum contenue dans les cellules I2 à I143.

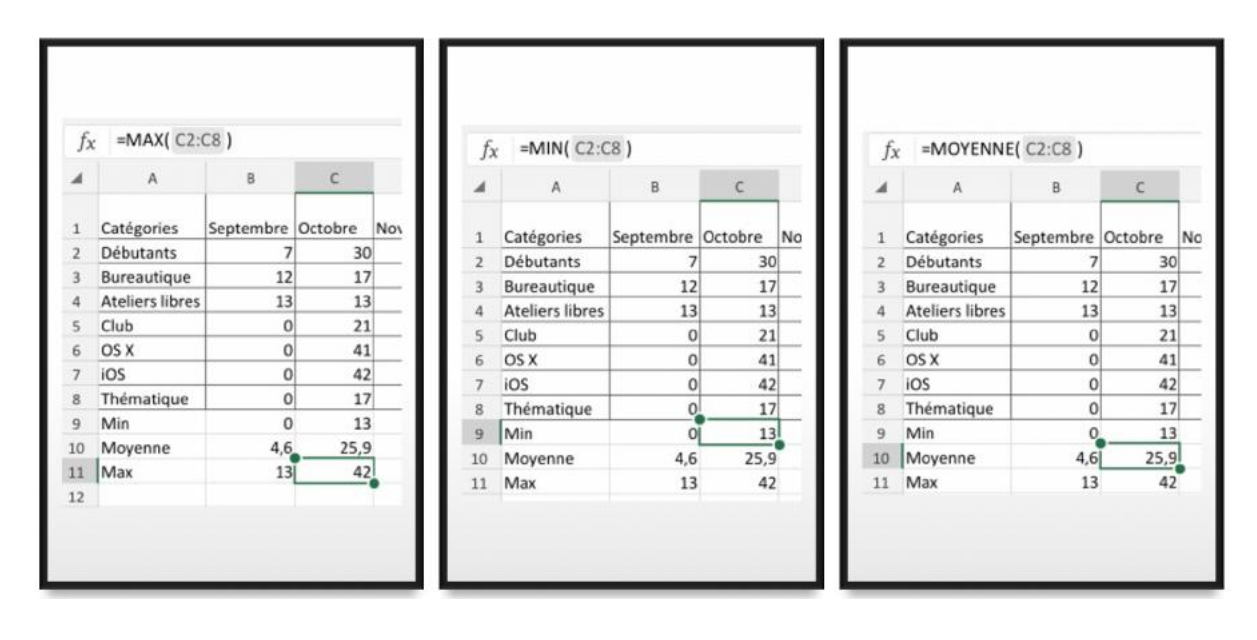

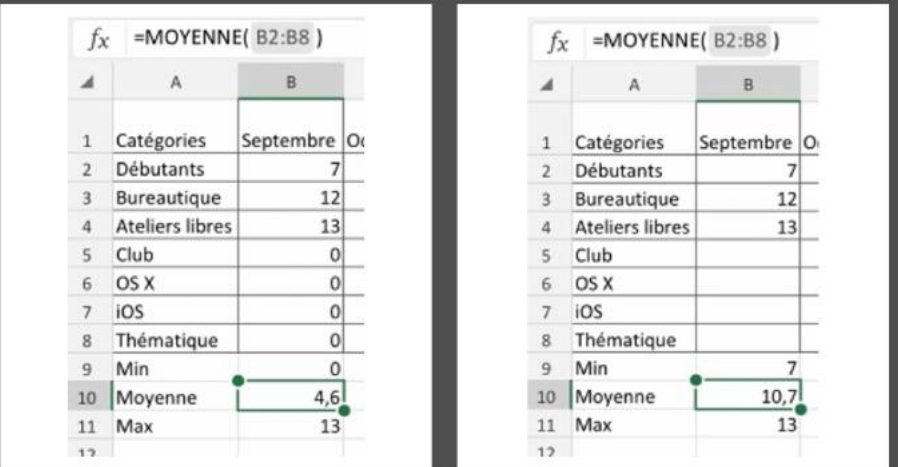

## La fonction =NB( ).

- La fonction NB compte le nombre de cellules contenant des nombres et les nombres compris dans la liste des arguments.
- Utilisez la fonction NB pour obtenir le nombre d'entrées numériques dans un champ numérique d'une plage.

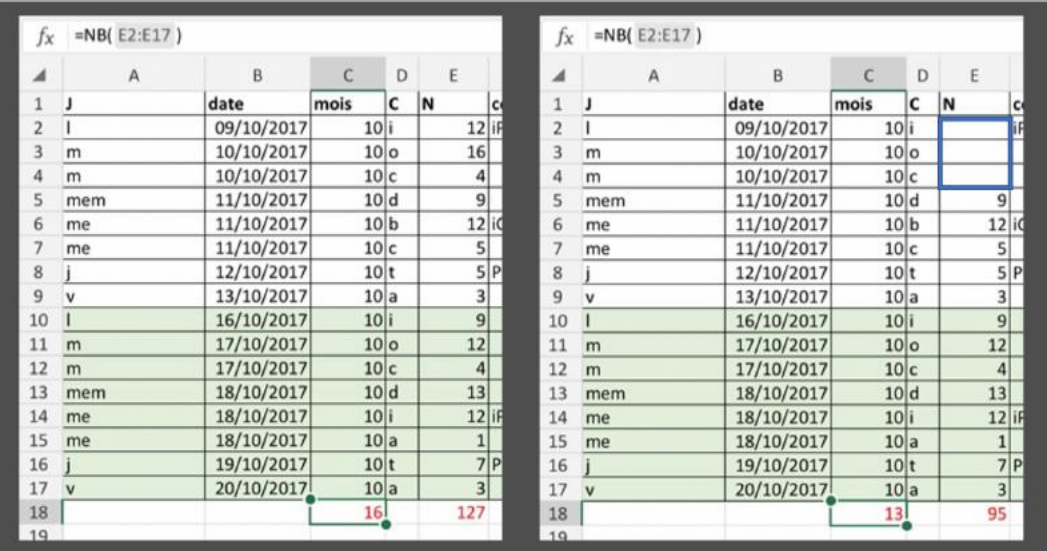

## **Comptages et sommes conditionnelles.**

#### **La fonction NB.SI.**

La fonction NB.SI renvoie le nombre de cellules d'un intervalle qui remplissent une condition donnée.

=NB.SI(plage;critère)

plage: plage des cellules à dénombrer.

**critère:** critère de dénombrement sous la forme d'une valeur constante, d'une référence de cellule ou d'une expression de comparaison.

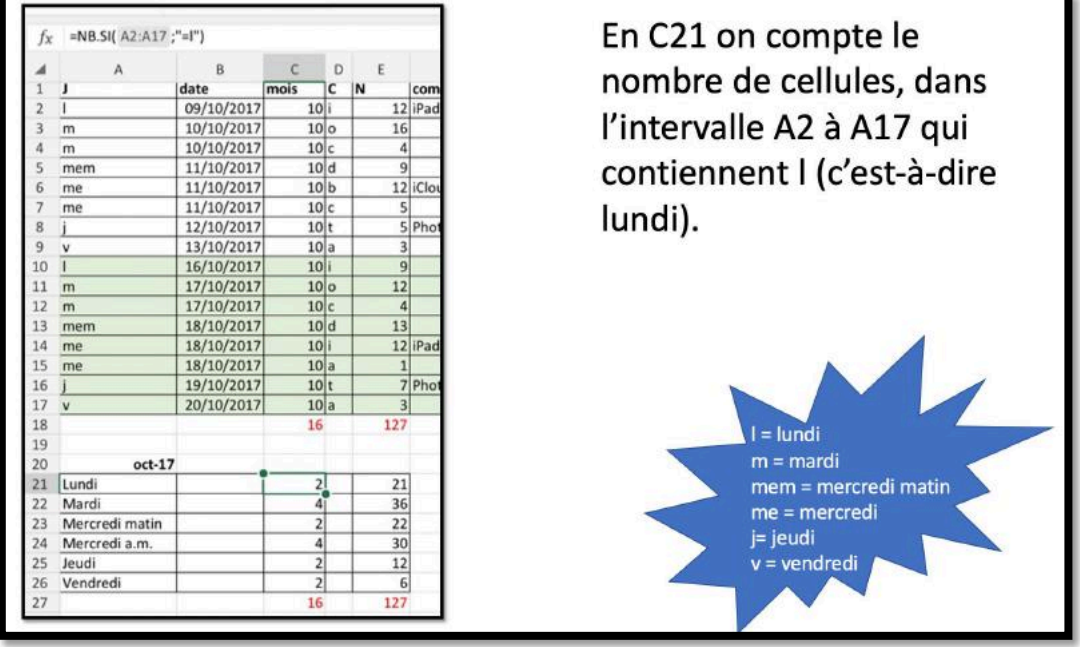

## **Exemples d'utilisation de la fonction =NB.SI( ).**

 $fx$  = NB.SI(J2:J143;">0")

*Compte le nombre de cellules comprises entre J2 et J143 qui sont supérieures à zéro.*

#### $fx$  = NB.SI(J2:J143;">100000")

*Compte le nombre de cellules comprises entre J2 et J143 qui contiennent des valeurs > 100000.*

## $fx$  = NB.SI(J2:J143; ">50000")-J156

*Compte le nombre de cellules comprises entre J2 et J143 qui contiennent des valeurs > 50000 moins le contenu de la cellule J156.*

## **La fonction SOMME.SI.**

La fonction SOMME.SI renvoie la somme des cellules d'une plage qui remplissent une condition donnée.

=SOMME.SI(plage;critère;somme\_plage)

**plage :** plage des cellules à comparer au critère.

**critère :** critère sous la forme d'une valeur constante, d'une référence de cellule ou d'une expression de comparaison.

Si somme\_plage est omis, SOMME.SI fera directement la somme des cellules de l'argument plage.

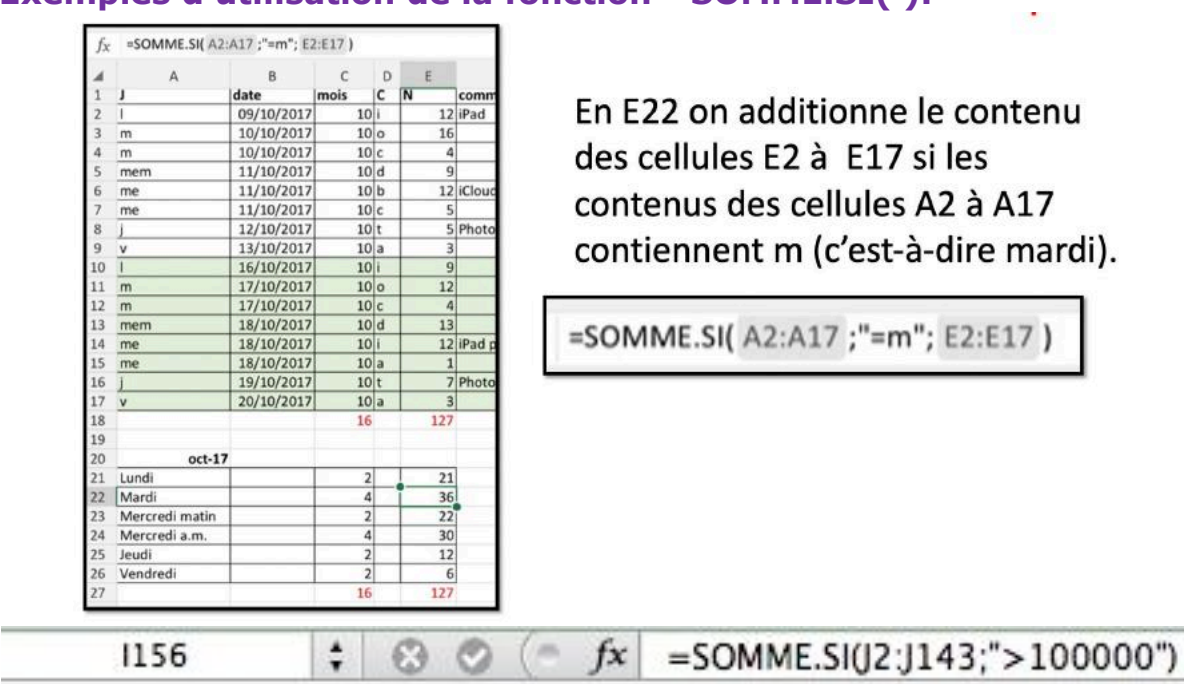

#### **Exemples d'utilisation de la fonction =SOMME.SI( ).**

*La cellule I156 contiendra la somme des valeurs des cellules J2 à J143 dont la valeur est supérieure à 100.000.*

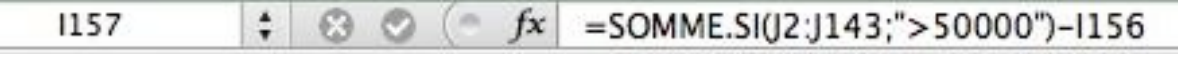

*La cellule I157 contiendra la somme des valeurs des cellules J2 à J143 dont la valeur est supérieure à 50.000 moins le contenu de la cellule I156.*

## **La fonction SOMME.SI.ENS**

La fonction SOMME.SI.ENS renvoie la somme des cellules d'une plage qui remplissent plusieurs critères.

=SOMME.SI.ENS(sommeplage;plage\_critère1;critère1;plage\_critère2;critère2…)

**plage :** plage des cellules à comparer au critère.

=SOMME.SI.ENS(E3:E84;D3:D84;"=d";C3:C84;"=9")

**critère :** critère sous la forme de nombre, d'expression ou de texte, définissant les cellules à additionner.

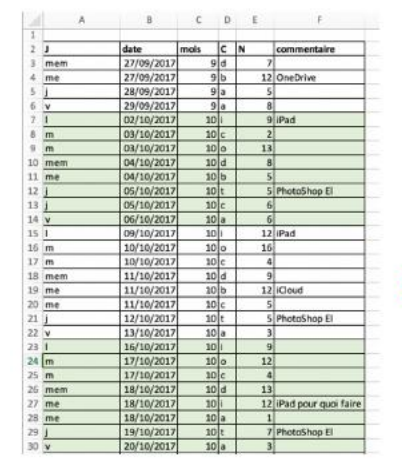

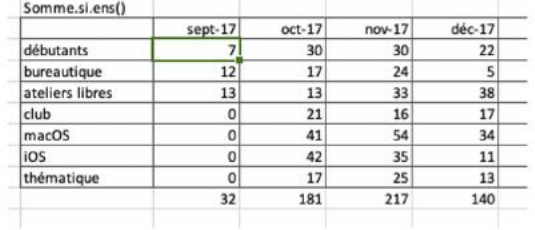

Somme des contenus des cellules E3 à E84 si le contenu des cellules D3 à D84 = d

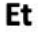

si le contenu des cellules C3 à C84 = 9.

Rampe de Lancement 153.1 65

# **Avec des si.**

## **Fonction SI.**

La fonction SI s'écrit de la façon suivante : =SI(test;résultat si le test est vrai;résultat si le test est faux).

*Le test consiste à comparer 2 cellules (contenant des nombres, dates, textes, etc.) ou peut être le résultat d'une fonction.*

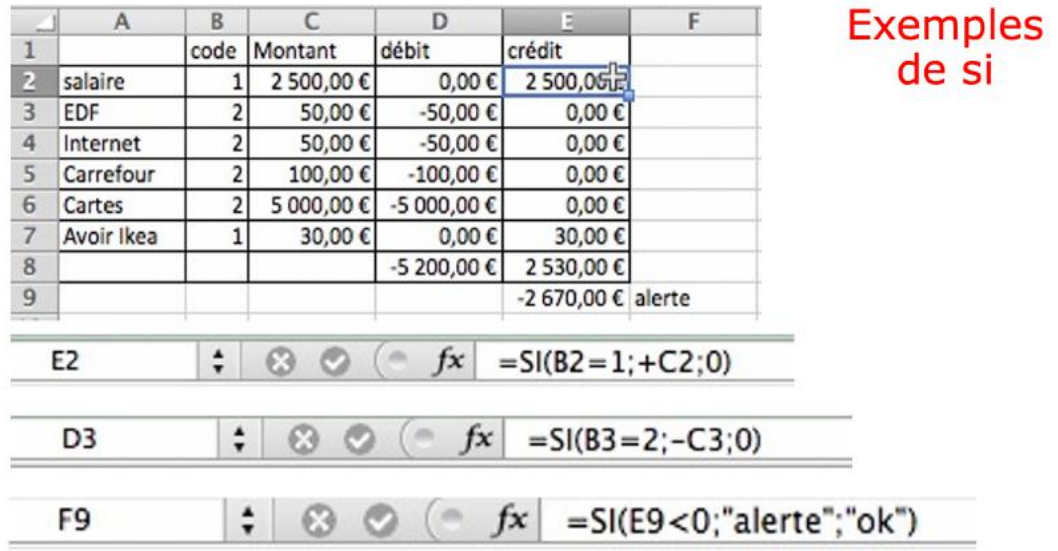

#### **Les si imbriqués.**

23 Cartes

25

26

 $27$ 

 $28$ 29

24 Avoir Ikea

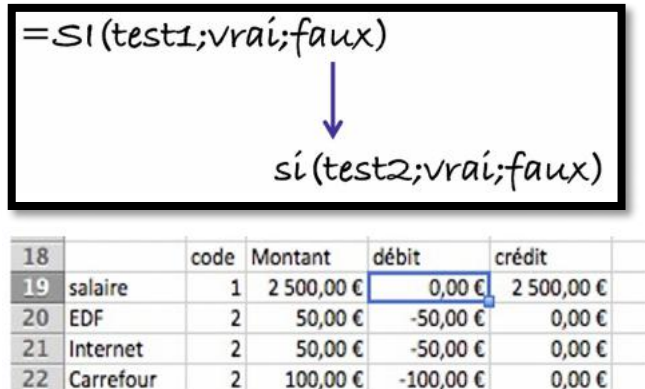

500,00€

30,00€

 $\overline{2}$ 

 $\mathbf 1$ 

solde

-500,00€

0,00€

-700,00 € 2 530,00 €

Dans ce tableau on copie : le montant négatif (-C19) dans la colonne débit (colonne D) si le code est égal à 2, le montant positif (+C19) dans la colonne crédit (colonne E), si le code =1. si le code n'est pas 1 ou 2 on mettra erreur dans la colonne débit.

 $0,00 \in$ 

30,00€

1830,00€

1830,00€ 1830,00€

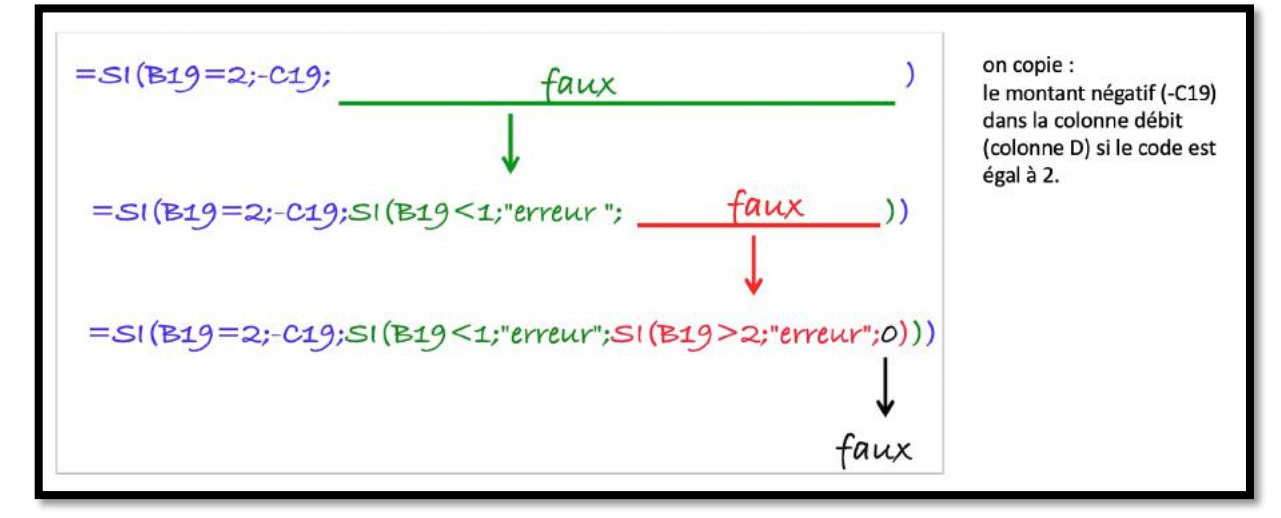

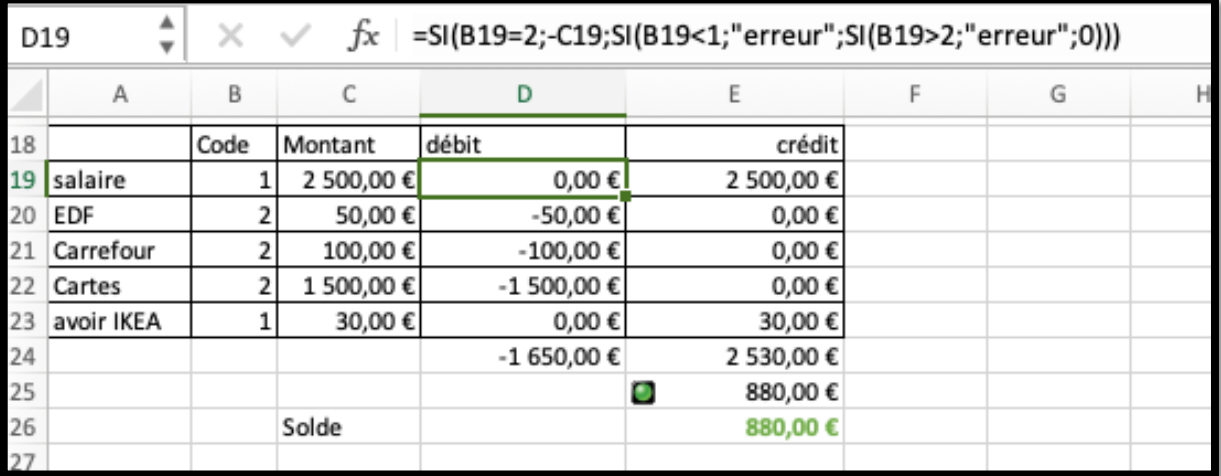

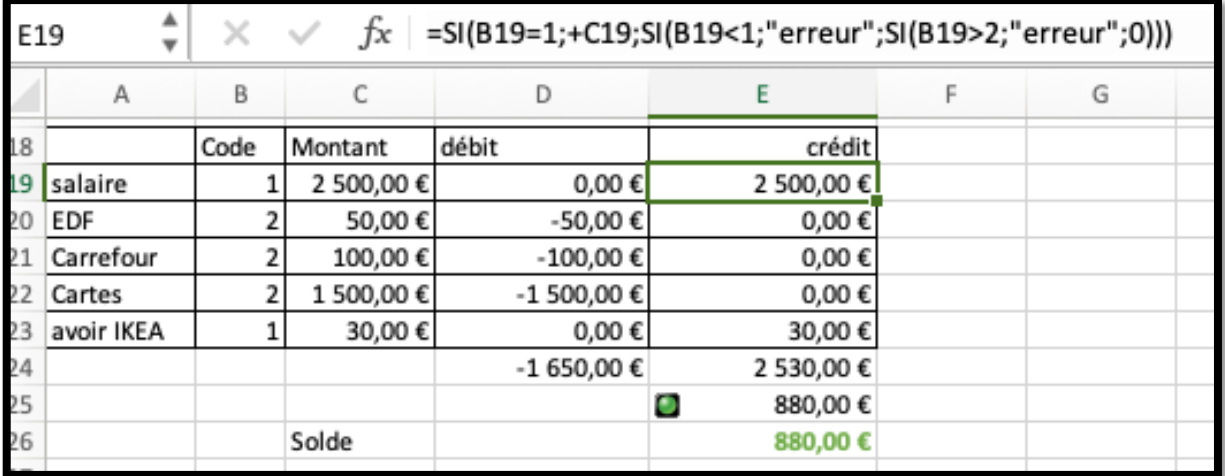

# **Le traitement des dates.**

## **Affichage des dates.**

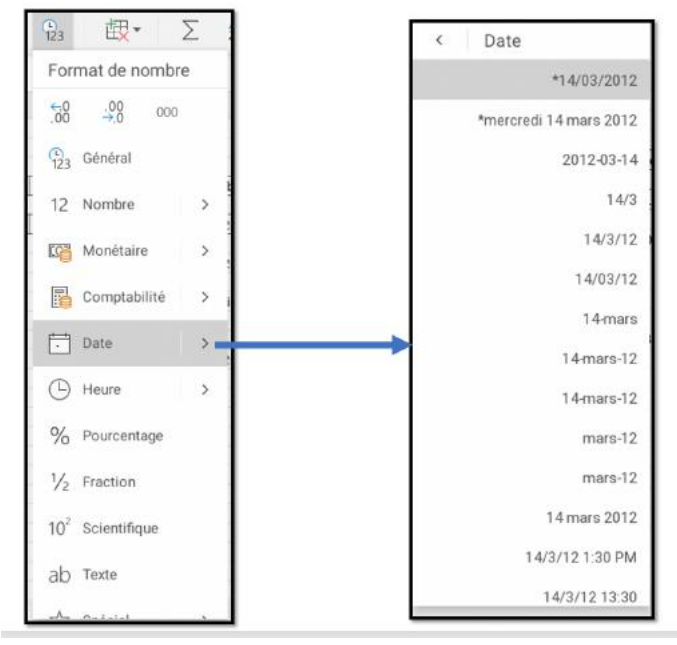

## **Quelques affichages des dates.**

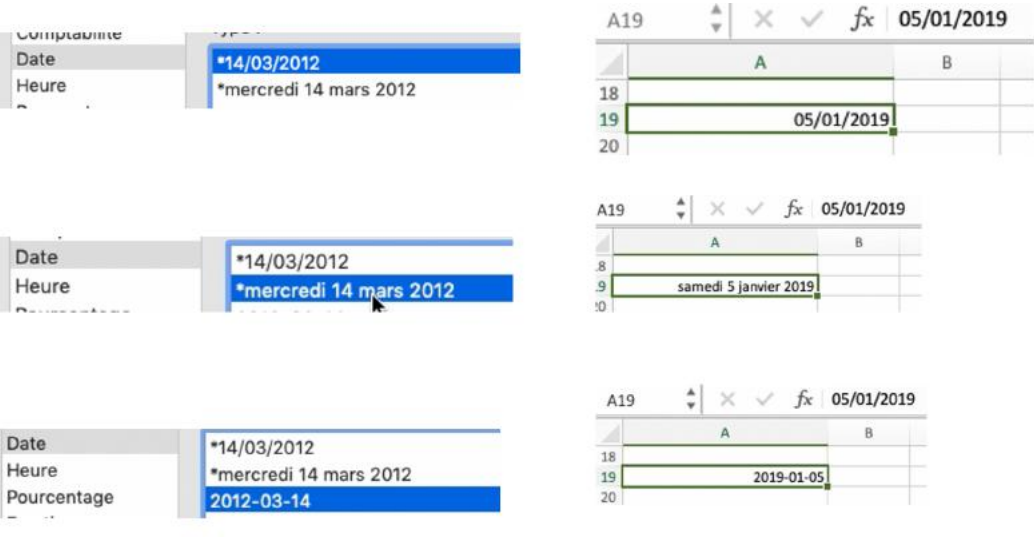

## **Avec Excel vous adorerez les séries.**

**De janvier à décembre et +.**

La fonction d'incrémentation dans le cas des séries vous permet de gagner du temps et d'éviter des erreurs.

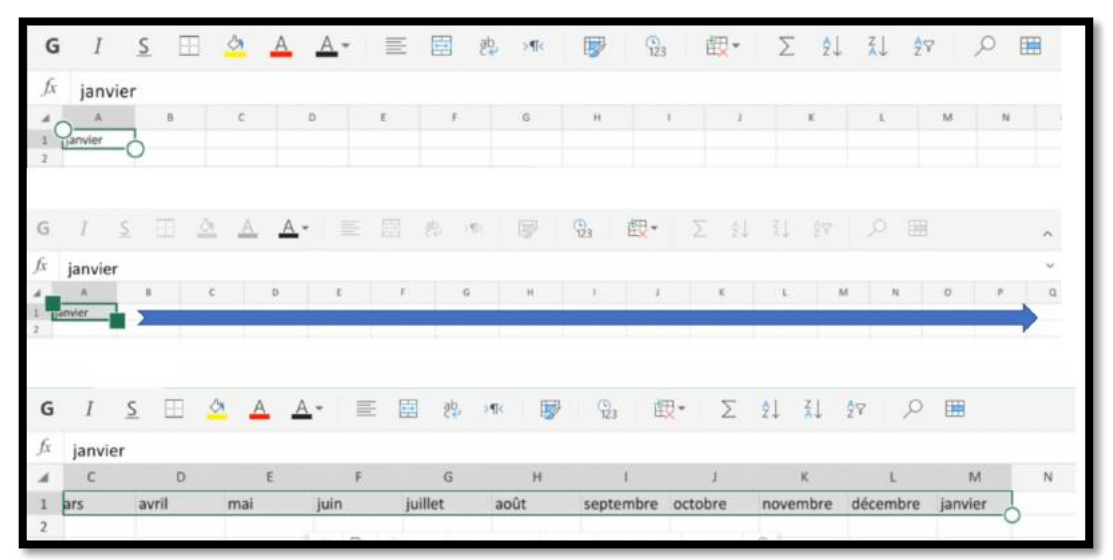

*La cellule A1 contient janvier ; avec la facilité de remplissage on va créer les mois de la colonne A à la colonne M.*

#### **Incrémentation du jour.**

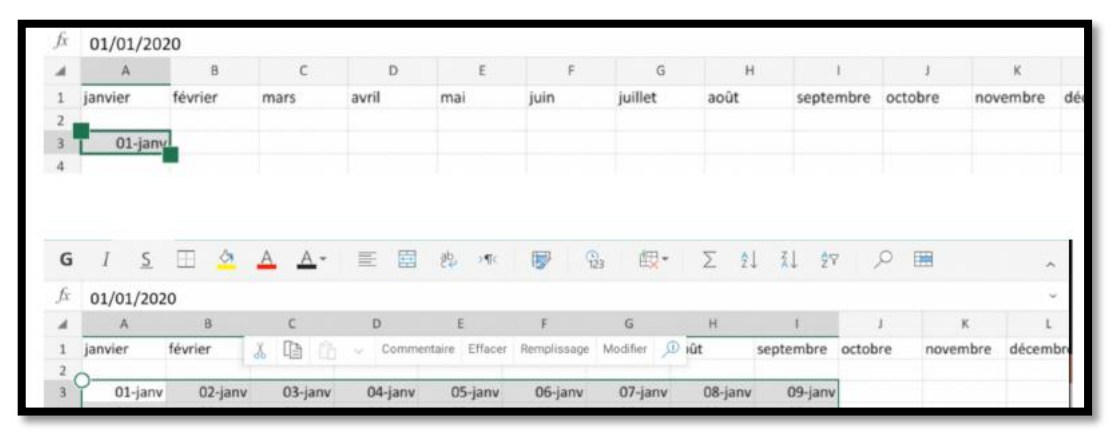

*La cellule A1 contient 01-janv ; avec la facilité de remplissage on va incrémenter le jour jusqu'en colonne I.*

#### **Les fins de mois ne seront pas difficiles.**

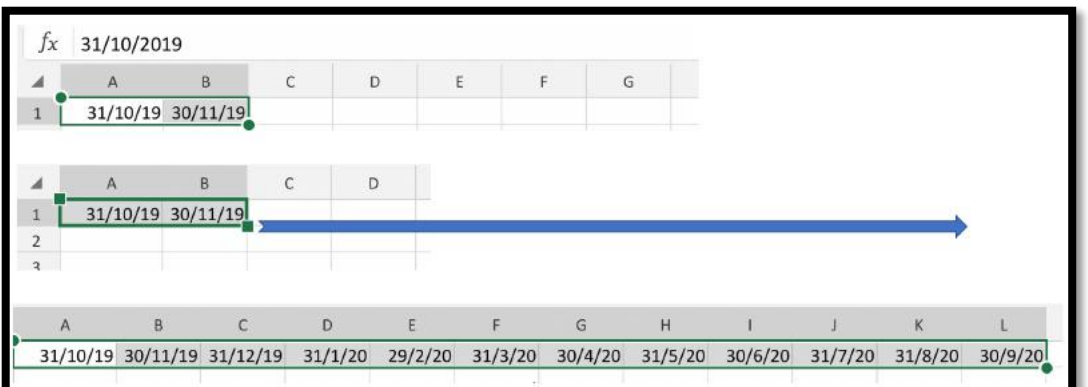

*Dans les cellules A1 et B1 on a saisi 2 dates de fin de mois qui se suivent ; avec la facilité de remplissage on fait évoluer les dates de fins de mois, en tenant compte des années bissextiles, si nécessaire.*

#### **Incrémentation de l'année.**

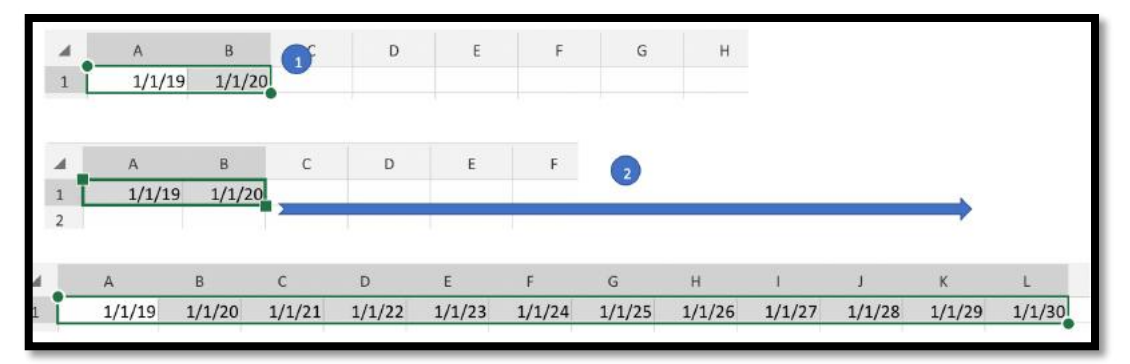

*Dans les cellules A1 et B1 on a saisi 2 dates avec des années qui se suivent ; avec la facilité de remplissage on fait évoluer les dates de l'année.*

#### **Incrémentation du trimestre.**

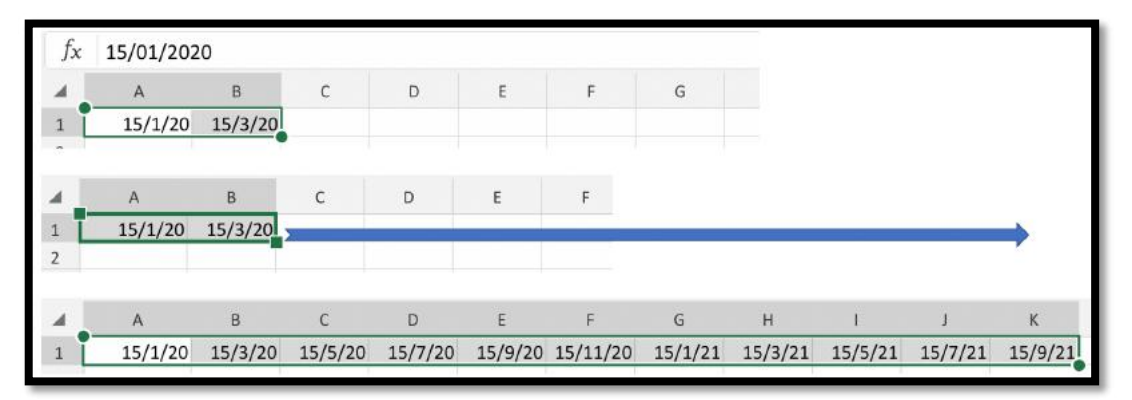

*Dans les cellules A1 et B1 on a saisi 2 dates avec des trimestres se suivent ; avec la facilité de remplissage on fait évoluer les dates par trimestres.*

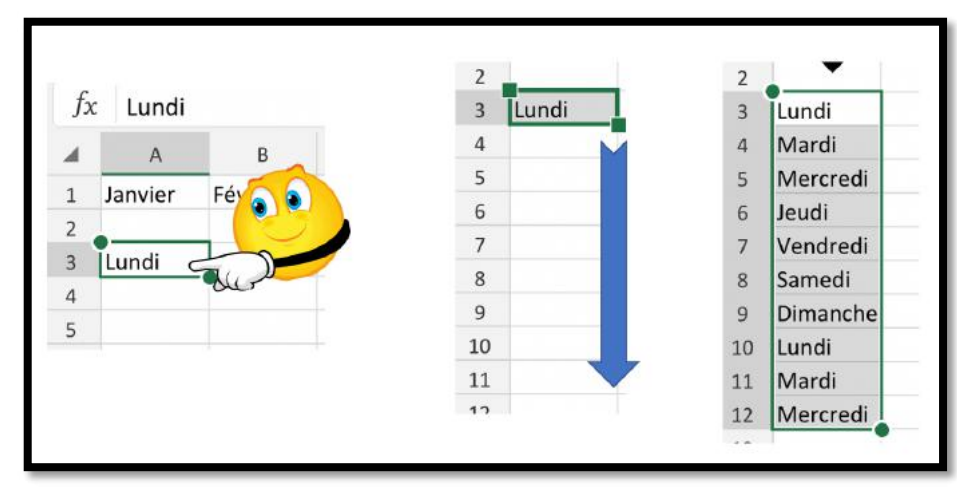

### **Du lundi au dimanche et +.**

*L'utilisation des série marche aussi sur les lignes. Ici sur le jour.*

| $\overline{A}$          | B                        | C                         | D                         |
|-------------------------|--------------------------|---------------------------|---------------------------|
| dimanche 1 janvier 2017 | lundi 1 mai 2017         | lundi 8 mai 2017          | vendredi 14 juillet 2017  |
| lundi 1 janvier 2018    | mardi 1 mai 2018         | mardi 8 mai 2018          | samedi 14 juillet 2018    |
| mardi 1 janvier 2019    | mercredi 1 mai 2019      | mercredi 8 mai 2019       | dimanche 14 juillet 2019  |
| mercredi 1 janvier 2020 | vendredi 1 mai 2020      | vendredi 8 mai 2020       | mardi 14 juillet 2020     |
| vendredi 1 janvier 2021 | samedi 1 mai 2021        | samedi 8 mai 2021         | mercredi 14 juillet 2021  |
| samedi 1 janvier 2022   | dimanche 1 mai 2022      | dimanche 8 mai 2022       | jeudi 14 juillet 2022     |
| dimanche 1 janvier 2023 | lundi 1 mai 2023         | lundi 8 mai 2023          | vendredi 14 juillet 2023  |
| lundi 1 janvier 2024    | mercredi 1 mai 2024      | mercredi 8 mai 2024       | dimanche 14 juillet 2024  |
| mercredi 1 janvier 2025 | jeudi 1 mai 2025         | jeudi 8 mai 2025          | lundi 14 juillet 2025     |
| jeudi 1 janvier 2026    | vendredi 1 mai 2026      | vendredi 8 mai 2026       | mardi 14 juillet 2026     |
|                         |                          |                           |                           |
| mardi 15 août 2017      | mercredi 1 novembre 2017 | samedi 11 novembre 2017   | lundi 25 décembre 2017    |
| mercredi 15 août 2018   | jeudi 1 novembre 2018    | dimanche 11 novembre 2018 | mardi 25 décembre 2018    |
| jeudi 15 août 2019      | vendredi 1 novembre 2019 | lundi 11 novembre 2019    | mercredi 25 décembre 2019 |
| samedi 15 août 2020     | dimanche 1 novembre 2020 | mercredi 11 novembre 2020 | vendredi 25 décembre 2020 |
| dimanche 15 août 2021   | lundi 1 novembre 2021    | jeudi 11 novembre 2021    | samedi 25 décembre 2021   |
| lundi 15 août 2022      | mardi 1 novembre 2022    | vendredi 11 novembre 2022 | dimanche 25 décembre 2022 |
| mardi 15 août 2023      | mercredi 1 novembre 2023 | samedi 11 novembre 2023   | lundi 25 décembre 2023    |
| jeudi 15 août 2024      | vendredi 1 novembre 2024 | lundi 11 novembre 2024    | mercredi 25 décembre 2024 |
| vendredi 15 août 2025   | samedi 1 novembre 2025   | mardi 11 novembre 2025    | jeudi 25 décembre 2025    |
| samedi 15 août 2026     | dimanche 1 novembre 2026 | mercredi 11 novembre 2026 | vendredi 25 décembre 2026 |

*Les jours fériés fixes de 2017 à 2026.*

## **Le traitement des dates dans Excel.**

• Toutes les versions d'Excel pour Windows calculent des dates en fonction du système de date 1900 (ce n'était pas le cas pour les anciennes versions pour le Mac qui calculaient les dates depuis le 1/1/1904).

#### **Les années bissextiles.**

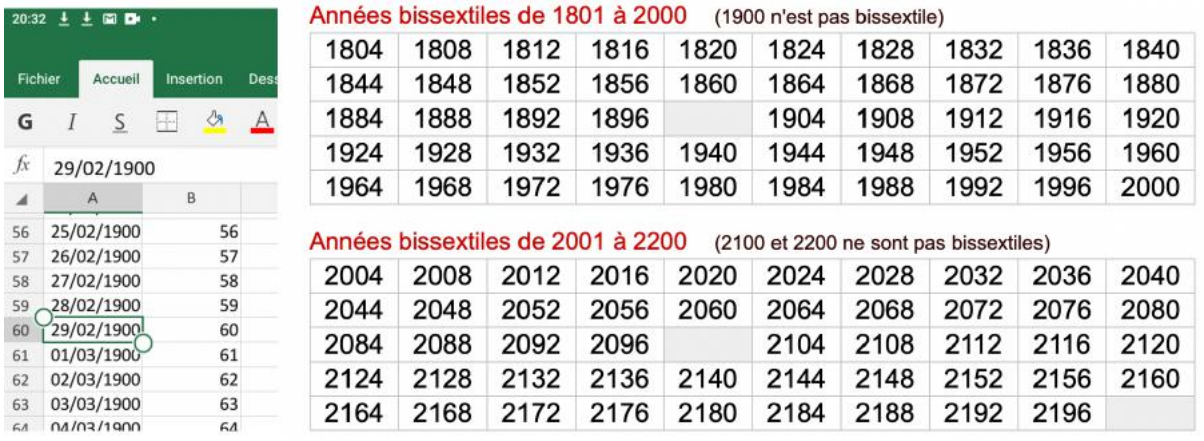

Excel considère que l'année 1900 est bissextile ; c'est pour rester compatible avec une erreur dans le tableur Lotus.

## **Fonction JOUR, MOIS, ANNEE.**

#### **Fonction JOUR : JOUR(numéro\_de\_série).**

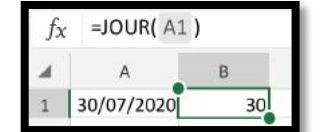

*Dans la cellule B1, la fonction JOUR renvoie le jour depuis la cellule A1 (30).*

#### **Fonction MOIS : MOIS(numéro\_de\_série).**

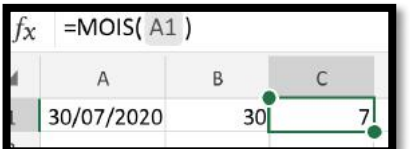

*Dans la cellule C1, la fonction MOIS renvoie le mois depuis la cellule A1 (7).*

#### **Fonction ANNEE : ANNEE(numéro\_de\_série).**

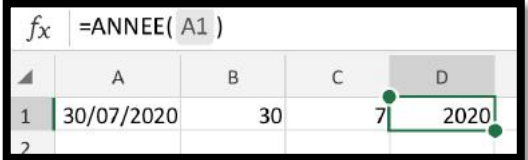

*Dans la cellule D1, la fonction ANNEE renvoie l'année depuis la cellule A1 (2020).*
## **Fonction DATEDIF.**

La fonction DATEDIF effectue la différence entre 2 dates, en années, mois et jours. =DATEDIF(date1;date2;paramètre).

date2 est > à date1; paramètre est "y", "m" ou "d"

 $y =$  year (année),  $m =$  month (mois),  $d =$  day (jour).

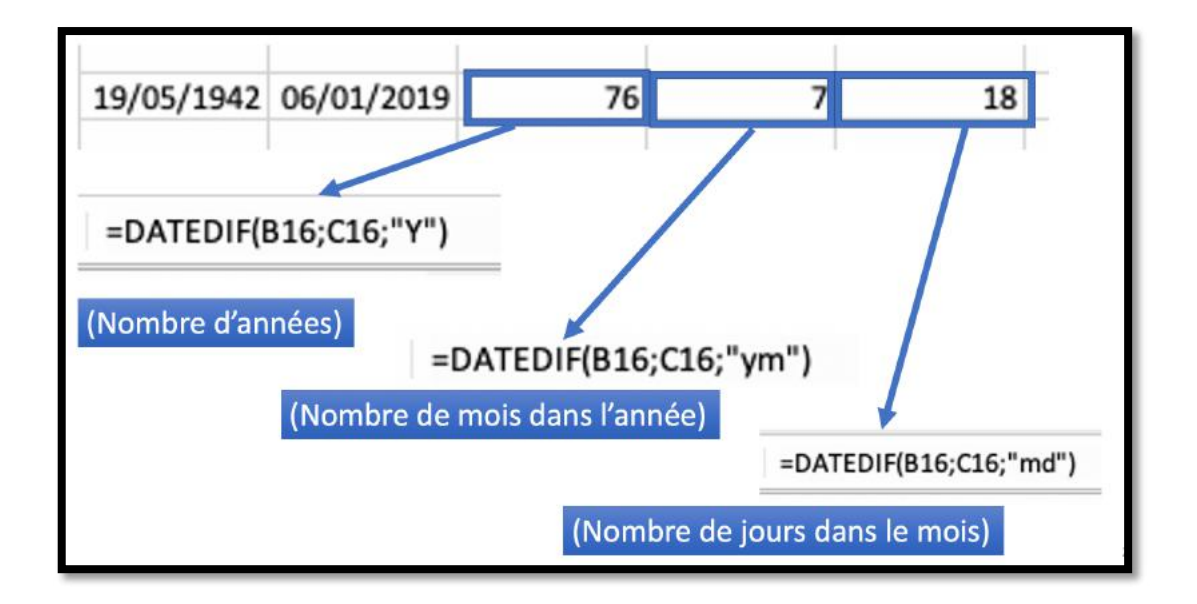

# **Ne soyez pas dur de la feuille.**

## **Ajouter une feuille de calcul.**

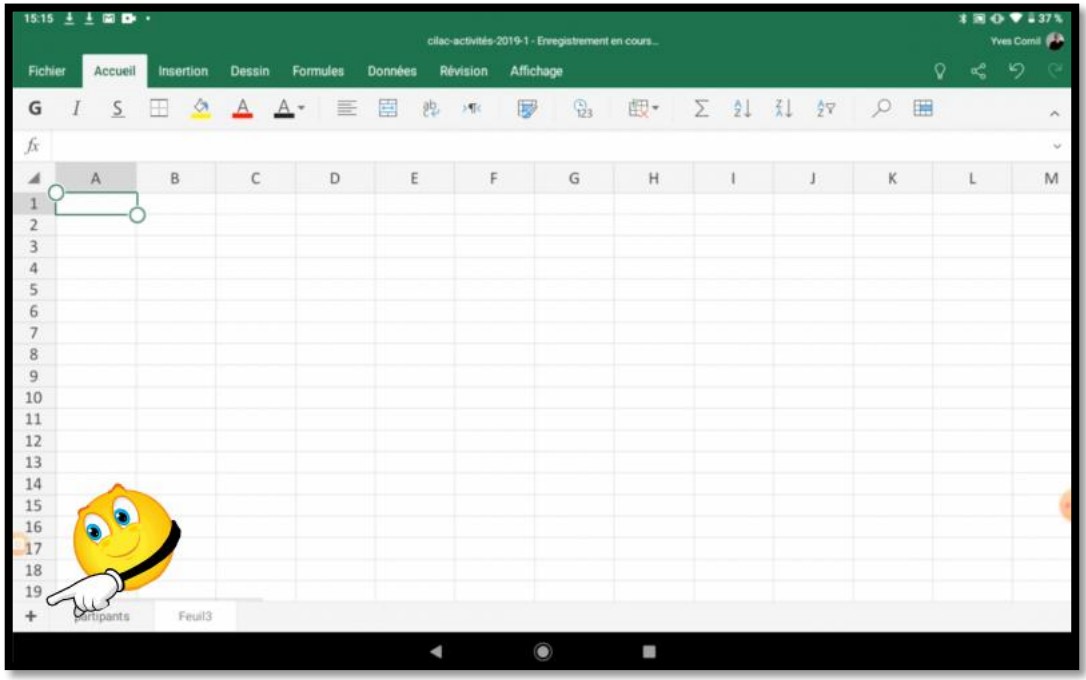

Pour créer une nouvelle de calcul touchez +. Une nouvelle feuille est créée.

## **Renommer une feuille de calcul.**

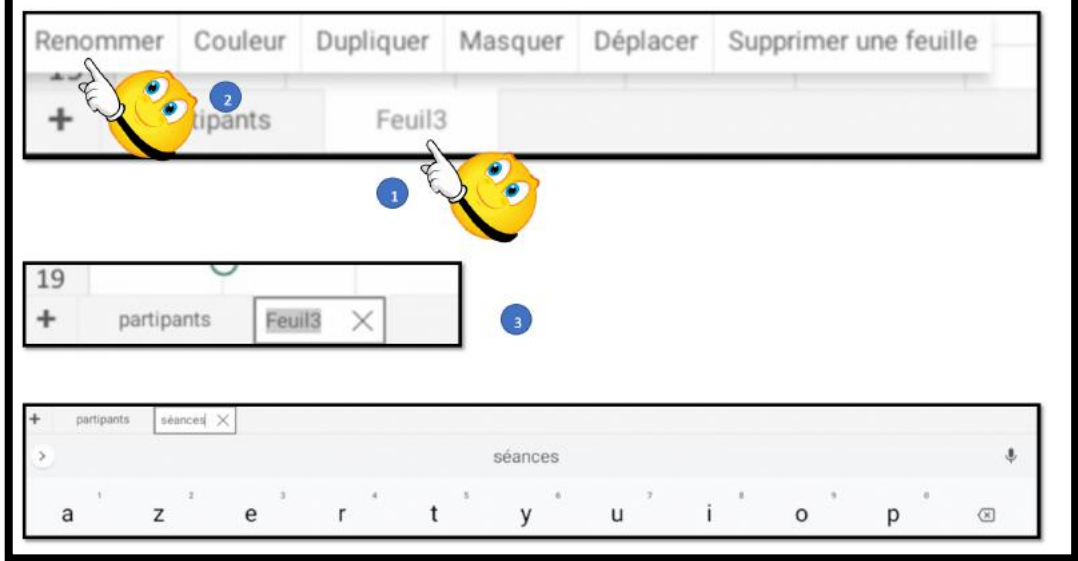

Pour renommer une feuille, touchez-la longuement et dans le menu qui s'affiche touchez renommer, puis saisissez le nom de la feuille.

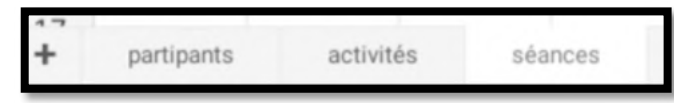

*Ici il y a 3 feuilles de calculs.*

# **Créer des graphiques.**

## **Faites un fromage avec vos chiffres.**

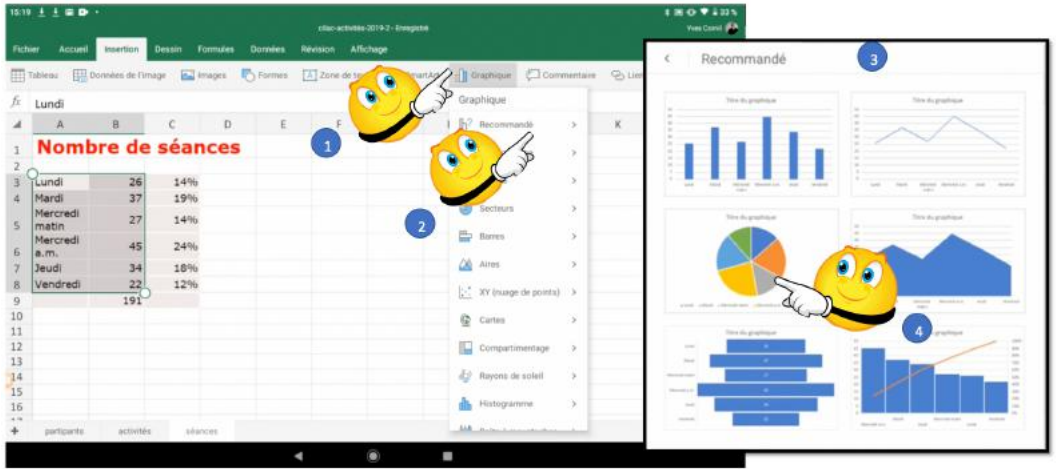

Pour créer un graphique, sélectionnez les données du tableau :

- 1. Touchez l'outil graphique dans l'onglet graphique ;
- 2. Choisissez un graphique (recommandé par exemple) ;
- 3. Dans recommandé des modèles s'affichent ;
- 4. Choisissez un modèle.

| $15:19 \pm \pm 20$ <b>D</b> $\cdot$<br>cilac-activités-2019-2 - Enregistrement en cours |                   |                    |                 |             |                                 |          |                       |           |                                                                     |  | <b>‡国心♥↓33%</b><br>Yves Comil (EX |                                              |        |
|-----------------------------------------------------------------------------------------|-------------------|--------------------|-----------------|-------------|---------------------------------|----------|-----------------------|-----------|---------------------------------------------------------------------|--|-----------------------------------|----------------------------------------------|--------|
| Fichier                                                                                 | Accueil           | Insertion          | <b>Dessin</b>   | Formules    | <b>Données</b>                  | Révision | Affichage             | Graphique |                                                                     |  |                                   | $\mathbf{a}_{\mathbf{G}}^{\mathbf{D}}$<br>Q. | り      |
|                                                                                         | Type              | <b>Disposition</b> | <b>Eléments</b> |             | 63 Couleur <sub>r</sub> D Style |          | <b>SE</b> Intervertir |           | <b>B</b> , Organizer <b>In Taille</b>                               |  |                                   |                                              | ×      |
| fs.                                                                                     |                   |                    |                 |             |                                 |          |                       |           |                                                                     |  |                                   |                                              | $\sim$ |
| ◢                                                                                       | $\mathsf{A}$      | B                  | c               | $\mathsf D$ | E                               | F        | G                     | H         |                                                                     |  | K                                 |                                              | M      |
|                                                                                         | Nombre de séances |                    |                 |             |                                 |          |                       |           |                                                                     |  | o                                 |                                              |        |
| $\overline{2}$                                                                          |                   | Titre du graphique |                 |             |                                 |          |                       |           |                                                                     |  |                                   |                                              |        |
| $\overline{\mathbf{3}}$                                                                 | Lundi             | 26                 | 14%             |             |                                 |          |                       |           |                                                                     |  |                                   |                                              |        |
| 4                                                                                       | Mardi             | 37                 | 19%             |             |                                 |          |                       |           |                                                                     |  |                                   |                                              |        |
| 5                                                                                       | Mercredi<br>matin | 27                 | 14%             |             |                                 |          |                       |           |                                                                     |  |                                   |                                              |        |
| 6                                                                                       | Mercredi<br>a.m.  | 45                 | 24%             |             |                                 |          |                       |           |                                                                     |  |                                   |                                              |        |
| $\overline{7}$                                                                          | Jeudi             | 34                 | 18%             |             |                                 |          |                       |           |                                                                     |  |                                   |                                              |        |
| 8                                                                                       | Vendredi          | 22                 | 12%             |             |                                 |          |                       |           |                                                                     |  |                                   |                                              |        |
| $\begin{array}{c} 9 \\ 10 \end{array}$                                                  |                   | 191                |                 |             |                                 |          |                       |           |                                                                     |  |                                   |                                              |        |
|                                                                                         |                   |                    |                 |             |                                 |          |                       |           |                                                                     |  |                                   |                                              |        |
| 11                                                                                      |                   |                    |                 |             |                                 |          |                       |           |                                                                     |  |                                   |                                              |        |
| 12                                                                                      |                   |                    |                 |             |                                 |          |                       |           |                                                                     |  |                                   |                                              |        |
| 13                                                                                      |                   |                    |                 |             |                                 |          |                       |           | · Lundi · Mardi · Mercredi matin · Mercredi a.m. · Jeudi · Vendredi |  |                                   |                                              |        |
| 14<br>15                                                                                |                   |                    |                 |             |                                 |          |                       | o         |                                                                     |  |                                   |                                              |        |
| 16                                                                                      |                   |                    |                 |             |                                 |          |                       |           |                                                                     |  |                                   |                                              |        |
| $a \approx$                                                                             |                   |                    |                 |             |                                 |          |                       |           |                                                                     |  |                                   |                                              |        |
| $\ddot{}$                                                                               | partipants        | activités          |                 | séances.    |                                 |          |                       |           |                                                                     |  |                                   |                                              |        |
| I                                                                                       |                   |                    |                 |             |                                 |          | $\circ$               | ×         |                                                                     |  |                                   |                                              |        |
|                                                                                         |                   |                    |                 |             |                                 |          |                       |           |                                                                     |  |                                   |                                              |        |

*Un graphique à secteurs a été créé.*

## **Les différents réglages pour les graphiques.**

## **Choix d'une disposition.**

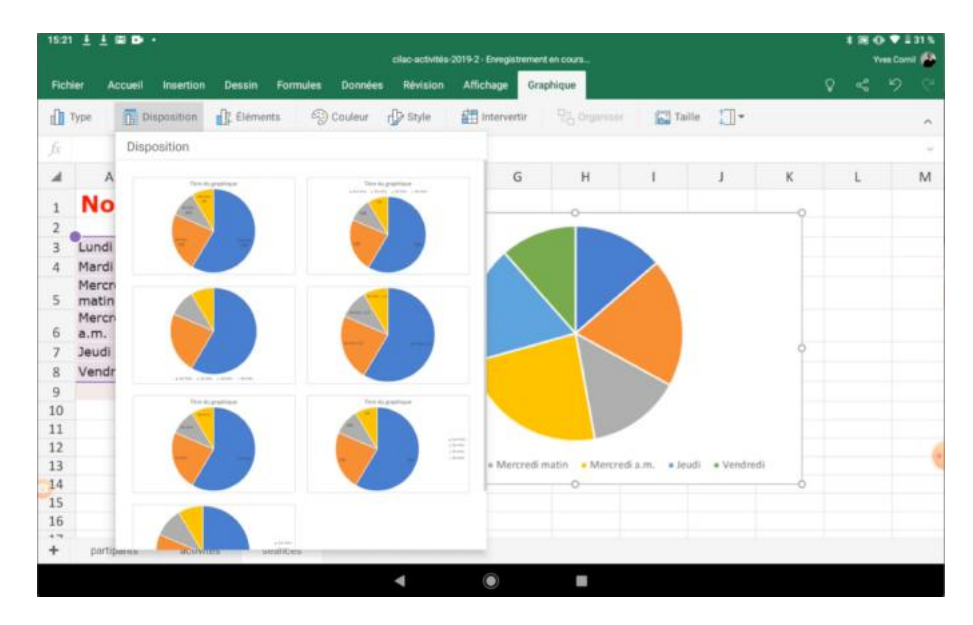

## **Éléments du graphique, titre.**

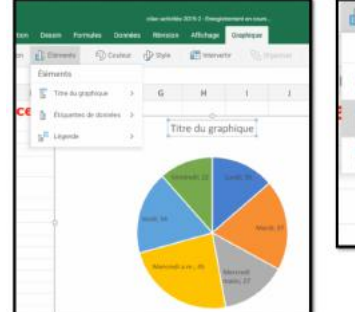

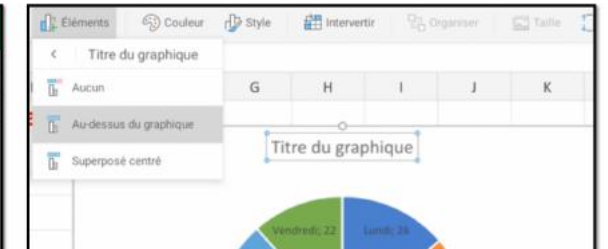

## **Éléments du graphique, chiffres au centre.**

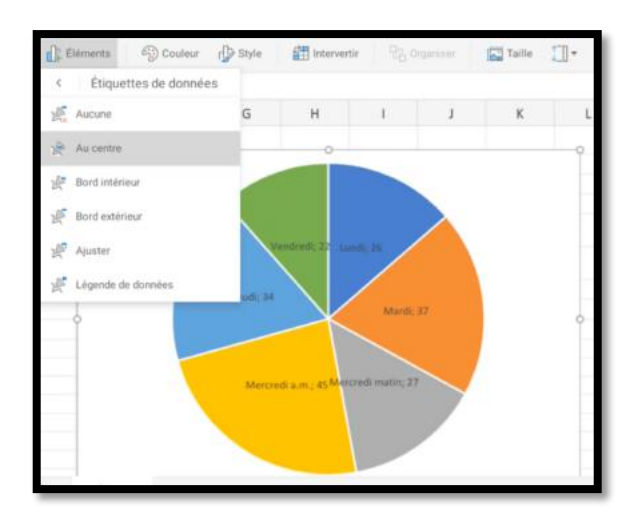

## **Éléments du graphique, chiffres à l'extérieur.**

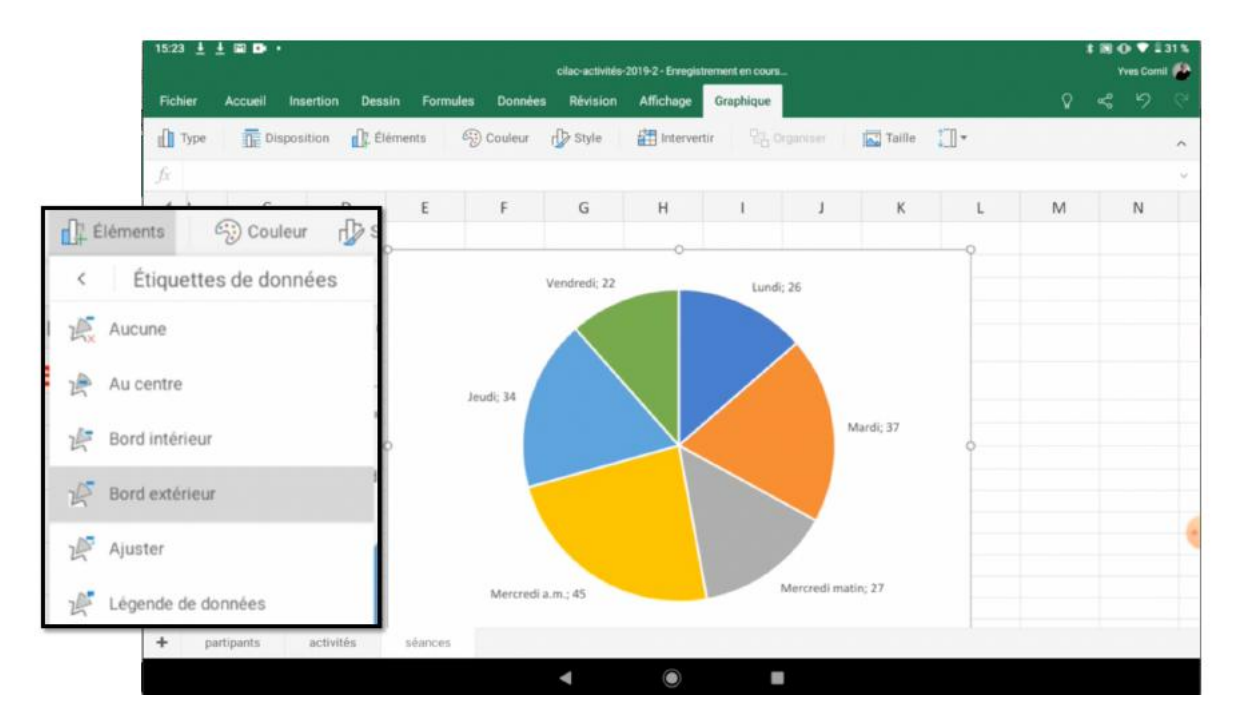

## **Appliquer un style.**

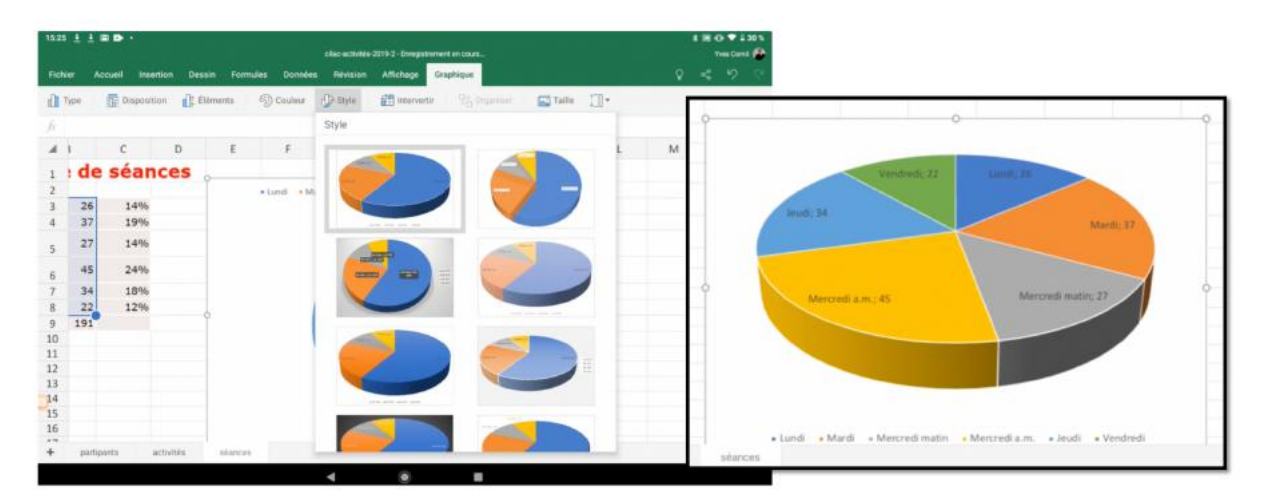

## **Styles.**

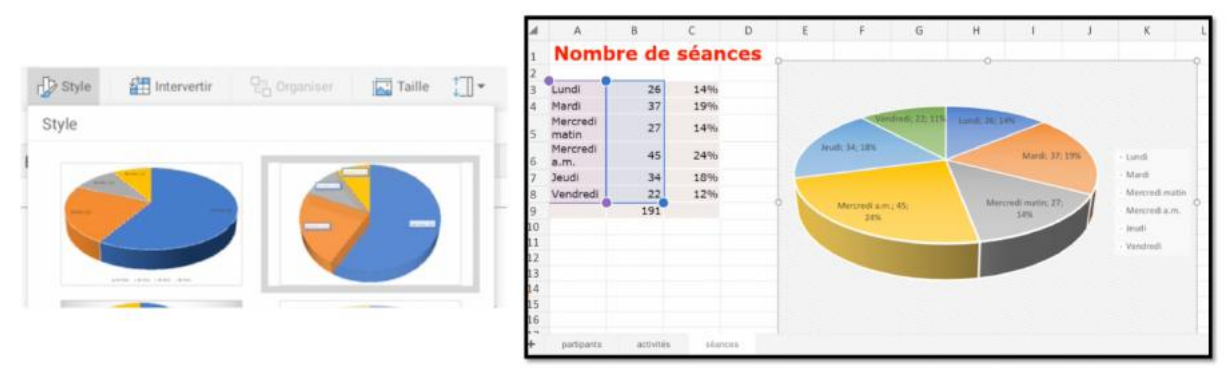

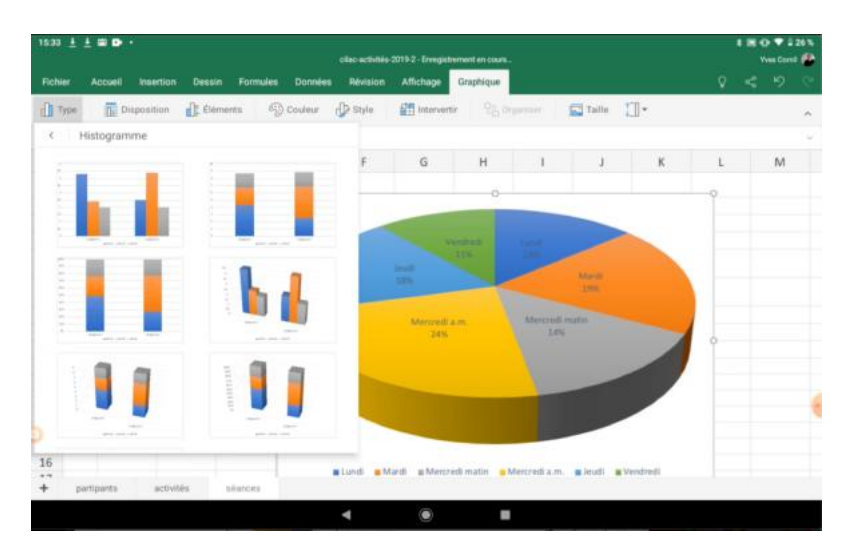

## **Changement de type de graphique.**

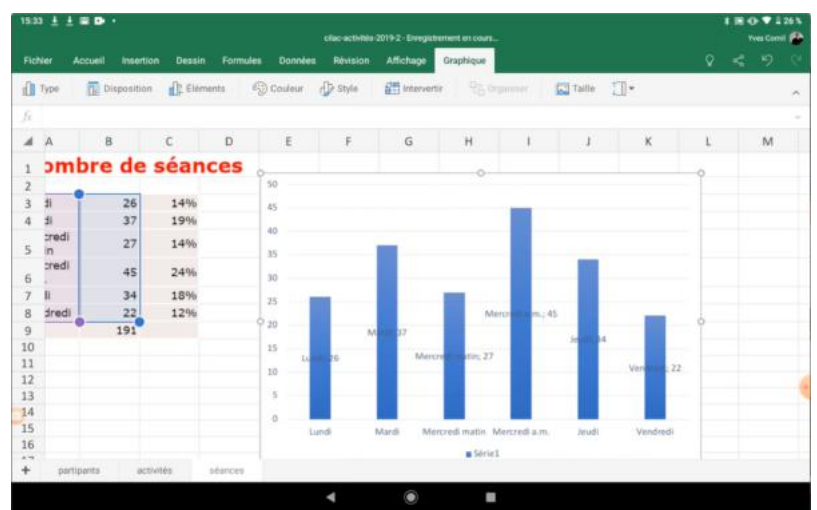

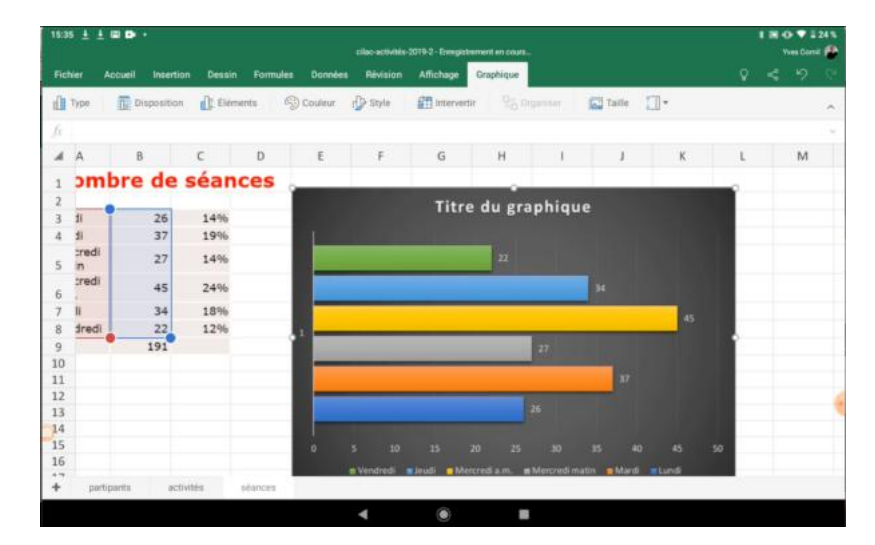

## **Types histogramme, secteur, courbe.**

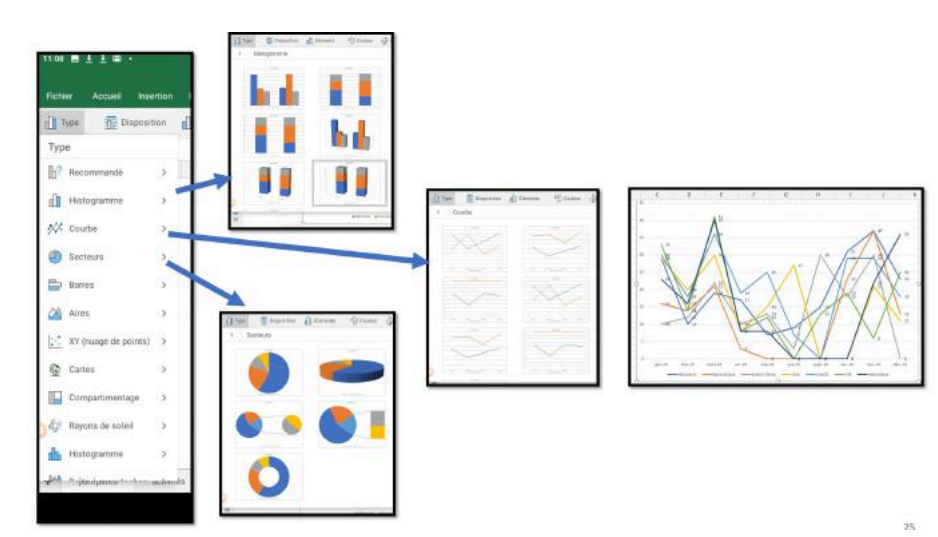

## **Type barres.**

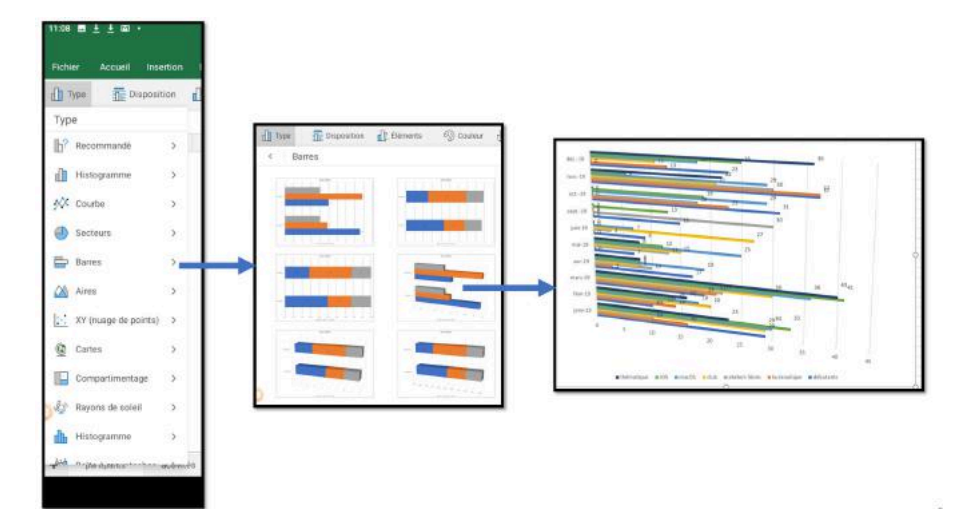

## **Éléments.**

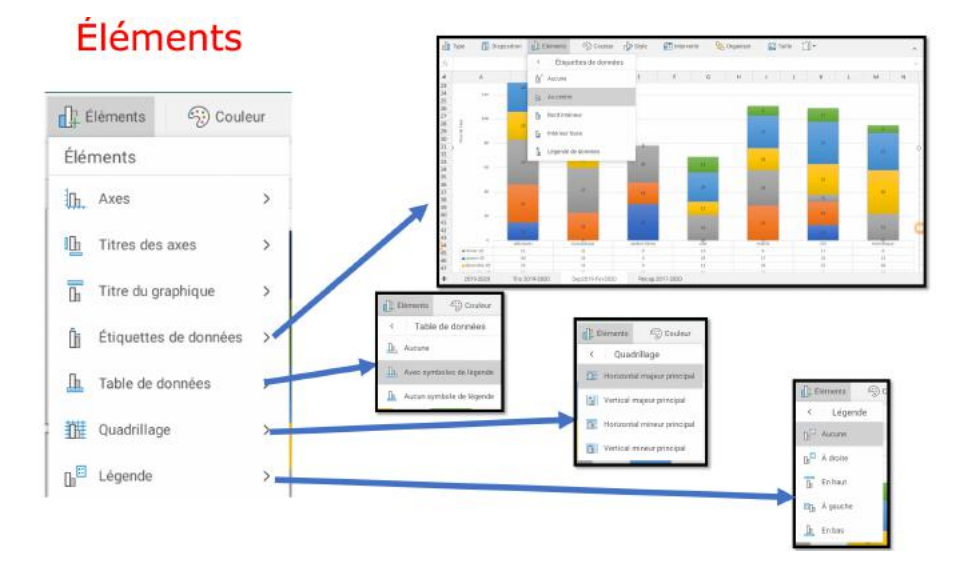

Rampe de Lancement 153.1 79

# **Mes publications sur Microsoft Office .**

## **Microsoft 365 pour iOS ou iPadOS.**

#### **Microsoft Word pour iPad version 2.27 ou +**

• http://www.cornil.com/abm/rampe145.pdf

#### **Microsoft PowerPoint pour iPad version 2.27 ou +**

http://www.cornil.com/abm/rampe146.pdf

#### **Microsoft Excel pour iPad version 2.39**

• http://www.cornil.com/abm/rampe152.pdf

### **Microsoft 365 pour Mac.**

#### **Microsoft Word 365 pour Mac :**

Livre 1 : http://www.cornil.com/abm/rampe148.pdf Livre 2 :

## **Microsoft Office pour Mac.**

#### **Microsoft Word 2016 pour Mac :**

Livre 1 : http://www.cornil.com/abm/rampe90.pdf

Livre 2 : http://www.cornil.com/abm/rampe92.pdf

Livre 3 : travail collaboratif. http://www.cornil.com/abm/rampe93.pdf

Livre 4 : le publipostage. http://www.cornil.com/abm/rampe105.pdf

#### Microsoft Word 2011 **:**

Maxi Rampe : http://www.cornil.com/abm/rampe106.pdf

Microsoft PowerPoint 2011 **:** Maxi Rampe : http://www.cornil.com/abm/rampe108.pdf

Microsoft Word 2008 **:**

Livre 1 : http://www.cornil.com/abm/rampe19.pdf Livre 2 : http://www.cornil.com/abm/rampe20.pdf

Microsoft PowerPoint 2008 : http://www.cornil.com/abm/rampe27.pdf

**Gestion et partage de Microsoft 365.** http://www.cornil.com/abm/rampe138.pdf

## **Microsoft 365 (Windows).**

### **Microsoft Word 365 :**

Livre 1 : http://www.cornil.com/abm/rampe150.pdf

## **Microsoft Excel 365 pour Androïd.**

http://www.cornil.com/abm/rampe153.pdf

### **Microsoft Office (Windows).**

Microsoft Word 2010 :

Livre 1 : http://www.cornil.com/abm/rampe35.pdf Livre 2 : http://www.cornil.com/abm/rampe36.pdf

Microsoft PowerPoint 2010 :

Livre 1 : http://www.cornil.com/abm/rampe34.pdf Livre 2 : http://www.cornil.com/abm/rampe34.2.pdf

#### **OneDrive.**

**OneDrive sur iPad version 10.76 sous iOS 12**. http://www.cornil.com/abm/rampe147.pdf

**OneDrive sur mac OS Sierra, iOS 10, Windows 10**. http://www.cornil.com/abm/rampe113.pdf

## **Sites Internet.**

Excel pour iPad : http://www.cornil.com/excel-ipad/ iPad et iPhone sous iOS 13 : http://www.cornil.com/ios13/Bienvenue.html iPad et iPhone sous iOS 12 : http://www.cornil.com/ios12/Bienvenue.html iPad et iPhone sous iOS 11 : http://www.cornil.com/ios11/Bienvenue.html iPad et iPhone sous iOS 10 : http://www.cornil.com/ios10/Bienvenue.html iPad et iPhone sous iOS 9 : http://www.cornil.com/ios9/Bienvenue.html iPad sous iOS 8 : http://www.cornil.com/ios8/Bienvenue.html iPad sous iOS 7 : http://www.cornil.com/iPad7/Bienvenue.html OneDrive http://www.cornil.com/onedrive/ Rampes de Lancement : http://www.cornil.com/abm.htm Word 365 pour macOS et pour Windows : http://www.cornil.com/word365/ Word 2016 pour le Mac : http://www.cornil.com/Word2016/ Word 2011: http://www.cornil.com/Word2011/ Word 2010 http://www.cornil.com/word2010/Bienvenue.html Word pour iPad : http://www.cornil.com/word-ipad/

**Initiation à l'informatique** (Office Mac, Office pour Windows, Parallels Desktop, Windows 7, 8, 10, Surface RT, etc.)

http://www.cornil.com/informatique/

# **Si vous habitez dans la Métropole Lilloise (MEL).**

Le club informatique CILAC est une association « loi 1901 » sans but lucratif qui est hébergée par le C.C.A. de La Madeleine. Son fonctionnement est assuré par des bénévoles et par les cotisations de ses adhérents.

Ø La base de travail du CILAC est le Macintosh ainsi que les tablettes iPad® et smartphones iPhone® de chez Apple.

#### **Les objectifs du Cilac**.

- Réunir les personnes désirant utiliser un micro-ordinateur, une tablette, un téléphone portable, l'informatique de la vie courante pour les aider à débuter et répondre à leurs problèmes.
- Permettre aux initiés de se perfectionner, d'aborder des logiciels spécifiques et d'appréhender les nouvelles technologies du monde Apple.
- Tout cela au sein d'un club ouvert aux échanges et dans une grande convivialité.

#### **Comment est organisé le Cilac ?**

Le club CILAC est ouvert, hors vacances scolaires, le lundi et le mardi de 14h30 à 16h30, le mercredi de 9h30 à 11h30 et de 14h30 à 16h30, le jeudi et le vendredi de 14h30 à 16h30.

La salle Piet Mondrian est équipée de 12 Macintosh et d'un grand téléviseur moderne pour l'initiation et le perfectionnement à l'utilisation du Mac (système d'exploitation, bureautique, photos, vidéo, partage de données, de photos et vidéos, réseaux sociaux, etc.).

La salle Andy Warhol est réservée aux ateliers libres, autour d'une grande table, où chacun apporte son ordinateur portable, sa tablette ou son smartphone. C'est l'occasion de partager des connaissances informatiques, en toute convivialité. C'est dans cette salle que sont organisés aussi les ateliers sur la tablette iPad® et le smartphone iPhone®.

On y ajoutera aussi le site Internet du club qui contient une mine d'informations très utiles.

# cilaclamadeleine.free.fr

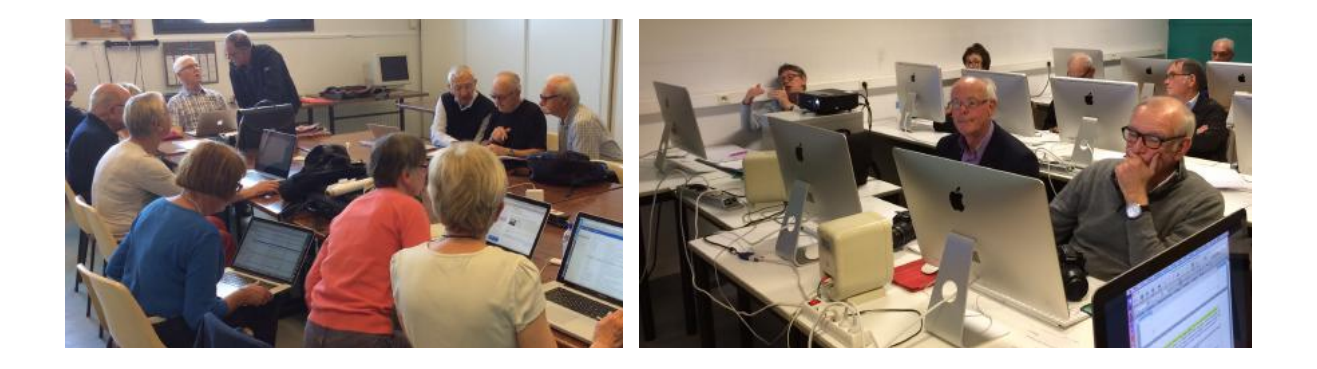

iPad et iPhone sont des marques déposées d'Apple

## **Index**

#### **A**

Activation, V, 27 Adresse, 11 Adresse électronique, 11 Application, IV, V, 10, 12, 13,  $27$ 

## **B**

Bordure, VI, 50

#### **C**

Cadrage, 16 Calculs, V, 10, 14, 26, 32, 35, 43, 46, 48, 49, 61, 74 clavier, 14, 26 Clavier, IV, V, 14, 26, 32, 33, 34, 36 *clubs Microcam*, II Colonne, V, VI, 14, 36, 37, 43, 45, 46, 47, 48, 50, 51, 54, 55, 58, 59, 60, 69 Compte, IV, 11, 28, 29, 39, 40, 62, 63, 70 Connecter, IV, 12, 28, 29, 39,  $40$ Copie, 54, 56 copier, V, 46, 47, 54

#### **D**

Déplacer, V, 14, 26, 37, 54 Dossier, 39, 41, 42

#### **E**

Enregistrer, 28, 38, 41 Excel, 81, 82 Excel 2011, 26, 27 Excel 365, II, VIII, 30, 81 Extension, 10 Extensions, 10

#### **F**

feuille, V, VII, 10, 14, 15, 26, 32, 35, 61, 74 fonction MAX, VI, 62 fonction MIN, VI, 62 fonction moyenne, VI, 62

fonction NB.SI, VI, 63 fonction SOMME.SI, VII, 64, 65

#### **G**

Google Drive, V, 10, 41 Graphiques, VII, 14, 27, 75, 76

**I**

### **H**

HTML, 82

Icône, 27, 31 image, 83 Image, 27 Index, III, VIII, 84 insérer une colonne, 59 insérer une ligne, 55 Internet, 82, 83 iOS, 81, 82 iOS- iPadOS, II, VIII, 10, 81, 82 iPad, II, III, 9, 10, 11, 12, 13, 14, 26, 27, 81, 82, 83 iPhone, 82, 83

#### **L**

Lien, 61 lire, 27 Logiciel, II, 9, 11, 83

#### **M**

Macintosh, II, III, VIII, 9, 10, 11, 72, 81, 82, 83 macOS, 10, 82 Microsoft 365, II, III, IV, V, VIII, 10, 11, 12, 27, 28, 29, 81, 82 Modèle, 32, 75 Mot de passe, 29, 40

#### **N**

Nuage, 10, 42

#### **O**

Objet, 9, 14 Office, II, III, 10

Rampe de Lancement 153.1 84

Office (ou Microsoft 365), 81, 82 Office 365, 10, 11, 12, 81 OneDrive, IV, V, VIII, 10, 11, 38, 39, 40, 41, 82 Onglet, IV, V, 17, 18, 20, 22, 23, 24, 25, 26, 37, 50, 51, 75 ordinateur, 83 OS X, 10, 82 Ouvrir, 13

## **P**

Parallels Desktop, 82 Partage, VIII, 11, 12, 81, 83 PDF, 9 Police, 26 pourcentage, VI, 22, 51, 52, 53, 56 PowerPoint, 11 Publipostage, 81

**R**

Règles, 27 Regrouper, 10 Répondre, 83 Ruban, IV, 17

Sauvegarde, 38 séries, VII, 69 Site, 83 somme, 43, 45, 47, 48, 49, 51, 61, 62, 64, 65 Souris, 26 Styles, VII, 27, 77 supprimer une ligne, 57 Système d'exploitation, 83

**S**

#### **T**

Tableau, IV, V, VI, 23, 30, 33, 43, 49, 55, 75 Tableaux, IV, V, VI, 14, 23, 27, 30, 33, 43, 49, 55, 75 Tablette, IV, V, 10, 12, 27, 38, 39, 83 tableur, 14 Titre, VII, 76

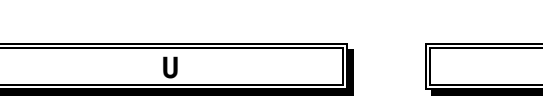

Utilisateurs, 14

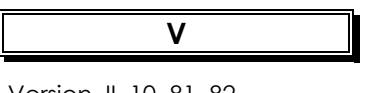

Version, II, 10, 81, 82 Vidéo, 83

**W**

Excel pour Androïd

Windows, VIII, 9, 10, 11, 72, 81, 82 Word, II Word 2008, 81 Word 2010, II, 82 Word 2011, 81, 82

**Word 2016**, 81, 82 Word 365, II, 81, 82